# AWS Cost Management **User Guide**

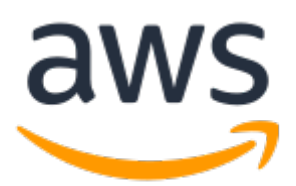

### **AWS Cost Management: User Guide**

Copyright © Amazon Web Services, Inc. and/or its affiliates. All rights reserved.

Amazon's trademarks and trade dress may not be used in connection with any product or service that is not Amazon's, in any manner that is likely to cause confusion among customers, or in any manner that disparages or discredits Amazon. All other trademarks not owned by Amazon are the property of their respective owners, who may or may not be affiliated with, connected to, or sponsored by Amazon.

# **Table of Contents**

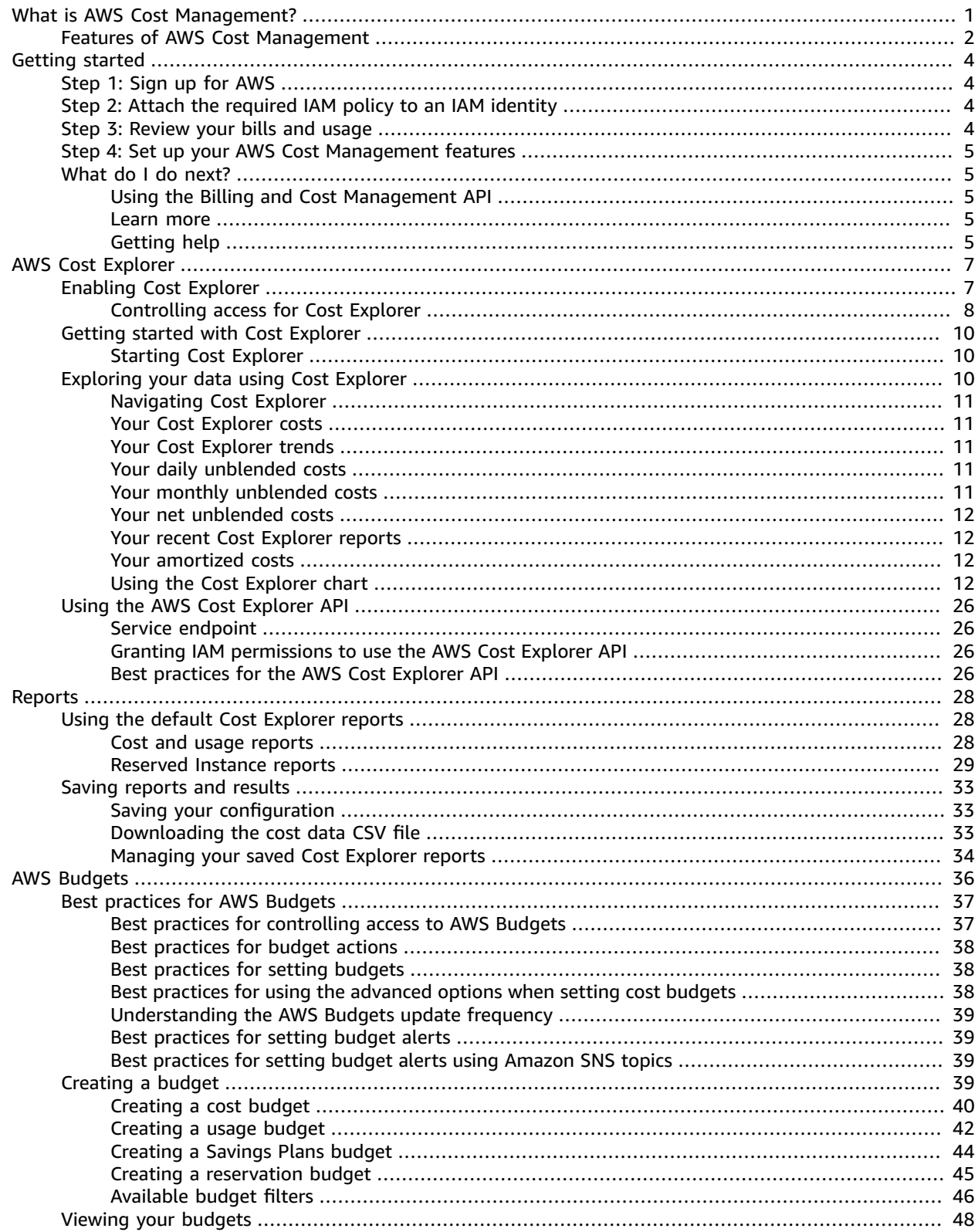

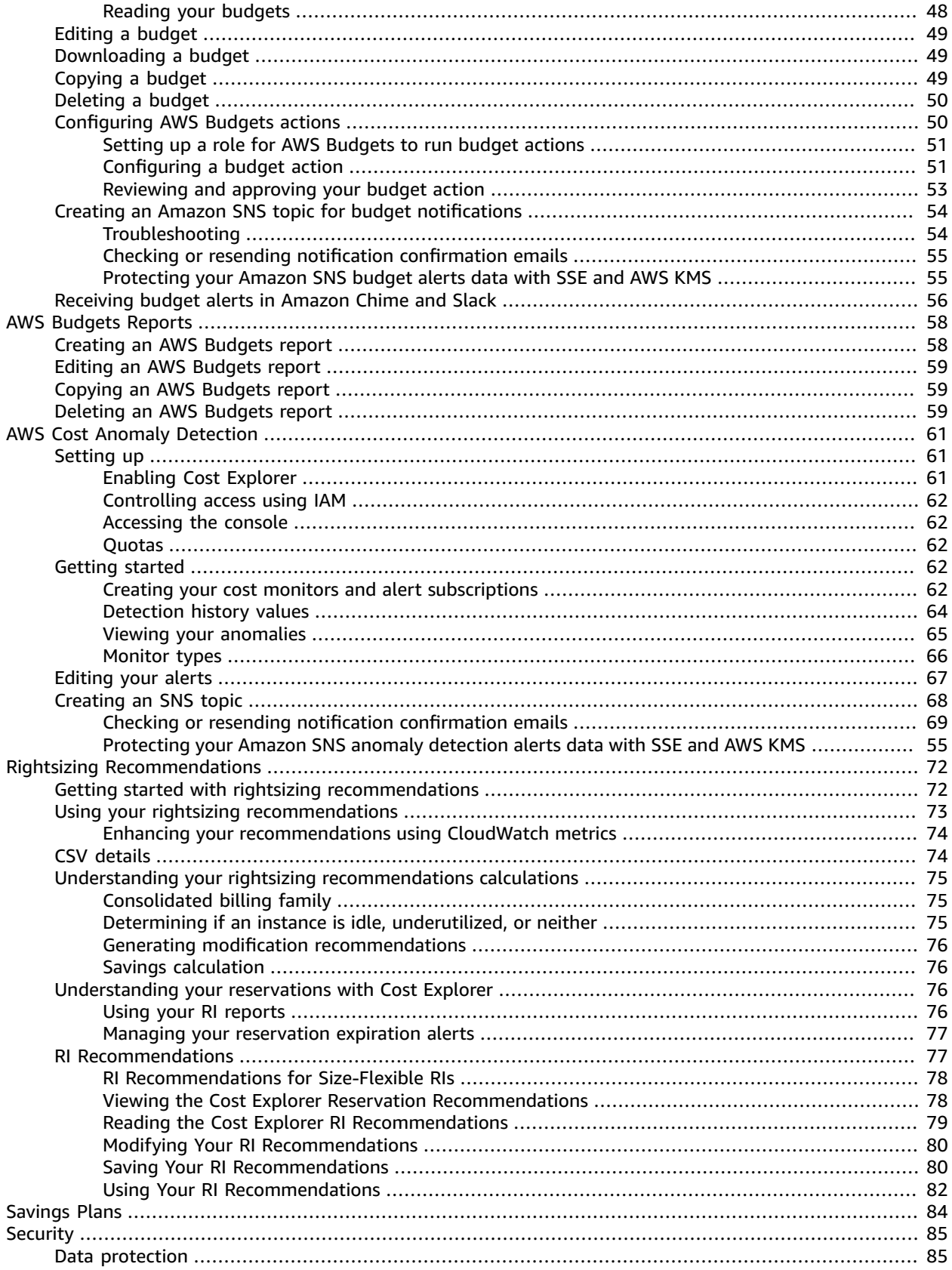

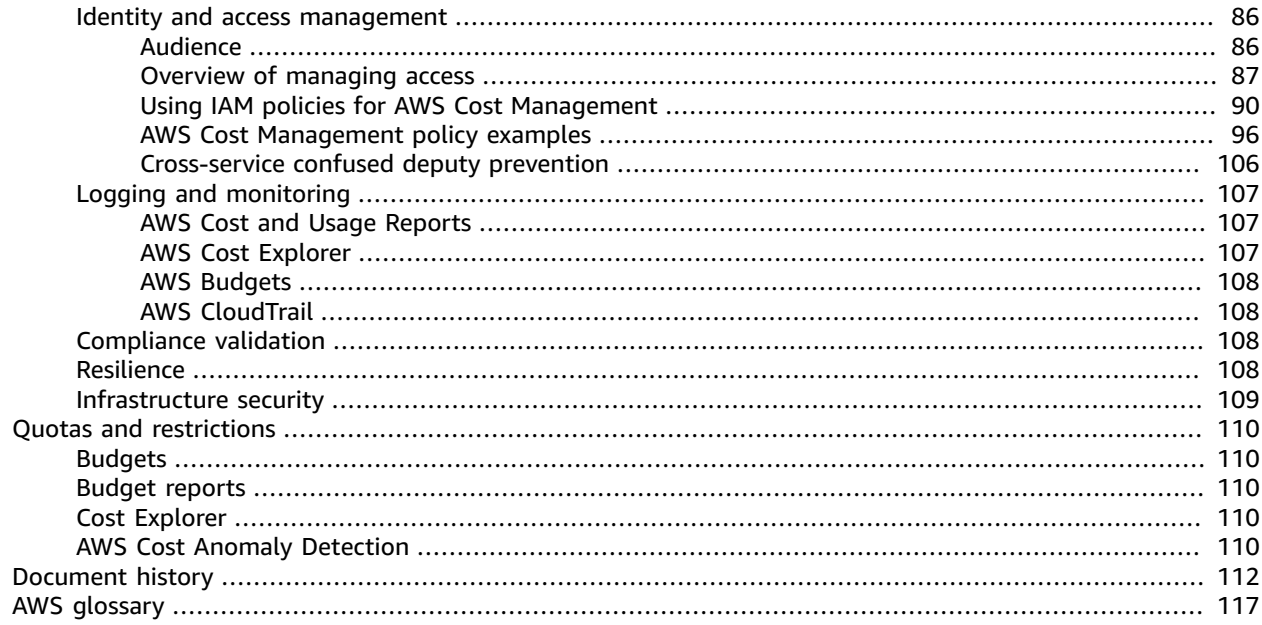

# <span id="page-5-0"></span>What is AWS Cost Management?

Welcome to the AWS Cost Management User Guide.

The AWS Cost Management console has features that you can use for budgeting and forecasting costs and methods for you to optimize your pricing to reduce your overall AWS bill.

The AWS Cost Management console is integrated closely with the Billing console. Using both together, you can manage your costs in a holistic manner. You can use Billing console resources to manage your ongoing payments, and AWS Cost Management console resources to optimize your future costs. For information about AWS resources to understand, pay, or organize your AWS bills, see the AWS [Billing](https://docs.aws.amazon.com/awsaccountbilling/latest/aboutv2/) [User Guide](https://docs.aws.amazon.com/awsaccountbilling/latest/aboutv2/).

With the AWS Cost Management console and the Billing console, you can do the following tasks.

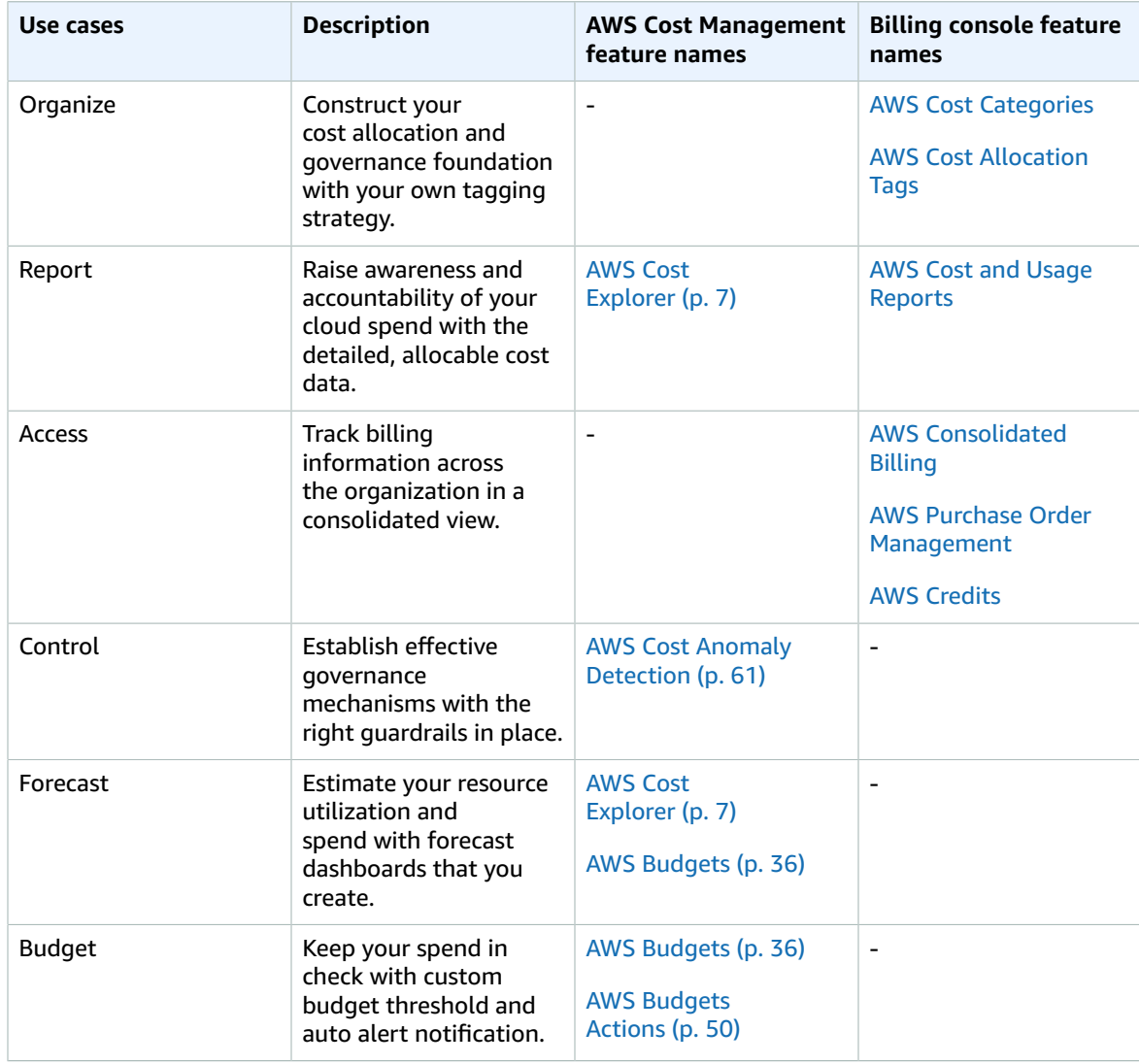

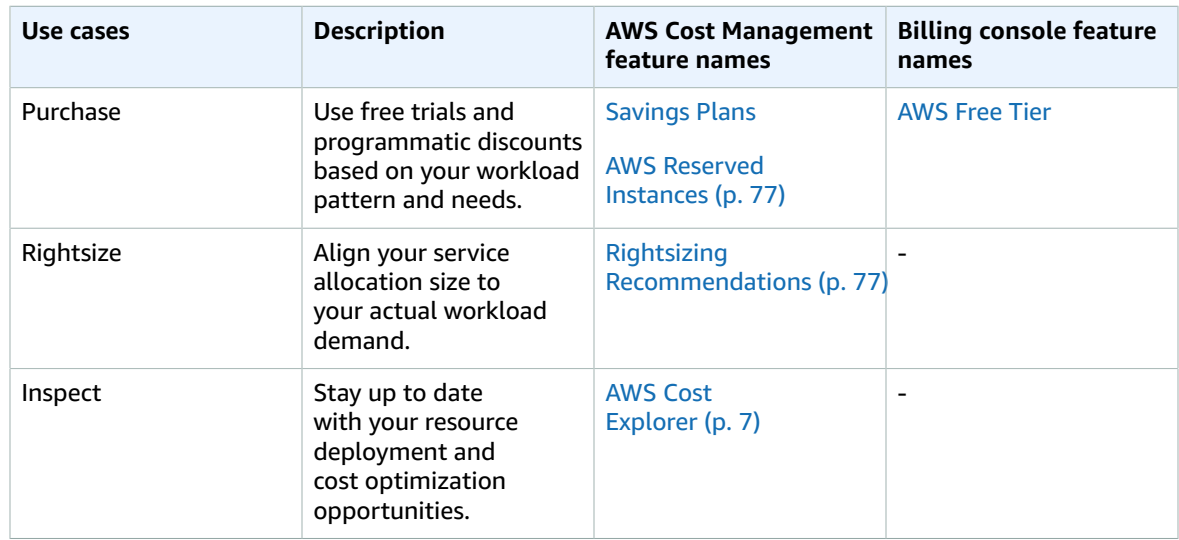

# <span id="page-6-0"></span>Features of AWS Cost Management

#### **AWS Cost Explorer**

**Use case:** Report, Forecast, Inspect

AWS Cost Explorer is a feature that you can use to visualize your cost data for further analysis. Using it, you can filter graphs by several different values. This includes Availability Zone, AWS service, and AWS Region, It also includes other specifics such as custom cost allocation tag, Amazon EC2 instance type, and purchase option. If you use consolidated billing, you can also filter by member account. In addition, you can see a forecast of future costs based on your historical cost data.

**Documentation:** [Analyzing](#page-11-0) your costs with AWS Cost Explorer [\(p. 7\)](#page-11-0)

#### **AWS Budgets**

**Use case:** Forecast, Inspect

AWS Budgets tracks your AWS usage and costs. AWS Budgets uses the cost visualization that's provided by AWS Cost Explorer to show the status of your budgets. This provides forecasts of your estimated costs and tracks your AWS usage, including your AWS Free Tier usage. You can also use AWS Budgets to create Amazon Simple Notification Service (Amazon SNS) notifications for when you exceed your budgeted amounts, or when your estimated costs exceed your budgets.

**Documentation:** [Managing](#page-40-0) your costs with AWS Budgets [\(p. 36\)](#page-40-0)

#### **AWS Cost Anomaly Detection**

#### **Use case:** Control

AWS Cost Anomaly Detection is a feature that uses machine learning to continuously monitor your cost and usage to detect unusual spends. You can receive alerts individually in aggregated reports, and receive alerts in an email or an Amazon SNS topic. AWS Cost Anomaly Detection is beneficial to analyze and determine the root cause of the anomaly, and identify the factor that is driving the cost increase.

**Documentation:** Detecting unusual spend with AWS Cost Anomaly [Detection \(p. 61\)](#page-65-0)

#### **Rightsizing Recommendations**

**Use case:** Control

Rightsizing recommendations is a feature that reviews your historical Amazon EC2 usage for the past 14 days to identify opportunities for greater cost and usage efficiency. The feature identifies cost saving opportunities by downsizing or terminating instances in Amazon EC2.

**Documentation:** Accessing Reserved Instance [Recommendations \(p. 77\)](#page-81-1)

#### **Savings Plans**

**Use case:** Purchase

Savings Plans offers a flexible pricing model that provides savings on AWS usage. Savings Plans provide savings beyond On-Demand rates in exchange for a commitment of using a specified amount of compute power (measured every hour) for a one or three year period. You can manage your plans by using recommendations, performance reporting, and budget alerts in AWS Cost Explorer.

**Documentation:** What is [Savings](https://docs.aws.amazon.com/savingsplans/latest/userguide/what-is-savings-plans.html) Plans

# <span id="page-8-0"></span>Getting started

This section provides information that you need to get started with using the AWS Cost Management console.

#### **Topics**

- Step 1: Sign up for [AWS \(p. 4\)](#page-8-1)
- Step 2: Attach the required IAM policy to an IAM [identity \(p. 4\)](#page-8-2)
- Step 3: Review your bills and [usage \(p. 4\)](#page-8-3)
- Step 4: Set up your AWS Cost Management [features \(p. 5\)](#page-9-0)
- What do I do [next? \(p. 5\)](#page-9-1)

# <span id="page-8-1"></span>Step 1: Sign up for AWS

If you're new to AWS, create an AWS account. For more information, see [Getting](http://aws.amazon.com/getting-started/) Started with AWS.

# <span id="page-8-2"></span>Step 2: Attach the required IAM policy to an IAM identity

AWS account owners can delegate access to specific IAM users who need to view or manage the Billing and Cost Management data for an AWS account. To start activating access to the Billing and Cost Management console, see IAM tutorial: [Delegate](https://docs.aws.amazon.com/IAM/latest/UserGuide/tutorial_billing.html) access to the billing console in the *IAM User Guide*.

For more information about IAM policies specific to Billing and Cost Management, see Using [identity](https://docs.aws.amazon.com/awsaccountbilling/latest/aboutv2/billing-permissions-ref.html)[based policies \(IAM policies\) for Billing and Cost Management.](https://docs.aws.amazon.com/awsaccountbilling/latest/aboutv2/billing-permissions-ref.html)

For a list of Billing and Cost Management policy examples, see Billing and Cost [Management](https://docs.aws.amazon.com/awsaccountbilling/latest/aboutv2/billing-example-policies.html) policy [examples](https://docs.aws.amazon.com/awsaccountbilling/latest/aboutv2/billing-example-policies.html).

# <span id="page-8-3"></span>Step 3: Review your bills and usage

Use features in the Billing console to view your current AWS charges and AWS usage.

#### **To open the Billing console and view your usage and charges**

- 1. Sign into the AWS Management Console and open the Billing and Cost Management at [https://](https://console.aws.amazon.com/billing/) [console.aws.amazon.com/billing/](https://console.aws.amazon.com/billing/).
- 2. Choose **Bills** to see the details for your current charges.

Choose **Payments** to see your historical payment transactions.

Choose **AWS Cost and Usage Reports** to see reports that break down your costs.

For information about Billing console features, see the [Billing User Guide.](https://docs.aws.amazon.com/awsaccountbilling/latest/aboutv2/billing-what-is.html)

For more information about setting up and using AWS Cost and Usage Reports, see the [AWS](https://docs.aws.amazon.com/cur/latest/userguide/what-is-cur.html) Cost and Usage [Reports](https://docs.aws.amazon.com/cur/latest/userguide/what-is-cur.html) User Guide.

# <span id="page-9-0"></span>Step 4: Set up your AWS Cost Management features

Review the process that's needed to activate your AWS Cost Management features.

- **AWS Cost Explorer**: [Enabling](#page-11-1) Cost Explore[r \(p. 7\)](#page-11-1)
- **AWS Budgets**: Best [practices](#page-41-0) for AWS Budget[s \(p. 37\)](#page-41-0)
- **AWS Budgets reports**: [Reporting](#page-62-0) your budget metrics with budget reports [\(p. 58\)](#page-62-0)
- **AWS Cost Anomaly Detection**: Setting up your anomaly [detection \(p. 61\)](#page-65-1)
- **Savings Plans**: Getting started with [Savings](https://docs.aws.amazon.com/savingsplans/latest/userguide/get-started.html) Plans in the *Savings Plans User Guide*

# <span id="page-9-1"></span>What do I do next?

Now that you have AWS Cost Management set up, you're ready to use the features available to you. The rest of this guide helps you navigate your journey using the console.

## <span id="page-9-2"></span>Using the Billing and Cost Management API

Use the AWS Billing and Cost [Management](https://docs.aws.amazon.com/aws-cost-management/latest/APIReference/Welcome.html) API Reference to programmatically use some AWS Cost Management features.

### <span id="page-9-3"></span>Learn more

You can find more information about AWS Cost Management features including presentations, virtual workshops, and blog posts on the Cloud Financial [Management](http://aws.amazon.com/aws-cost-management/) with AWS page.

You can find virtual workshops by choosing the **Services** drop-down and selecting your feature.

## <span id="page-9-4"></span>Getting help

There are several resources that you can use if you want to learn more about or need help with any of the AWS Cost Management features.

### AWS Knowledge Center

All AWS account owners have access to account and billing support free of charge. You can find answers to your questions quickly by visiting the AWS Knowledge Center.

#### **To find your question or request**

- 1. Open AWS [Knowledge](http://aws.amazon.com/premiumsupport/knowledge-center/) Center.
- 2. Choose **Billing Management**.
- 3. Scan the list of topics to locate a question that is similar to yours.

### Contacting AWS Support

Contacting AWS Support is the fastest and most direct method for communicating with an AWS associate about your questions. AWS Support doesn't publish a direct phone number for reaching a support representative. You can use the following process to have an associate reach out to you by email or phone instead.

Only personalized technical support requires a support plan. For more information, visit AWS [Support](https://aws.amazon.com/premiumsupport/).

To open an AWS Support case where you specify *Regarding: Account and Billing Support*, you must either be signed into AWS as the root account owner, or have IAM permissions to open a support case. For more information, see [Accessing](https://docs.aws.amazon.com/awssupport/latest/user/getting-started.html#accessing-support) AWS Support in the *AWS Support User Guide*.

If you closed your AWS account, you can still sign in to AWS Support and view past bills.

#### **To contact AWS Support**

- 1. Sign in and navigate to the AWS [Support](http://aws.amazon.com/support) Center. If prompted, enter the email address and password for your account.
- 2. Choose **Create case**.
- 3. On the **Create case** page, choose **Account and billing support** and fill in the required fields on the form.
- 4. After you complete the form, under **Contact options**, choose either **Web** for an email response or **Phone** to request a telephone call from an AWS Support representative. Instant messaging support isn't available for billing inquiries.

#### **To contact AWS Support when you can't sign in to AWS**

- 1. Recover your password or submit a form at AWS account [support.](https://support.aws.amazon.com/#/contacts/aws-account-support)
- 2. Choose an inquiry type in the **Request information** section.
- 3. Fill out the **How can we help you?** section.
- 4. Choose **Submit**.

# <span id="page-11-0"></span>Analyzing your costs with AWS Cost Explorer

AWS Cost Explorer is a tool that enables you to view and analyze your costs and usage. You can explore your usage and costs using the main graph, the Cost Explorer cost and usage reports, or the Cost Explorer RI reports. You can view data for up to the last 12 months, forecast how much you're likely to spend for the next 12 months, and get recommendations for what Reserved Instances to purchase. You can use Cost Explorer to identify areas that need further inquiry and see trends that you can use to understand your costs.

You can view your costs and usage using the Cost Explorer user interface free of charge. You can also access your data programmatically using the Cost Explorer API. Each paginated API request incurs a charge of \$0.01. You can't disable Cost Explorer after you enable it.

In addition, Cost Explorer provides preconfigured views that display at-a-glance information about your cost trends and give you a head start on customizing views that suit your needs.

When you first sign up for Cost Explorer, AWS prepares the data about your costs for the current month and the last 12 months, and then calculates the forecast for the next 12 months. The current month's data is available for viewing in about 24 hours. The rest of your data takes a few days longer. Cost Explorer refreshes your cost data at least once every 24 hours. However, this depends on your upstream data from your billing applications, and some data might be updated later than 24 hours. After you sign up, Cost Explorer can display up to 12 months of historical data (if you have that much), the current month, and the forecasted costs for the next 12 months. The first time that you use Cost Explorer, Cost Explorer walks you through the main parts of the console with an explanation for each section.

Cost Explorer uses the same dataset that is used to generate the AWS Cost and Usage Reports and the detailed billing reports. For a comprehensive review of the data, you can download it into a commaseparated value (CSV) file.

#### **Topics**

- Enabling Cost [Explorer \(p. 7\)](#page-11-1)
- Getting started with Cost [Explorer \(p. 10\)](#page-14-0)
- Exploring your data using Cost [Explorer \(p. 10\)](#page-14-2)
- Using the AWS Cost Explorer [API \(p. 26\)](#page-30-0)

# <span id="page-11-1"></span>Enabling Cost Explorer

You can enable Cost Explorer for your account using this procedure on the Billing and Cost Management console. You can't enable Cost Explorer using the API. After you enable Cost Explorer, AWS prepares the data about your costs for the current month and the last 12 months, and then calculates the forecast for the next 12 months. The current month's data is available for viewing in about 24 hours. The rest of your data takes a few days longer. Cost Explorer updates your cost data at least once every 24 hours.

By default, you can launch Cost Explorer if your account is a member account in an organization. The management account can, however, block your access. For more information, see [Consolidated billing for](https://docs.aws.amazon.com/awsaccountbilling/latest/aboutv2/consolidated-billing.html) AWS [Organizations.](https://docs.aws.amazon.com/awsaccountbilling/latest/aboutv2/consolidated-billing.html)

#### **Note**

An account's status with an organization affects what cost and usage data is visible:

- When a standalone account joins an organization, the account no longer has access to cost and usage data from the time range when the account was a standalone account.
- If a member account leaves an organization and becomes a standalone account, the account no longer has access to cost and usage data from the time range when the account was a member of the organization. The account has access only to the data that is generated as a standalone account.
- If a member account leaves organization A to join organization B, the account no longer has access to cost and usage data from the time range when the account was a member of organization A. The account has access only to the data that is generated as a member of organization B.
- If an account rejoins an organization that it previously belonged to, the account regains access to its historical cost and usage data.

Signing up to receive the AWS Cost and Usage Reports or the Detailed Billing Report doesn't automatically enable Cost Explorer. You must still enable it by performing the following procedure.

#### **To sign up for Cost Explorer**

- 1. Sign in to the AWS Management Console and open the AWS Cost Management at [https://](https://console.aws.amazon.com/cost-management/home) [console.aws.amazon.com/cost-management/home.](https://console.aws.amazon.com/cost-management/home)
- 2. On the navigation pane, choose **Cost Explorer**.
- 3. On the **Welcome to Cost Explorer** page, choose **Launch Cost Explorer**.

For more information about controlling access to Cost Explorer, see [Controlling](#page-12-0) access for Cost [Explorer \(p. 8\)](#page-12-0).

# <span id="page-12-0"></span>Controlling access for Cost Explorer

You can manage access to your Cost Explorer in the following ways:

- The management account can enable Cost Explorer at a root level, automatically enabling all member accounts.
- After member accounts are enabled, the management account can use the Cost Explorer settings to control the level of information you want to expose in Cost Explorer. Levels of information can include cost, refunds or credits, discounts (for example, reservation volume discounts, bundled discounts), and Reserved Instance (RI) recommendations.
- After you enable Cost Explorer at the management account level, you can control the IAM policies of your IAM users to restrict access to Cost Explorer at the account level. Users either get all access or no access with this option.

This topic provides details about how to control access in Cost Explorer.

For information about managing access to Billing and Cost Management pages, see [Overview](#page-91-0) of managing access [permissions \(p. 87\).](#page-91-0)

To reference Cost Explorer IAM policies, see Using [identity-based](#page-94-0) policies (IAM policies) for AWS Cost [Management \(p. 90\)](#page-94-0).

For more information about consolidated billing, see Consolidated billing for AWS [Organizations.](https://docs.aws.amazon.com/awsaccountbilling/latest/aboutv2/consolidated-billing.html)

#### **Topics**

- Granting Cost Explorer [access \(p. 9\)](#page-13-0)
- Controlling access using Cost Explorer [preferences \(p. 9\)](#page-13-1)
- Cost Explorer and IAM [users \(p. 10\)](#page-14-3)

### <span id="page-13-0"></span>Granting Cost Explorer access

You can enable Cost Explorer access if you are signed into the management account with your root credentials through the Billing and Cost Management console. Enabling Cost Explorer at the management account level enables Cost Explorer for all of your organization accounts. All accounts in the organization are granted access, and you can't grant or deny access individually.

### <span id="page-13-1"></span>Controlling access using Cost Explorer preferences

A management account can grant access to Cost Explorer for all or none of the member accounts. Access isn't customizable for each individual member account.

The management account in AWS Organizations has full access to all Billing and Cost Management information for costs incurred by both the management account and member accounts. Member accounts only have access to their own cost and usage data in Cost Explorer.

The owner of a management account can:

- View all costs in Cost Explorer.
- Grant all member accounts the permission to see the costs for their own member account, refunds, credits, and RI recommendations.

Member account owners can't see costs, refunds, and RI recommendations for other accounts in the Organizations. For more information about consolidated billing, see [Consolidated](https://docs.aws.amazon.com/awsaccountbilling/latest/aboutv2/consolidated-billing.html) billing for AWS [Organizations](https://docs.aws.amazon.com/awsaccountbilling/latest/aboutv2/consolidated-billing.html).

If you're an AWS account owner and not using consolidated billing, you have full access to all Billing and Cost Management information including Cost Explorer.

#### Organizations account status use cases

An account's status with an organization affects what cost and usage data is visible in the following ways:

- If a standalone account joins an organization, the account loses access to cost and usage data from when the account was a standalone account.
- If a member account leaves an organization and becomes a standalone account, the account no longer has access to cost and usage data from when the account was a member of their previous organization. The account only has access to the data that is generated as a standalone account.
- If a member account leaves organization A to join organization B, the account no longer has access to cost and usage data from organization A. The account has access only to the data that is generated as a member of organization B.
- If an account rejoins an organization that it previously belonged to, the account regains access to its historical cost and usage data.

#### Controlling member accounts' access using Cost Explorer preferences

You can grant or restrict the access to all member accounts in your Organizations. When you enable your account at the management account level, all member accounts are granted access to their cost and usage data by default.

#### **To control member account access to Cost Explorer data**

- 1. Sign in to the AWS Management Console and open the AWS Cost Management at [https://](https://console.aws.amazon.com/cost-management/home) [console.aws.amazon.com/cost-management/home.](https://console.aws.amazon.com/cost-management/home)
- 2. In the navigation pane, choose **Preferences**.
- 3. On the **Preferences** page, select or clear the **Linked Account Access** check box.

4. Choose **Save**.

### <span id="page-14-3"></span>Cost Explorer and IAM users

After you enable Cost Explorer at the management account level, you can use IAM to manage access to your billing data for individual IAM users. This enables you to grant or revoke access on an individual level for each account, rather than granting access to all member accounts.

An IAM user must be granted explicit permission to view pages in the Billing and Cost Management console. With the appropriate permissions, the IAM user can view costs for the AWS account that the IAM user belongs to. For the policy that grants the necessary permissions to an IAM user, see [Overview](#page-91-0) of managing access [permissions \(p. 87\).](#page-91-0)

# <span id="page-14-1"></span><span id="page-14-0"></span>Getting started with Cost Explorer

After you enable Cost Explorer, you can launch it from the Billing and Cost Management console.

### Starting Cost Explorer

Start Cost Explorer by opening the Billing and Cost Management console and choosing **Launch Cost Explorer**.

#### **To open Cost Explorer**

- 1. Sign in to the AWS Management Console and open the Billing and Cost Management console at [https://console.aws.amazon.com/billing/.](https://console.aws.amazon.com/billing/)
- 2. In the navigation pane, choose **Cost Explorer**.
- 3. On the Cost Explorer page, choose **Launch Cost Explorer**.

This opens the Cost dashboard that shows you the following:

- Your estimated costs for the month to date
- Your forecasted costs for the month
- A graph of your daily costs
- Your five top cost trends
- A list of reports that you recently viewed

# <span id="page-14-2"></span>Exploring your data using Cost Explorer

On the Cost Explorer dashboard, Cost Explorer shows your estimated costs for the month to date, your forecasted costs for the month, a graph of your daily costs, your five top cost trends, and a list of reports that you recently viewed.

All costs reflect your usage up to the previous day. For example, if today is December 2, the data includes your usage through December 1.

#### **Note**

In the current billing period, the data depends on your upstream data from your billing applications, and some data might be updated later than 24 hours.

- Your Cost [Explorer](#page-15-1) cost[s \(p. 11\)](#page-15-1)
- Your Cost [Explorer](#page-15-2) trend[s \(p. 11\)](#page-15-2)
- Your daily [unblended](#page-15-3) cost[s \(p. 11\)](#page-15-3)
- Your monthly [unblended](#page-15-4) cost[s \(p. 11\)](#page-15-4)
- Your net [unblended](#page-16-0) cost[s \(p. 12\)](#page-16-0)
- Your recent Cost [Explorer](#page-16-1) report[s \(p. 12\)](#page-16-1)
- Your [amortized](#page-16-2) costs [\(p. 12\)](#page-16-2)

## <span id="page-15-0"></span>Navigating Cost Explorer

You can use the icons in the left pane to do the following:

- Go to the main Cost Explorer dashboard
- See a list of the default Cost Explorer reports
- See a list of your saved reports
- See information about your reservations
- See your reservation recommendations

### <span id="page-15-1"></span>Your Cost Explorer costs

At the top of the **Cost Explorer** page are the **Month-to-date costs** and **Forecasted month end costs**. The **Month-to-date costs** shows how much you're estimated to have incurred in charges so far this month and compares it to this time last month. The **Forecasted month end costs** shows how much Cost Explorer estimates that you will owe at the end of the month and compares your estimated costs to your actual costs of the previous month. The **Month-to-date costs** and the **Forecasted month end costs** don't include refunds.

The costs for Cost Explorer are only shown in US dollars.

## <span id="page-15-2"></span>Your Cost Explorer trends

In the *this month* **trends** section, Cost Explorer shows your top cost trends. For example, your costs related to a specific service have gone up, or your costs from a specific type of RI have gone up. To see all of your costs trends, choose **View all trends** in the upper-right corner of the trend section.

To understand a trend in more depth, choose it. You're taken to a Cost Explorer chart that shows the costs that went into calculating that trend.

# <span id="page-15-3"></span>Your daily unblended costs

In the center of the Cost Explorer dashboard, Cost Explorer shows a graph of your current unblended daily costs. You can access the filters and parameters used to create the graph by choosing **Explore costs** in the upper-right corner. That takes you to the Cost Explorer report page, enabling you to access the default Cost Explorer reports and modify the parameters used to create the chart. The Cost Explorer reports offer additional functionality such as downloading your data as a CSV file and saving your specific parameters as a report. For more information, see Using Cost [Explorer](#page-32-0) reports [\(p. 28\)](#page-32-0). Your daily unblended costs don't include refunds.

# <span id="page-15-4"></span>Your monthly unblended costs

### Monthly granularity

You can view your unblended costs at the monthly granularity and see the discounts applied to your monthly bill. You can see this by opening the Cost Explorer page and choosing **Cost Explorer** from the navigation pane. Discounts appear as the **RI Volume Discount** in the chart. The discount amount aligns with the discount amount shown in your Billing and Cost Management console.

#### **To see the details in your Billing and Cost Management console**

- 1. Sign in to the AWS Management Console and open the Billing and Cost Management console at [https://console.aws.amazon.com/billing/.](https://console.aws.amazon.com/billing/)
- 2. In the navigation pane, choose **Bills**.
- 3. To display the discount, select the arrow next to **Total Discounts**, under **Credits, Total Discounts and Tax Invoices**.

#### Monthly gross charges

You can view your gross monthly charges by excluding the **RI Volume Discount**.

#### **To exclude RI volume discounts in your monthly view**

- 1. Sign in to the AWS Management Console and open the AWS Cost Management at [https://](https://console.aws.amazon.com/cost-management/home) [console.aws.amazon.com/cost-management/home.](https://console.aws.amazon.com/cost-management/home)
- 2. In the left pane, choose **Cost Explorer**.
- 3. Choose **Cost & Usage**.
- 4. On the **Filters** pane, choose **Charge Type**.
- 5. Select **RI Volume Discount**.
- 6. To open a dropdown, select **Include only** and choose **Exclude only**.
- 7. Select **Apply filters**.

## <span id="page-16-0"></span>Your net unblended costs

This enables you to see your net costs after all applicable discounts are calculated. You should still exclude any manual adjustment such as refunds and credits as a best practice. **RI Volume Discounts** are no longer visible because these are post-discount amounts.

# <span id="page-16-1"></span>Your recent Cost Explorer reports

At the bottom of the Cost Explorer dashboard is a list of reports that you have accessed recently, when you accessed them, and a link back to the report. This enables you to switch between reports or remember the reports that you find most useful.

For more information about Cost [Explorer](#page-32-0) reports, see Using Cost Explorer reports [\(p. 28\).](#page-32-0)

### <span id="page-16-2"></span>Your amortized costs

This enables you to see the cost of the RI purchases spread across the usage of the reservation. AWS estimates your amortized costs by combining the unblended upfront and recurring reservation fees and calculating the effective rate of applicable instances. In the daily view, Cost Explorer shows the unused portion of your reservation fees at the first of the month or the date of purchase.

## <span id="page-16-3"></span>Using the Cost Explorer chart

You can view your costs as either a cash-based view with unblended costs or as an accrual-based view. In a cash-based view, your costs are recorded when cash is received or paid. In an accural-based view, your costs are recorded when income is earned or costs are incurred. You can view data for up to the last 12

months and forecast how much you're likely to spend for the next 12 months. You can also specify time ranges for the data and view time data by day or by month.

By default, Cost Explorer uses the **Group By** filter for the **Daily unblended costs** graph. When using the **Group By** filter, the Cost Explorer chart displays data for up to six values in the **Group By** filter. If your data contains additional values, the chart displays five bars or lines and then aggregates all remaining items in a sixth. The data table that's below the chart breaks out the data for individual services that are aggregated in the chart.

#### **Topics**

- Modifying your [chart \(p. 13\)](#page-17-0)
- Reading the Cost Explorer data [table \(p. 24\)](#page-28-0)
- Forecasting with Cost [Explorer \(p. 25\)](#page-29-0)

### <span id="page-17-0"></span>Modifying your chart

You can modify the parameters that Cost Explorer uses to create your chart to explore different sets of data.

- [Selecting](#page-17-1) a style for your char[t \(p. 13\)](#page-17-1)
- [Choosing](#page-17-2) time ranges for the data that you want to view [\(p. 13\)](#page-17-2)
- [Grouping](#page-19-0) data by filter typ[e \(p. 15\)](#page-19-0)
- [Filtering](#page-19-1) the data that you want to vie[w \(p. 15\)](#page-19-1)
- Choosing [advanced](#page-27-0) options [\(p. 23\)](#page-27-0)

#### <span id="page-17-1"></span>Selecting a style for your chart

Cost Explorer provides three styles for charting your cost data:

- Bar charts (**Bar**)
- Stacked bar charts (**Stack**)
- Line graphs (**Line**)

You can set the style by using the view dropdown list.

#### <span id="page-17-2"></span>Choosing time ranges for the data that you want to view

You can choose to view your cost data in monthly or daily *levels of granularity*. You can use preconfigured time ranges or set custom start and end dates.

#### **To set the granularity and time range for your data**

- 1. Start Cost Explorer.
- 2. Choose a time granularity of **Daily**, **Monthly**, or **Hourly**.

#### **Note**

To enable hourly granularity, opt in through the Cost Explorer settings page as the management account. When hourly granularity is enabled, information is available for the previous 14 days.

- 3. For your monthly or daily data, open the calendar and define a custom time range for your report. Or, alternatively, choose a preconfigured time range (**Auto-select**) at the bottom of the calendar. You can choose from a number of historical or forecast time ranges. The name of the time range that you choose appears in the calendar.
- 4. Choose **Apply**.

#### Historical time range options

In Cost Explorer, months are defined as calendar months. Days are defined as 12:00:00 AM to 11:59:59 PM. Based on these definitions, when you choose **Last 3 Months** for a date range, you see cost data for the 3 previous months. This doesn't include the present month. For example, if you view your chart on June 6, 2017, and select **Last 3 Months**, your chart includes data for March, April, and May 2017. All times are in Universal Coordinated Time (UTC).

You can choose time ranges for both your past costs and your forecasted future costs.

The following list defines each time range option for your past costs in Cost Explorer.

• Custom

Displays data for the **From** and **To** time range that you specify with calendar controls.

• 1D (Last 1 Day)

Displays cost data from the previous day.

• 7D (Last 7 Days)

Displays cost data from the day before and the previous 6 days.

• Current Month

Displays cost data and forecast data for the current month.

• 3M (Last 3 Months)

Includes cost data from the previous 3 months but doesn't include the current month.

• 6M (Last 6 Months)

Includes cost data from the previous 6 months but doesn't include the current month.

• 1Y (Last 12 Months)

Includes cost data from the previous 12 months but doesn't include the current month.

• MTD (Month to Date)

Displays cost data from the current calendar month.

• YTD (Year to Date)

Displays cost data from the current calendar year.

#### Forecast time range options

With the **Daily** or **Monthly** time granularity, you have the option to view forecast costs in Cost Explorer. The following list defines each time range option for your forecast data. You can select a **Historical** time range and a **Forecasted** time range to display together. For example, you can select a **Historical** time range of 3 months (3M) and select a **Forecasted** time range of 3 months (+3M). Your report includes historical data for the previous 3 months plus forecasted data for the next 3 months. To clear a **Historical** time range and see only the forecast, choose the **Historical** time range option again.

#### **Note**

If you choose any forecasted dates, your current date's cost and usage data shows as **Forecast**. The current date's cost and usage won't include historical data.

• Custom

Displays forecast data for the **From** and **To** time range that you specify with calendar controls.

 $- +1M$ 

Displays forecast data for the next month. This option is available if you choose the **Daily** time granularity.

 $+3M$ 

Displays forecast data for the next 3 months. This option is available if you choose the **Daily** or **Monthly** time granularity.

• +12M

Displays forecast data for the next 12 months. This option is available if you choose the **Monthly** time granularity.

#### <span id="page-19-0"></span>Grouping data by filter type

Use the **Group by** button to have Cost Explorer display the cost data groups by filter type. By default, Cost Explorer doesn't use grouping. Forecasting isn't available for charts that have grouping. If you don't select a **Group by** option, Cost Explorer displays total costs for the specified date range.

#### **To group your data by filter type**

- 1. Launch Cost Explorer.
- 2. (Optional) Use the **Filters** controls to configure a view of your cost data.
- 3. Choose a **Group by** option to group by the category that you want. The data table below the chart also groups your cost figures by the category that you select.

#### <span id="page-19-1"></span>Filtering the data that you want to view

With Cost Explorer, you can filter how you view your AWS costs by one or more of the following values:

- **API operation**
- **Availability Zone (AZ)**
- **Billing Entity**
- **Charge Types**
- **Include All**
- **Instance Type**
- **Legal Entity**
- **Linked Account**
- **Platform**
- **Purchase Option**
- **Region**
- **Service**
- **Tag**
- **Tenancy**
- **Usage Type**
- **Usage Type Group**

You can use Cost Explorer to see which service you use the most, which Availability Zone (AZ) most of your traffic is in, and which member account uses AWS the most. You can also apply multiple filters to look at intersecting datasets. For example, you can use the **Linked Account** and **Services** filters to identify the member account that spent the most money on Amazon EC2.

#### **To filter your data**

- 1. Open Cost Explorer.
- 2. For **Filters**, choose a value. After you make a selection, a new control appears with additional options.
- 3. In the new control, select the items from each list that you want to display in the chart. Or, start typing in the search box to have Cost Explorer autocomplete your selection. After you choose your filters, choose **Apply filters**.

#### **Note**

Each time that you apply filters to your costs, Cost Explorer creates a new chart. However, you can use your browser's bookmark feature to save [configuration](#page-37-1) settings [\(p. 33\)](#page-37-1) for repeated use. Forecasts aren't saved, and Cost Explorer displays the most recent forecast when you revisit your saved chart.

You can continue refining your cost analysis by using multiple filters, grouping your data by filter type, and choosing **Advanced Options** tab options.

#### Combining filters to show data in common

Cost Explorer displays a chart that represents the data in common to all the filters that you have selected. You can use this view to analyze subsets of cost data. For example, assume that you set the **Service** filter to show costs that are related to Amazon EC2 and Amazon RDS services and then select **Reserved** using the **Purchase Option** filter. The cost chart will show how much money **Reserved** instances on Amazon EC2 and Amazon RDS cost for each of the three months.

#### **Note**

- AWS Cost and Usage Reports in Cost Explorer can use a maximum of 1024 filters.
- You can filter RI Utilization reports by only one service at a time. You can do this only for the following services:
	- Amazon EC2
	- Amazon Redshift
	- Amazon RDS
	- ElastiCache
	- OpenSearch Service

#### Filters and logical operations (AND/OR)

When you select multiple filters and multiple values for each filter, Cost Explorer applies rules that emulate the logical AND and OR operators to your selections. Within each filter, Cost Explorer emulates the logical OR filter to your selection of filter types. This means that the resulting chart adds the aggregate costs for each item together. Using the previous example, you see bars for both of the selected services, Amazon EC2 and Amazon RDS.

When you select multiple filters, Cost Explorer applies the logical AND operator to your selections. For a more concrete example, assume that you use the **Services** filter and specify Amazon EC2 and Amazon RDS costs for inclusion and then also apply the **Purchase Options** filter to select a single type of purchase option. You will see *only* the **Non-Reserved** charges incurred by Amazon EC2 and Amazon RDS.

#### Filter and group options

In Cost Explorer, you can filter by the following groups:

#### • **API Operation**

Requests made to and tasks performed by a service, such as write and get requests to Amazon S3.

#### • **Availability Zone**

Distinct locations within a Region that are insulated from failures in other Availability Zones. They provide inexpensive, low-latency network connectivity to other Availability Zones in the same Region.

• **Billing Entity**

The organization that bills the customer for a service. For AWS service charges, AWS is the billing entity. For third-party services sold through AWS Marketplace, AWS Marketplace is the billing entity.

• **Instance Type**

The type of RI that you specified when you launched an Amazon EC2 host, Amazon RDS instance class, Amazon Redshift node, or Amazon ElastiCache node. The instance type determines the hardware of the computer used to host your instance.

• **Legal Entity**

The provider of your AWS services. For AWS service charges, AWS is the legal entity. For AWS service charges in India, AISPL is the legal entity.

• **Linked Account**

The member accounts in an organization. For more information, see [Consolidated](https://docs.aws.amazon.com/awsaccountbilling/latest/aboutv2/consolidated-billing.html) billing for AWS [Organizations](https://docs.aws.amazon.com/awsaccountbilling/latest/aboutv2/consolidated-billing.html).

• **Platform**

The operating system that your RI runs on. **Platform** is either **Linux** or **Windows**.

• **Purchase Option**

The method you choose to pay for your Amazon EC2 instances. This includes Reserved Instances, Spot Instances, Scheduled Reserved Instances, and On-Demand Instances.

• **Region**

The geographic areas where AWS hosts your resources.

• **Resources**

The unique identifier for your resources.

#### **Note**

To enable resource granularity, opt-in through on the Cost Explorer settings page as the management account. This is available for Amazon EC2 instances.

• **Service**

AWS products. To learn what's available, see AWS [Products](https://aws.amazon.com/products/) and Services. You can use this dimension to filter costs by specific AWS Marketplace software, including your costs for AMIs, web services, and desktop apps. See the What is AWS [Marketplace?](https://docs.aws.amazon.com/marketplace/latest/controlling-access/what-is-marketplace.html) guide for more information.

#### **Note**

You can only filter RI Utilization reports by one service at a time and only for these services: **Amazon EC2**, **Amazon Redshift**, **Amazon RDS**, and **ElastiCache**.

• **Tag**

A label that you can use to track the costs associated with specific areas or entities within your business. For more information about working with tags, see [Applying User-Defined Cost Allocation](https://docs.aws.amazon.com/awsaccountbilling/latest/aboutv2/custom-tags.html#allocation-how) [Tags](https://docs.aws.amazon.com/awsaccountbilling/latest/aboutv2/custom-tags.html#allocation-how).

• **Tenancy**

Specifies if the Amazon EC2 instance is hosted on shared or single-tenant hardware. Some tenancy values include **Shared (Default)**, **Dedicated**, and **Host**.

• **Usage Type**

Usage types are the units that each service uses to measure the usage of a specific type of resource. For example, the BoxUsage:t2.micro(Hrs) usage type filters by the running hours of Amazon EC2 t2.micro instances.

#### • **Usage Type Group**

Usage type groups are filters that collect a specific category of usage type filters into one filter. For example, BoxUsage:c1.medium(Hrs), BoxUsage:m3.xlarge(Hrs), and BoxUsage:t1.micro(Hrs) are all filters for Amazon EC2 instance running hours, so they are collected into the EC2: Running Hours filter.

Usage type groups are available for Amazon EC2, DynamoDB, and Amazon S3. The specific groups available to your account depend on what services you've used. The list of groups that might be available includes but isn't limited to the following:

#### • **DDB: Data Transfer - Internet (In)**

Filters by the costs associated with how many GB are transferred to your DynamoDB databases.

#### • **DDB: Data Transfer - Internet (Out)**

Filters by the costs associated with how many GB are transferred from your DynamoDB databases.

#### • **DDB: Indexed Data Storage**

Filters by the costs associated with how many GB that you have stored in DynamoDB.

#### • **DDB: Provisioned Throughput Capacity - Read**

Filters by the costs associated with how many units of read capacity that your DynamoDB databases used.

#### • **DDB: Provisioned Throughput Capacity - Write**

Filters by the costs associated with how many units of write capacity that your DynamoDB databases used.

#### • **EC2: CloudWatch - Alarms**

Filters by the costs associated with how many CloudWatch alarms that you have.

#### • **EC2: CloudWatch - Metrics**

Filters by the costs associated with how many CloudWatch metrics that you have.

#### • **EC2: CloudWatch - Requests**

Filters by the costs associated with how many CloudWatch requests that you make.

#### • **EC2: Data Transfer - CloudFront (Out)**

Filters by the costs associated with how many GB are transferred from your Amazon EC2 instances to a CloudFront distribution.

#### • **EC2: Data Transfer - CloudFront (In)**

Filters by the costs associated with how many GB are transferred to your Amazon EC2 instances from a CloudFront distribution.

• **EC2: Data Transfer - Inter AZ**

Filters by the costs associated with how many GB are transferred into, out of, or between your Amazon EC2 instances in different AZs.

#### • **EC2: Data Transfer - Internet (In)**

Filters by the costs associated with how many GB are transferred to your Amazon EC2 instances from outside the AWS network. 18

#### • **EC2: Data Transfer - Internet (Out)**

Filters by the costs associated with how many GB are transferred from an Amazon EC2 instance to a host outside the AWS network.

#### • **EC2: Data Transfer - Region to Region (In)**

Filters by the costs associated with how many GB are transferred to your Amazon EC2 instances from a different AWS Region.

#### • **EC2: Data Transfer - Region to Region (Out)**

Filters by the costs associated with how many GB are transferred from your Amazon EC2 instances to a different AWS Region.

#### • **EC2: EBS - I/O Requests**

Filters by the costs associated with how many I/O requests that you make to your Amazon EBS volumes.

• **EC2: EBS - Magnetic**

Filters by the costs associated with how many GB that you have stored on Amazon EBS Magnetic volumes.

#### • **EC2: EBS - Provisioned IOPS**

Filters by the costs associated with how many IOPS-months that you have provisioned for Amazon EBS.

#### • **EC2: EBS - SSD(gp2)**

Filters by the costs associated with how many GB per month of General Purpose storage that your Amazon EBS volumes use.

#### • **EC2: EBS - SSD(io1)**

Filters by the costs associated with how many GB per month of Provisioned IOPS SSD storage that your Amazon EBS volumes use.

• **EC2: EBS - Snapshots**

Filters by the costs associated with how many GB per month that your Amazon EBS snapshots store.

• **EC2: EBS - Optimized**

Filters by the costs associated with how many MB per instance hour that your Amazon EBSoptimized instances use.

• **EC2: ELB - Running Hours**

Filters by the costs associated with how many hours that your Elastic Load Balancing load balancers ran.

• **EC2: Elastic IP - Additional Address**

Filters by the costs associated with how many Elastic IP addresses that you attached to running Amazon EC2 instances.

• **EC2: Elastic IP - Idle Address**

Filters by the costs associated with Elastic IP addresses that you have that aren't attached to running Amazon EC2 instances.

#### • **EC2: NAT Gateway - Data Processed**

Filters by the costs associated with how many GB that your network address translation gateways (NAT gateways) processed. 19

#### • **EC2: NAT Gateway - Running Hours**

Filters by the costs associated with how many hours that your NAT gateways ran.

• **EC2: Running Hours**

Filters by the costs associated with how many hours that your Amazon EC2 instances ran.

This **Usage Type Group** contains only the following **Usage Types**:

- BoxUsage
- DedicatedUsage
- HostBoxUsage
- HostUsage
- ReservedHostUsage
- SchedUsage
- SpotUsage
- UnusedBox
- **ElastiCache: Running Hours**

Filters by the costs associated with how many hours that your Amazon ElastiCache nodes ran.

• **ElastiCache: Storage**

Filters by the costs associated with how many GB that you stored in Amazon ElastiCache.

• **RDS: Running Hours**

Filters by the costs associated with how many hours that your Amazon RDS databases ran.

This **Usage Type Group** contains only the following **Usage Types**:

- AlwaysOnUsage
- BoxUsage
- DedicatedUsage
- HighUsage
- InstanceUsage
- MirrorUsage
- Multi-AZUsage
- SpotUsage
- **RDS: Data Transfer – CloudFront – In**

Filters by the costs associated with how many GB are transferred into Amazon RDS from a CloudFront distribution.

• **RDS: Data Transfer – CloudFront – Out**

Filters by the costs associated with how many GB are transferred from a CloudFront distribution to Amazon RDS data transfers.

• **RDS: Data Transfer – Direct Connect Locations – In**

Filters by the costs associated with how many GB are transferred into Amazon RDS through a Direct Connect network connection.

• **RDS: Data Transfer – Direct Connect Locations – Out**

Filters by the costs associated with how many GB are transferred from Amazon RDS through a Direct 20Connect network connection.

• **RDS: Data Transfer – InterAZ**

Filters by the costs associated with how many GB are transferred into, out of, or between Amazon RDS buckets in different Availability Zones.

• **RDS: Data Transfer – Internet – In**

Filters by the costs associated with how many GB are transferred to your Amazon RDS databases.

• **RDS: Data Transfer – Internet – Out**

Filters by the costs associated with how many GB are transferred from your Amazon RDS databases.

• **RDS: Data Transfer – Region to Region – In**

Filters by the costs associated with how many GB are transferred to your Amazon RDS instances from a different AWS Region.

#### • **RDS: Data Transfer – Region to Region – Out**

Filters by the costs associated with how many GB are transferred from your Amazon RDS instances to a different AWS Region.

• **RDS: I/O Requests**

Filters by the costs associated with how many I/O requests that you make to your Amazon RDS instance.

• **RDS: Provisioned IOPS**

Filters by the costs associated with how many IOPS-months that you have provisioned for Amazon RDS.

• **RDS: Storage**

Filters by the costs associated with how many GB that you have stored in Amazon RDS.

• **Redshift: DataScanned**

Filters by the costs associated with how many GB that your Amazon Redshift nodes scanned.

• **Redshift: Running Hours**

Filters by the costs associated with how many hours that your Amazon Redshift nodes ran.

• **S3: API Requests - Standard**

Filters by the costs associated with GET and all other standard storage Amazon S3 requests.

• **S3: Data Transfer - CloudFront (In)**

Filters by the costs associated with how many GB are transferred into Amazon S3 from a CloudFront distribution.

• **S3: Data Transfer - CloudFront (Out)**

Filters by costs associated with how many GB are transferred from a CloudFront distribution to Amazon S3 data transfers, such as how much data was uploaded from your Amazon S3 bucket to your CloudFront distribution.

• **S3: Data Transfer - Inter AZ**

Filters by the costs associated with how many GB are transferred into, out of, or between Amazon S3 buckets in different Availability Zones.

• **S3: Data Transfer - Internet (In)**

Filters by the costs associated with how many GB are transferred to an Amazon S3 bucket from outside the AWS network.

• **S3: Data Transfer - Internet (Out)**

Filters by the costs associated with how many GB are transferred from an Amazon S3 bucket to a host outside the AWS network.

• **S3: Data Transfer - Region to Region (In)**

Filters by the costs associated with how many GB are transferred to Amazon S3 from a different AWS Region.

• **S3: Data Transfer - Region to Region (Out)**

Filters by the costs associated with how many GB are transferred from Amazon S3 to a different AWS Region.

#### • **S3: Storage - Standard**

Filters by the costs associated with how many GB that you have stored in Amazon S3.

#### • **Charge Type**

Charge types are different types of charges or fees.

#### **Credit**

Any AWS credits that are applied to your account.

#### **Other out-of-cycle charges**

Any subscription charges that aren't upfront reservation charges or support charges.

#### **Recurring reservation fee**

Any recurring charges to your account. When you purchase a Partial Upfront or No Upfront Reserved Instance from AWS, you pay a recurring charge in exchange for a lower rate for using the instance. The recurring fees can result in spikes on the first day of every month, when AWS charges your account.

#### **Refund**

Any refunds that you received. Refunds are listed as a separate line item in the data table. They don't appear as an item in the chart because they represent a negative value in the calculation of your costs. The chart displays only positive values.

#### **Reservation applied usage**

Usage that AWS applied reservation discounts to.

#### **Savings Plan upfront fee**

Any one-time upfront fee from your purchase of an All Upfront or Partial Upfront Savings Plan.

#### **Savings Plan recurring fee**

Any recurring hourly charges that correspond with your No Upfront or Partial Upfront Savings Plan. The Savings Plan recurring fee is initially added to your bill on the day that you purchase a No Upfront or Partial Upfront Savings Plan. After the initial purchase, AWS adds the recurring fee to the first day of each billing period thereafter.

#### **Savings Plan covered usage**

Any on-demand cost that's covered by your Savings Plan. In an **Unblended costs** view, this represents the covered usage at on-demand rates. In an **Amortized costs** view, this represents the covered usage at your Savings Plan rates. Savings Plan covered usage line items are offset by the corresponding Savings Plan negation items.

#### **Savings Plan negation**

Any offset cost through your Savings Plan benefit that's associated with the corresponding Savings Plan covered usage item. 22

#### **Support fee**

Any charges that AWS charges you for a support plan. When you purchase a support plan from AWS, you pay a monthly charge in exchange for service support. The monthly fees can result in spikes on the first day of every month, when AWS charges your account.

**Tax**

Any taxes that are associated with the charges or fees in your cost chart. Cost Explorer adds all taxes together as a single component of your costs. If you select five or fewer filters, Cost Explorer displays your tax expenses as a single bar. If you select six or more filters, Cost Explorer displays five bars, stacks, or lines, and then aggregates all remaining items, including taxes, into a sixth bar, stack slice, or plot line that's labeled **Other**.

If you choose to omit **RI upfront fees**, **RI recurring charges**, or **Support charges** from your chart, Cost Explorer continues to include any taxes that are associated with the charges.

Cost Explorer displays your tax costs in the chart only when you choose **Monthly** drop down. When you filter your cost chart, the following rules govern the inclusion of taxes:

- 1. Taxes are excluded if you select non-**Linked Account** filters, either singly or in combination with other filters.
- 2. Taxes are included if you select the **Linked Accounts** filters.

#### **Upfront reservation fee**

Any upfront fees that are charged to your account. When you purchase an All Upfront or Partial Upfront Reserved Instance from AWS, you pay an upfront fee in exchange for a lower rate for using the instance. The upfront fees can result in spikes in the chart for the days or months when you make your purchases.

#### **Usage**

Usage that AWS didn't apply reservation discounts to.

#### <span id="page-27-0"></span>Choosing advanced options

You can customize how you view your data in Cost Explorer using **Advanced Options** to include or exclude specific types of data.

#### **To exclude data from your chart**

Open the AWS Cost Management at <https://console.aws.amazon.com/cost-management/home>.

• In the right pane, under **Advanced Options**, under **Include costs related to**, deselect the data type that you want to exclude.

In addition to the costs that Cost Explorer includes, you can show specific costs such as untagged resources or blended costs. By doing this, you also see the following alternate views of your costs.

#### **Show only untagged resources**

By default, Cost Explorer includes costs both for resources that have cost allocation tags and for resources that don't have cost allocation tags. To find untagged resources that add to your costs, select **Show only untagged resources**. For more information about cost allocation tags, see [Using](https://docs.aws.amazon.com/awsaccountbilling/latest/aboutv2/cost-alloc-tags.html) Cost [Allocation](https://docs.aws.amazon.com/awsaccountbilling/latest/aboutv2/cost-alloc-tags.html) Tags.

#### **Show only uncategorized resources**

By default, Cost Explorer includes costs both for resources that are mapped to a cost category and for resources that aren't mapped to a cost category. To find uncategorized resources that add to

your costs, select **Show only uncategorized resources**. For more information about cost categories, see Managing your costs with AWS Cost [Categories.](https://docs.aws.amazon.com/awsaccountbilling/latest/aboutv2/manage-cost-categories.html)

#### **Show blended costs**

This cost metric reflects the average cost of usage across the consolidated billing family. If you use the consolidated billing feature in AWS Organizations, you can view costs using *blended rates*. For more information, see [Blended Rates and Costs](https://docs.aws.amazon.com/awsaccountbilling/latest/aboutv2/con-bill-blended-rates.html#Blended_CB).

#### **Show unblended costs**

This cost metric reflects the cost of the usage. When grouped by charge type, *unblended costs* separate discounts into their own line items. This enables you to view the amount of each discount received.

#### **Show net unblended costs**

This cost metric reflects the cost after discounts.

#### **Show amortized costs**

This cost metric reflects the effective cost of the upfront and monthly reservation fees spread across the billing period. By default, Cost Explorer shows the fees for Reserved Instances as a spike on the day that you're charged. However, if you choose to show costs as amortized costs, the costs are amortized over the billing period. This means that the costs are broken out into the effective daily rate. AWS estimates your amortized costs by combining your unblended costs with the amortized portion of your upfront and recurring reservation fees. For the daily view, Cost Explorer shows the unused portion of your upfront reservation fees and recurring RI charges on the first of the month.

For example, suppose that Alejandro purchases a Partial Upfront t2.micro RI for a one-year term at \$30 dollars upfront. The monthly fee is \$2.48. Cost Explorer shows the costs for this RI as a spike on the first of the month. If Alejandro chooses **Amortized costs** for a 30-day month, the Cost Explorer chart shows a daily effective rate of \$0.165. This is the EC2 effective rate multiplied by the number of hours in a day.

Amortized costs aren't available for billing periods before 2018. If you want to see how much of your reservation was unused, group by purchase option.

#### **Show net amortized costs**

This cost metric amortizes the upfront and monthly reservation fees while including discounts such as RI volume discounts.

You can show these specific costs by using the following procedure.

#### **To show specific cost types in your chart**

Open the AWS Cost Management at <https://console.aws.amazon.com/cost-management/home>.

• In the right pane, under **Advanced Options**, under **Other**, select the cost type that you want to show.

### <span id="page-28-0"></span>Reading the Cost Explorer data table

A data table follows each Cost Explorer chart. The data table displays the cost figures that the chart represents. If your chart is using a grouping, the data table displays the aggregate amounts for the filter types that you choose for your chart. If your chart isn't using a grouping, the table displays the aggregate amounts for your past and forecasted cost data. You can [download \(p. 33\)](#page-37-2) the .csv file that contains the complete data set for your chart.

#### **Note**

For the RI Utilization and Savings report, the maximum table size is 20 rows. If the data exceeds this, it appears in a truncated form.

In the grouped data table, each row is a value for one of the filter type options: API operations, Availability Zones, AWS services, custom cost allocation tags, instance types, member accounts, purchase options, Region, usage type, or usage type group. The columns represent time intervals. For example, the data table shows the costs for selected services for the last three months in separate columns.. Then, the last column of the data table shows the aggregated total for the 3 months.

#### **Note**

Data transfer costs are included in the services that they're associated with, such as Amazon EC2 or Amazon S3. They aren't represented as either a separate line item in the data table or a bar in the chart.

<span id="page-29-0"></span>In the ungrouped data table, the row is your costs. The columns represent time intervals.

### Forecasting with Cost Explorer

You create a forecast by selecting a future time range for your report. For more information, see [Choosing](#page-17-2) time ranges for the data that you want to vie[w \(p. 13\).](#page-17-2) The following section discusses the accuracy of the forecasts created by Cost Explorer and how to read them.

A forecast is a prediction of how much you will use AWS services over the forecast time period that you selected. This forecast is based on your past usage. You can use a forecast to estimate your AWS bill and set alarms and budgets for based on predictions. Because forecasts are predictions, the forecasted billing amounts are estimated and might differ from your actual charges for each statement period.

Like weather forecasts, billing forecasts can vary in accuracy. Different ranges of accuracy have different prediction intervals. The higher the prediction interval, the more likely the forecast has a wider range. For example, suppose that you have a budget set to 100 dollars for a given month. An 80% prediction interval might forecast your spend between 90 and 100, with a mean of 95. The range in the prediction band is dependent on your historical spend volatility, or fluctuations. The more consistent and predictable the historical spend, the narrower the prediction range in forecast spend.

Cost Explorer forecasts have a prediction interval of 80%. If AWS doesn't have enough data to forecast an 80% prediction interval, Cost Explorer doesn't provide a forecast. This is common for accounts that have less than one full billing cycle.

#### Reading forecasts

How you read the Cost Explorer forecasts depends on the type of chart that you're using. Forecasts are available for both line charts and bar charts.

The 80% prediction interval appears differently on each type of chart:

- Line charts represent the prediction interval as a set of lines that are on either side of your costs line.
- Bar charts represent the prediction interval as two lines that are on either side of the top of your bar.

If you receive discounts, we encourage you to use **Show net unblended costs** when forecasting your monthly costs to include discounts. Unblended costs don't include discounts. Instead, they separate discounts into their own line item. For more information about different costs, see Cost [Explorer](#page-27-0) [Advanced](#page-27-0) Option[s \(p. 23\)](#page-27-0).

#### Using forecasts with consolidated billing

If you use the consolidated billing feature in AWS Organizations, the forecasts are calculated with the data from all the accounts. If you add a new member account to an organization, forecasts don't include that new member account until the new spending patterns of the organization are analyzed. For more information about consolidated billing, see Consolidated billing for AWS [Organizations.](https://docs.aws.amazon.com/awsaccountbilling/latest/aboutv2/consolidated-billing.html)

# <span id="page-30-0"></span>Using the AWS Cost Explorer API

The Cost Explorer API allows you to programmatically query your cost and usage data. You can query for aggregated data such as total monthly costs or total daily usage. You can also query for granular data, such as the number of daily write operations for DynamoDB database tables in your production environment.

If you use a programming language that AWS provides an SDK for, we recommend that you use the SDK. All the AWS SDKs greatly simplify the process of signing requests and save you a significant amount of time when compared with using the AWS Cost Explorer API. In addition, the SDKs integrate easily with your development environment and provide easy access to related commands.

For more information about available SDKs, see Tools for Amazon Web [Services.](https://aws.amazon.com/tools) For more information about the AWS Cost Explorer API, see the AWS Billing and Cost [Management](https://docs.aws.amazon.com/aws-cost-management/latest/APIReference/) API Reference.

## <span id="page-30-1"></span>Service endpoint

The Cost Explorer API provides the following endpoint:

https://ce.us-east-1.amazonaws.com

## <span id="page-30-2"></span>Granting IAM permissions to use the AWS Cost Explorer API

An IAM user must be granted explicit permission to query the AWS Cost Explorer API. For the policy that grants the necessary permissions to an IAM user, see View costs and [usage \(p. 100\).](#page-104-0)

## <span id="page-30-3"></span>Best practices for the AWS Cost Explorer API

The following are best practices when working with the Cost [Explorer](https://docs.aws.amazon.com/aws-cost-management/latest/APIReference/API_Operations_AWS_Cost_Explorer_Service.html) API.

#### **Topics**

- Best practices for [configuring](#page-30-4) access to the Cost Explorer API (p. 26)
- Best practices for querying the Cost Explorer [API \(p. 27\)](#page-31-0)
- Best practices for optimizing your Cost Explorer API [costs \(p. 27\)](#page-31-1)

### <span id="page-30-4"></span>Best practices for configuring access to the Cost Explorer API

An IAM user must be granted explicit permission to query the Cost Explorer API. Granting an IAM user access to the Cost Explorer API gives that user query access to any cost and usage data available to that account. For the policy that grants the necessary permissions to an IAM user, see View [costs](#page-104-0) and [usage \(p. 100\).](#page-104-0)

When configuring access to the Cost Explorer API, we recommend creating a unique IAM user for allowing programmatic access. If you want to give multiple IAM users query access to the Cost Explorer API, we recommend creating a programmatic access IAM role for each of them.

### <span id="page-31-0"></span>Best practices for querying the Cost Explorer API

When querying the Cost Explorer API, we recommend using filtering conditions to refine your queries so that you receive only the data that you need. You can do this by restricting the time range to a smaller interval or by using filters to limit the result set that your request returns. This enables your queries to return data more quickly than if you're accessing a larger set of data.

Adding one or more grouping dimensions to your query can increase the size of your result and can impact query performance. Depending on your use case, it can make sense to filter your data instead.

The Cost Explorer API can access up to 12 months of historical data and data for the current month. It can also provide 3 months of cost forecast data at the daily level of granularity and 12 months of cost forecast data at the monthly level of granularity.

### <span id="page-31-1"></span>Best practices for optimizing your Cost Explorer API costs

Because you're charged for the Cost Explorer API per paginated request, we recommend identifying the exact dataset to access before submitting queries.

AWS billing information is updated up to three times daily. Typical workloads and use cases for the Cost Explorer API anticipate a call pattern cadence ranging from daily to several times per day. To receive the most up-to-date data available, query for the time period that you're interested in.

If you're creating an application using the Cost Explorer API, we recommend architecting the application so that it has a caching layer. This enables you to regularly update the underlying data for your end users, but doesn't trigger queries every time that an individual in your organization accesses it.

# <span id="page-32-0"></span>Using Cost Explorer reports

Cost Explorer provides default reports, but also enables you to change the filters and constraints used to create the reports. Cost Explorer also provides you ways to save the reports that you made. You can save them as a bookmark, download the CSV file, or save them as a report.

#### **Topics**

- Using the default Cost Explorer [reports \(p. 28\)](#page-32-1)
- Saving reports and [results \(p. 33\)](#page-37-0)

# <span id="page-32-1"></span>Using the default Cost Explorer reports

Cost Explorer provides you with a couple of default reports. You can't modify these reports, but you can use them to create your own custom reports.

- Cost and usage [reports \(p. 28\)](#page-32-2)
- [Reserved](#page-33-0) Instance reports [\(p. 29\)](#page-33-0)

## <span id="page-32-2"></span>Cost and usage reports

Cost Explorer provides you with the following reports for understanding your costs.

- AWS [Marketplace \(p. 28\)](#page-32-3)
- [Daily](#page-32-4) cost[s \(p. 28\)](#page-32-4)
- [Monthly](#page-32-5) costs by linked accoun[t \(p. 28\)](#page-32-5)
- [Monthly](#page-32-6) costs by service [\(p. 28\)](#page-32-6)
- [Monthly](#page-33-1) EC2 running hours costs and usag[e \(p. 29\)](#page-33-1)

### <span id="page-32-3"></span>AWS Marketplace

The **AWS Marketplace** report shows how much you have spent through AWS Marketplace.

### <span id="page-32-4"></span>Daily costs

The **Daily costs** report shows how much you've spent in the last six months, along with how much you're forecasted to spend over the next month.

### <span id="page-32-5"></span>Monthly costs by linked account

The **Monthly costs by linked account** report shows your costs for the last six months, grouped by linked, or member account. The top five member accounts are shown by themselves, and the rest are grouped into one bar.

### <span id="page-32-6"></span>Monthly costs by service

The **Monthly costs by service** report shows your costs for the last six months, grouped by service. The top five services are shown by themselves, and the rest are grouped into one bar.

### <span id="page-33-1"></span>Monthly EC2 running hours costs and usage

The **Monthly EC2 running hours costs and usage** report shows how much you have spent on active Reserved Instances (RIs).

### <span id="page-33-0"></span>Reserved Instance reports

Cost Explorer provides you with the following reports for understanding your reservations.

The reservation reports show your Amazon EC2 coverage and utilization in either hours or normalized units. Normalized units enable you to see your Amazon EC2 usage for multiple sizes of instances in a uniform way. For example, suppose you run an xlarge instance and a 2xlarge instance. If you run both instances for the same amount of time, the 2xlarge instance uses twice as much of your reservation as the xlarge instance, even though both instances show only one instance-hour. Using normalized units instead of instance-hours, the xlarge instance used 8 normalized units, and the 2xlarge instance used 16 normalized units. For more information, see Instance Size [Flexibility](https://aws.amazon.com/blogs/aws/new-instance-size-flexibility-for-ec2-reserved-instances) for EC2 Reserved Instances.

- RI [utilization](#page-33-2) report[s \(p. 29\)](#page-33-2)
- RI [coverage](#page-36-0) reports [\(p. 32\)](#page-36-0)

### <span id="page-33-2"></span>RI utilization reports

The RI Utilization reports show how much of your Amazon EC2, Amazon Redshift, Amazon RDS, Amazon OpenSearch Service, and Amazon ElastiCache Reserved Instance (RIs) that you use, how much you saved by using RIs, how much you overspent on RIs, and your net savings from purchasing RIs during the selected time range. This helps you to see if you have purchased too many RIs.

The RI Utilization charts display the number of RI hours that your account uses, helping you to understand and monitor your combined usage (utilization) across all of your RIs and services. It also shows how much you saved over On-Demand Instance costs by purchasing a reservation, the amortized costs of your unused reservations, and your total net savings from purchasing reservations. AWS calculates your total net savings by subtracting the costs of your unused reservations from your reservations savings.

The following table shows an example of potential savings (all costs are in USD).

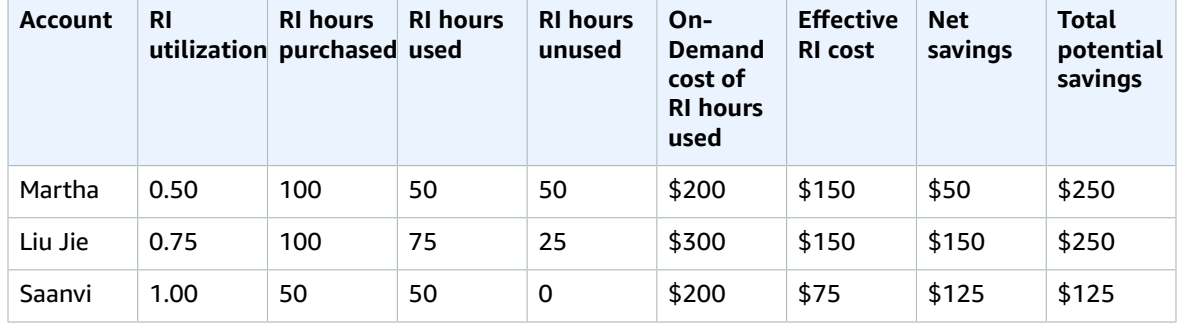

#### **RI utilization example**

As shown in the preceding table, Martha, Liu Jie, and Saanvi purchase RIs at \$1.50 an hour and On-Demand hours at \$4.00 an hour. Breaking down this example further, you can see how much each of them saves by purchasing RIs:

• Martha purchases 100 RI hours for \$150. She uses 50 hours, which would cost \$200 if she used On-Demand Instances. She saves \$50, which is the cost of 50 On-Demand hours minus the cost of the

RI. She could optimize her savings by using more of her purchased RI hours, by converting her RI to cover other instances, or by selling her RIs on the RI Marketplace. For more information about selling an RI on the RI Marketplace, see Selling on the Reserved Instance [Marketplace](https://docs.aws.amazon.com/AWSEC2/latest/UserGuide/ri-market-general.html) in the [Amazon](https://docs.aws.amazon.com/AWSEC2/latest/UserGuide/) EC2 User Guide for Linux [Instances.](https://docs.aws.amazon.com/AWSEC2/latest/UserGuide/)

- Liu Jie purchases 100 RI hours for \$150. He uses 75 of them, which would cost \$300 if he used On-Demand Instances. So he saves \$150, which is the cost of 300 On-Demand hours minus the cost of the RI.
- Saanvi purchases 50 RI hours for \$75. She uses all 50 of them, which would cost \$200 if she used On-Demand Instances. So she saves \$125, which is the cost of 200 On-Demand hours minus the cost of the RI.

The reports allow you to define a utilization threshold, known as a *utilization target*, and identify RIs that meet your utilization target and RIs that are underutilized. The chart shows RI utilization as the percentage of purchased RI hours that are used by matching instances, rounded to the nearest percentage.

Target utilization is shown on the chart as a dotted line in the chart and in the table below the chart as a colored RI utilization status bar. RIs with a red status bar are RIs with no hours used. RIs with a yellow status bar are under your utilization target. RIs with a green status bar have met your utilization target. Instances with a gray bar aren't using reservations. You can change the utilization target in the **Display Options** section. To remove the utilization target line from the chart, clear the **Show target line on chart** check box. You can also create budgets that enable AWS to notify you if you fall below your utilization targets. For more information, see [Managing](#page-40-0) your costs with AWS Budget[s \(p. 36\)](#page-40-0).

You can filter the chart to analyze the purchasing accounts, instance types, and more. RI reports use a combination of RI-specific filters and regular Cost Explorer filters. The RI-specific filters are available only for the Cost Explorer RI Utilization and RI Coverage reports. They aren't available anywhere else that AWS uses Cost Explorer filters. The following filters are available:

- **Availability Zone** Filter your RI usage by specific Availability Zones.
- **Instance Type** Filter your RI usage by specific instance types, such as **t2.micro** or **m3.medium**. This also applies to Amazon RDS instance classes, such as **db.m4**, and Amazon Redshift and ElastiCache node types, such as **dc2.large**.
- **Linked Account** Filter your reservations by specific member accounts.
- **Platform** Filter your RI usage by platform, such as **Linux** or **Windows**. This also applies to Amazon RDS database engines.
- **Region** Filter your RI usage by specific regions, such as **US East (N. Virginia)** or **Asia Pacific (Singapore)**.
- **Scope** (Amazon EC2) Filter your Amazon EC2 usage to show RIs that are purchased for use in specific Availability Zones or regions.
- **Tenancy** (Amazon EC2) Filter your Amazon EC2 usage by tenancy, such as **Dedicated** or **Default**. An RI with a **Dedicated** tenancy is reserved for a single tenant, and an RI with a **Default** tenancy might share hardware with another RI.

In addition to changing your utilization target and filtering your RIs, you can choose a single RI or a group of RIs to show in the chart. To choose a single RI or a selection of RIs to see in the chart, select the check box next to the RI in the table below the chart. You can select up to 10 leases at one time.

Cost Explorer shows the combined utilization across all of your RIs in the chart and shows utilization for individual RI reservations in the table below the chart. The table also includes a subset of the information for each RI reservation. You can find the following information for each reservation in the downloadable .csv file:

• **Account Name** – The name of the account that owns the RI reservation.

- **Subscription ID** The unique subscription ID for the RI reservation.
- **Reservation ID** The unique ID for the RI reservation.
- **Instance Type** The RI instance class, instance type, or node type, such as **t2.micro**, **db.m4**, or **dc2.large**.
- **RI Utilization** The percentage of purchased RI hours that were used by matching instances.
- **RI Hours Purchased** The number of purchased hours for the RI reservation.
- **RI Hours Used** The number of purchased hours that were used by matching instances.
- **RI Hours Unused** The number of purchased hours that weren't used by matching instances.
- **Account ID** The unique ID of the account that owns the RI reservation.
- **Start Date** The date that the RI starts.
- **End Date** The date that the RI expires.
- **Numbers of RIs** The numbers of RIs that are associated with the reservation.
- **Scope** Whether this RI is for a specific Availability Zone or region.
- **Region** The region that the RI is available in.
- **Availability Zone** The Availability Zone that the RI is available in.
- **Platform** (Amazon EC2) The platform that this RI is for.
- **Tenancy** (Amazon EC2) Whether this RI is for a shared or dedicated instance.
- **Payment Option** Whether this RI is a Full Upfront, Partial Upfront, or No Upfront RI.
- **Offering Type** Whether this RI is Convertible or Standard.
- **On-Demand Cost Equivalent** The cost of the RI hours that you used, based on the public On-Demand prices.
- **Amortized Upfront Fee** The upfront cost of this reservation, amortized over the RI period.
- **Amortized Recurring Charges** The monthly cost of this reservation, amortized over the RI period.
- **Effective RI Cost** The combined amortized upfront and amortized recurring costs of the RI hours that you purchased.
- **Net Savings** The amount that Cost Explorer estimates that you saved by purchasing reservations.
- **Potential Savings** The total potential savings that you might see if you use your entire RI.
- **Average On-Demand Rate** The On-Demand rate of the RI hours that you used. When you view the On-Demand rates for an extended period of time, the On-Demand rate reflects any price changes made during that time period.

If there isn't any usage for the given time period, the average On-Demand rate shows **N/A**.

- **Total Asset Value** The effective cost of your reservation term. The total asset value takes both your start date and either your end date or your cancellation date into consideration.
- **Effective Hourly Rate** The effective hourly rate of your total RI costs. The hourly rate takes both your upfront fees and your recurring fees into consideration.
- **Upfront Fee** The one-time upfront cost of the RI hours that you purchased.
- **Hourly Recurring Fee** The effective hourly rate of your monthly RI costs. The hourly recurring fee takes only your recurring fees into consideration.
- **RI Cost For Unused Hours** The amount that you spent on RI hours that you didn't use.

You can use this information to track how many RI usage hours you used and how many RI hours you reserved but didn't use during the selected time range.

The Daily RI Utilization chart displays your RI utilization for the previous three months on a daily basis. The Monthly RI Utilization chart displays your RI utilization for the previous 12 months on a monthly basis.
### RI coverage reports

The RI Coverage reports show how many of your Amazon EC2, Amazon Redshift, Amazon RDS, Amazon OpenSearch Service, and Amazon ElastiCache instance hours are covered by RIs, how much you spent on On-Demand Instances, and how much you might have saved had you purchased more reservations. This enables you to see if you have under-purchased RIs.

The RI coverage charts display the percentage of instance hours that your account used that were covered by reservations, helping you to understand and monitor the combined coverage across all of your RIs. It also shows how much you spent on On-Demand Instances and how much you might have saved had you purchased more reservations.

You can define a threshold for how much coverage you want from RIs, known as a *coverage target*, which enables you to see where you can reserve more RIs.

Target coverage is shown on the chart as a dotted line, and the average coverage is shown in the table below the chart as a colored status bar. Instances with a red status bar are instances with no RI coverage. Instances with a yellow status bar are under your coverage target. Instances with a green status bar have met your coverage target. Instances with a gray bar aren't using reservations. You can change the coverage target in the **Display Options** section. To remove the coverage target line from the chart, clear the **Show target line on chart** check box. You can also create coverage budgets that enable AWS to notify you if you fall below your coverage target. For more information, see [Managing](#page-40-0) your costs with AWS [Budgets \(p. 36\).](#page-40-0)

The RI coverage reports use the Cost Explorer filters instead of the RI Utilization filters. You can filter the chart to analyze the purchasing accounts, instance types, and more. RI reports use a combination of RI-specific filters and regular Cost Explorer filters. The RI-specific filters are available only for the Cost Explorer RI Utilization and RI Coverage reports, and aren't available anywhere else that AWS uses Cost Explorer filters. The following filters are available:

- **Availability Zone** Filter your RI usage by specific Availability Zones.
- **Instance Type** Filter your RI usage by specific instance types, such as **t2.micro** or **m3.medium**. This also applies to Amazon RDS instance classes such as **db.m4**.
- **Linked Account** Filter your RI usage by specific member accounts.
- **Platform** Filter your RI usage by platform, such as **Linux** or **Windows**. This also applies to Amazon RDS database engines.
- **Region** Filter your RI usage by specific regions, such as **US East (N. Virginia)** or **Asia Pacific (Singapore)**.
- **Scope** (Amazon EC2) Filter your Amazon EC2 usage to show RIs that are purchased for use in specific Availability Zones or regions.
- **Tenancy** (Amazon EC2) Filter your Amazon EC2 usage by tenancy, such as **Dedicated** or **Default**. A **Dedicated** RI is reserved for a single tenant, and a **Default** RI might share hardware with another RI.

In addition to changing your coverage target and filtering your instance types with the available filters, you can choose a single instance type or a group of instance types to show in the chart. To choose a single instance type or a selection of instance types to see in the chart, select the check box next to the instance type in the table below the chart. You can select up to 10 instances at one time.

Cost Explorer shows the combined coverage across all of your instance types in the chart and shows coverage for individual instance types in the table below the chart. The table also includes a subset of the information for each instance type. You can find the following information for each instance type in the downloadable .csv file:

• **Instance Type** (Amazon EC2), **Instance Class** (Amazon RDS), or **Node Type** (Amazon Redshift or Amazon ElastiCache) – The RI instance class, instance type, or node type, such as **t2.micro**, **db.m4**, or **dc2.large**.

- **Database Engine** (Amazon RDS) Filter your Amazon RDS coverage to show RIs that cover a specific database engine, such as **Amazon Aurora**, **MySQL**, or **Oracle**.
- **Deployment Option** (Amazon RDS) Filter your Amazon RDS coverage to show RIs that cover a specific deployment option, such as **Multi-AZ** deployments.
- **Region** The region that the instance ran in, such as **us-east-1**.
- **Platform** (Amazon EC2) The platform that this RI is for.
- **Tenancy** (Amazon EC2) Whether this RI is for a shared, dedicated, or host instance.
- **Average Coverage** The average number of usage hours that a reservation covers.
- **RI Covered Hours** The number of usage hours that a reservation covers.
- **On-Demand Hours** The number of usage hours that aren't covered by reservations.
- **On-Demand Cost** The amount that you spent on On-Demand Instances.
- **Total Running Hours** The total number of usage hours, both covered and uncovered.

You can use this information to track how many hours you use and how many of those hours are covered by RIs.

The daily chart displays the number of RI hours that your account used on a daily basis for the last three months. The monthly chart displays your RI coverage for the previous 12 months, listed by month.

## Saving reports and results

You can save your Cost Explorer filters and data multiple ways. You can save the exact configuration as a bookmark, you can download the CSV file of the data that Cost Explorer used to create your graphs, or you can save the Cost Explorer configuration as a saved report. Cost Explorer keeps your saved reports and lists them on your report page along with the default Cost Explorer reports.

#### **Topics**

- Saving your Cost Explorer configuration with bookmarks or [favorites \(p. 33\)](#page-37-0)
- [Downloading](#page-37-1) the cost data CSV file (p. 33)
- Managing your saved Cost Explorer [reports \(p. 34\)](#page-38-0)

## <span id="page-37-0"></span>Saving your Cost Explorer configuration with bookmarks or favorites

You can save your date, filter, chart style, group by, and advanced settings by saving the Cost Explorer URLs as favorites or bookmarks in your browser. When you return to the link that you saved, Cost Explorer refreshes the page using current cost data for time range you selected and displays the most recent forecast. This feature enables you to save a configuration that you're likely to refresh and return to often. You can also save a configuration for a specific, unchanging range of time by using the **Custom** time range and setting fixed start and end dates for your chart.

#### **Warning**

If you want to save a number of configurations, make sure to give each bookmark or favorite a unique name so that you don't overwrite older configurations when you save a new URL.

## <span id="page-37-1"></span>Downloading the cost data CSV file

When you want to review comprehensive detail, you can download a comma-separated values (CSV) file of the cost data that Cost Explorer uses to generate the chart. This is the same data that appears in the

data table under the chart. The data table sometimes doesn't display the complete dataset that is used for the chart. For more information, see Reading the Cost [Explorer](#page-28-0) data tabl[e \(p. 24\)](#page-28-0).

#### **To download a CSV file**

- 1. Sign in to the AWS Management Console and open the AWS Cost Management at [https://](https://console.aws.amazon.com/cost-management/home) [console.aws.amazon.com/cost-management/home.](https://console.aws.amazon.com/cost-management/home)
- 2. Configure Cost Explorer to use the options that you want to see in the CSV file.
- 3. Choose **Download CSV**.

Note the following about the format of the CSV download:

- If you view the CSV file in a table format, the file's columns represent costs and the rows represent time. When compared to the Cost Explorer data table in the console, the columns and rows are transposed.
- The file shows data with up to 15 decimal places of precision.
- The file shows dates in the YYYY-MM-DD format.

### <span id="page-38-0"></span>Managing your saved Cost Explorer reports

You can save the results of a Cost Explorer query as a Cost Explorer report. This enables you to track your Cost Explorer results and forecasts over time.

#### **Topics**

- Creating a Cost Explorer [report \(p. 34\)](#page-38-1)
- Viewing a Cost Explorer [report \(p. 34\)](#page-38-2)
- Editing a Cost Explorer [report \(p. 35\)](#page-39-0)
- Deleting a Cost Explorer [report \(p. 35\)](#page-39-1)

### <span id="page-38-1"></span>Creating a Cost Explorer report

You can use the console to save the results of a Cost Explorer query as a report.

#### **Note**

Cost Explorer reports can be modified. We strongly recommend that you don't use them for auditing purposes.

#### **To save a Cost Explorer report**

Sign in to the AWS Management Console and open the AWS Cost Management at [https://](https://console.aws.amazon.com/cost-management/home) [console.aws.amazon.com/cost-management/home](https://console.aws.amazon.com/cost-management/home).

- 1. Choose **New report**. This resets all of your Cost Explorer settings to your default settings.
- 2. For the report name text field, enter a name for your report.
- 3. Customize your Cost Explorer settings.
- 4. Choose **Save report**.
- 5. In the **Save report** dialog box, choose **Continue**.

### <span id="page-38-2"></span>Viewing a Cost Explorer report

You can use the console to view saved Cost Explorer reports.

#### **To view your saved reports**

Open the AWS Cost Management at <https://console.aws.amazon.com/cost-management/home>.

- 1. On the report dropdown menu, choose **View/Manage all reports**.
- 2. To return to the Cost Explorer page, choose **Back**.

### <span id="page-39-0"></span>Editing a Cost Explorer report

You can use the console to edit Cost Explorer reports.

#### **To edit your report**

Open the AWS Cost Management at <https://console.aws.amazon.com/cost-management/home>.

1. On the report dropdown menu, choose the report that you want to edit.

#### **Note**

You can't edit the preconfigured reports. If you choose one of the preconfigured reports as a starting point for a report, enter a new report name in the report name field and continue with this procedure.

- 2. Customize your Cost Explorer settings.
- 3. Choose **Save report**.
- 4. In the **Save report** dialog box, choose **Continue**.

### <span id="page-39-1"></span>Deleting a Cost Explorer report

You can use the console to delete saved Cost Explorer reports.

#### **To delete a saved report**

Open the AWS Cost Management at <https://console.aws.amazon.com/cost-management/home>.

- 1. On the report dropdown menu, choose **View/Manage all reports**.
- 2. Next to the report that you want to delete, select the check box.
- 3. On the navigation bar, choose **Delete**.
- 4. In the **Delete Report** dialog box, choose **Delete**.

# <span id="page-40-0"></span>Managing your costs with AWS Budgets

You can use AWS Budgets to track and take action on your AWS cost and usage. You can use AWS Budgets to monitor your aggregate utilization and coverage metrics for your Reserved Instances (RIs) or Savings Plans. If you're new to AWS Budgets, see Best [practices](#page-41-0) for AWS Budgets [\(p. 37\).](#page-41-0)

You can use AWS Budgets to enable simple-to-complex cost and usage tracking. Some examples include:

- Setting a monthly cost budget with a fixed target amount to track all costs associated with your account. You can choose to be alerted for both actual (after accruing) and forecasted (before accruing) spends.
- Setting a monthly cost budget with a variable target amount, with each subsequent month growing the budget target by 5 percent each month. Then, you can configure your notifications for 80 percent of your budgeted amount and apply an action. For example, you could automatically apply a custom IAM policy that denies you the ability to provision additional resources within an account.
- Setting a monthly usage budget with a fixed usage amount and forecasted notifications to help ensure that you are staying within the service limits for a specific service. You can also be sure you are staying under a specific AWS Free Tier offering.
- Setting a daily utilization or coverage budget to track your RI or Savings Plans. You can choose to be notified through email and Amazon SNS topics when your utilization drops below 80 percent for a given day.

AWS Budgets information is updated up to three times a day. Updates typically occur 8–12 hours after the previous update. Budgets can track your unblended costs, amortized, and blended costs. Budgets can include or exclude charges such as descriptions, refunds, support fees, and taxes.

You can create the following types of budgets:

- **Cost budgets** Plan how much you want to spend on a service.
- **Usage budgets** Plan how much you want to use one or more services.
- **RI utilization budgets** Define a utilization threshold and receive alerts when your RI usage falls below that threshold. This lets you see if your RIs are unused or under-utilized.
- **RI coverage budgets** Define a coverage threshold and receive alerts when the number of your instance hours that are covered by RIs fall below that threshold. This lets you see how much of your instance usage is covered by a reservation.
- **Savings Plans utilization budgets** Define a utilization threshold and receive alerts when the usage of your Savings Plans falls below that threshold. This lets you see if your Savings Plans are unused or under-utilized.
- **Savings Plans coverage budgets** Define a coverage threshold and receive alerts when your Savings Plans eligible usage that is covered by Savings Plans fall below that threshold. This lets you see how much of your instance usage is covered by Savings Plans.

You can set up optional notifications that warn you if you exceed, or are forecasted to exceed, your budgeted amount for cost or usage budgets or fall below your target utilization and coverage for RI or Savings Plans budgets. You can have notifications sent to an Amazon SNS topic, to an email address, or to both. For more information, see Creating an Amazon SNS topic for budget [notifications \(p. 54\).](#page-58-0)

If you use consolidated billing in an organization and you own the management account, you can use IAM policies to control access to budgets by member accounts. By default, owners of member accounts can create their own budgets but can't create or edit budgets for other users. You can create IAM users with permissions that allow them to create, edit, delete, or read budgets in a specific account. However, we do not support cross-account usage.

A budget is only visible to users with access to the account that created the budget, and with access to the budget itself. For example, a management account can create a budget that tracks a specific member account's cost, but the member account can only view the same budget if they receive access to the management account. For more information, see Overview of managing access [permissions \(p. 87\)](#page-91-0). For more information about AWS Organizations, see the AWS [Organizations](https://docs.aws.amazon.com/organizations/latest/userguide/) User Guide.

#### **Note**

There can be a delay between when you incur a charge and when you receive a notification from AWS Budgets for the charge. This is due to a delay between when an AWS resource is used and when that resource usage is billed. You might incur additional costs or usage that exceed your budget notification threshold before AWS Budgets can notify you.

#### **Topics**

- Best practices for AWS [Budgets \(p. 37\)](#page-41-0)
- Creating a [budget \(p. 39\)](#page-43-0)
- Viewing your [budgets \(p. 48\)](#page-52-0)
- Editing a [budget \(p. 49\)](#page-53-0)
- Downloading a [budget \(p. 49\)](#page-53-1)
- Copying a [budget \(p. 49\)](#page-53-2)
- [Deleting a budget \(p. 50\)](#page-54-0)
- Configuring AWS Budgets [actions \(p. 50\)](#page-54-1)
- Creating an Amazon SNS topic for budget [notifications \(p. 54\)](#page-58-0)
- Receiving budget alerts in Amazon Chime and [Slack \(p. 56\)](#page-60-0)

## <span id="page-41-0"></span>Best practices for AWS Budgets

Note the following best practices when you're working with budgets.

#### **Topics**

- Best practices for controlling access to AWS [Budgets \(p. 37\)](#page-41-1)
- Best practices for budget [actions \(p. 38\)](#page-42-0)
- Best practices for setting [budgets \(p. 38\)](#page-42-1)
- Best practices for using the advanced options when setting cost [budgets \(p. 38\)](#page-42-2)
- Understanding the AWS Budgets update [frequency \(p. 39\)](#page-43-1)
- Best practices for setting budget [alerts \(p. 39\)](#page-43-2)
- Best practices for setting budget alerts using Amazon SNS [topics \(p. 39\)](#page-43-3)

### <span id="page-41-1"></span>Best practices for controlling access to AWS Budgets

To allow IAM users to create budgets in the AWS Billing and Cost Management console, you must also allow IAM users to do the following:

- View your billing information
- Create Amazon CloudWatch alarms
- Create Amazon Simple Notification Service (Amazon SNS) notifications

To learn more about giving users the ability to create budgets on the AWS Budgets console, see [Allow](#page-103-0) IAM users to create [budgets \(p. 99\).](#page-103-0)

You can also create budgets programmatically using the Budgets API. When configuring access to the Budgets API, we recommend creating a unique IAM user for allowing programmatic access. This helps you define more precise access controls between who in your organization has access to the AWS Budgets console and the API. To give multiple IAM users query access to the Budgets API, we recommend creating a programmatic access IAM role for each of them.

## <span id="page-42-0"></span>Best practices for budget actions

### Using managed policies

There are two AWS managed policies to help get you started with budget actions. One for the user, and the other for budgets. These policies are related. The first policy ensures a user can pass a role to the budgets service, and the second allows budgets to execute the action.

If you don't have proper permissions configured and assigned for the user and for AWS Budgets, AWS Budgets can't execute your configured actions. To ensure proper configuration and execution, we've configured these managed policies so your AWS Budgets actions work as intended. We recommend you use these IAM policies to be sure you don't have to update your existing IAM policy for AWS Budgets when a new functionality is included. We will add new capabilities to the managed policy by default.

For details about managed policies, see [Managed policies \(p. 94\)](#page-98-0).

To learn more about AWS Budgets actions, see the [Configuring](#page-54-1) AWS Budgets actions [\(p. 50\)](#page-54-1) section.

### Using Amazon EC2 Auto Scaling

If a budget action is used to stop an Amazon EC2 instance in an Auto Scaling group, Amazon EC2 Auto Scaling restarts the instance, or launches new instances to replace the stopped instance. Therefore, budget actions is not effective to control cost in this use case.

## <span id="page-42-1"></span>Best practices for setting budgets

Use AWS Budgets to set custom budgets based on your costs, usage, reservation utilization, and reservation coverage.

With AWS Budgets, you can set budgets on a recurring basis or for a specific time frame. However, we recommend setting your budget on a recurring basis so that you don't unexpectedly stop receiving budget alerts.

## <span id="page-42-2"></span>Best practices for using the advanced options when setting cost budgets

Cost budgets can be aggregated by unblended costs, amortized costs, or blended costs. Cost budgets can also either include or exclude refunds, credits, upfront reservation fees, recurring reservation charges, non-reservation subscription costs, taxes, and support charges.

## <span id="page-43-1"></span>Understanding the AWS Budgets update frequency

AWS billing data, which Budgets uses to monitor resources, is updated at least once per day. Keep in mind that budget information and associated alerts are updated and sent according to this data refresh cadence.

## <span id="page-43-2"></span>Best practices for setting budget alerts

Budget alerts can be sent to up to 10 email addresses and one Amazon SNS topic per alert. You can set budgets to alert against either actual values or forecasted values.

Actual alerts are only sent out once per budget, per budget period, when a budget first reached the actual alert threshold.

Forecast-based budget alerts are sent out on a per-budget, per-budget period basis. They might alert more than once in a budgeted period if the forecasted values exceed, dip below, and then exceed the alert threshold again during the budgeted period.

AWS requires approximately 5 weeks of usage data to generate budget forecasts. If you set a budget to alert based on a forecasted amount, this budget alert isn't triggered until you have enough historical usage information.

## <span id="page-43-3"></span>Best practices for setting budget alerts using Amazon SNS topics

When you create a budget that sends notifications to an Amazon SNS topic, you must either have a preexisting Amazon SNS topic or create an Amazon SNS topic. Amazon SNS topics enable you to send notifications over SMS in addition to email.

For budget notifications to be sent successfully, your budget must have permissions to send a notification to your topic, and you must accept the subscription to the Amazon SNS notification topic. For more information, see Creating an Amazon SNS topic for budget [notifications \(p. 54\).](#page-58-0)

## <span id="page-43-0"></span>Creating a budget

You can create budgets to track and take action on your costs and usage. You can also create budgets to track your aggregate Reserved Instance (RI) and Savings Plans utilization and coverage. By default, single accounts, the management account, and member accounts in an AWS Organizations organization can create budgets.

- [Creating](#page-44-0) a cost budge[t \(p. 40\)](#page-44-0)
- [Creating](#page-46-0) a usage budget [\(p. 42\)](#page-46-0)
- [Creating](#page-48-0) a Savings Plans budget [\(p. 44\)](#page-48-0)
- Creating a [reservation](#page-49-0) budge[t \(p. 45\)](#page-49-0)

When you create a budget, AWS Budgets provides a Cost Explorer graph to help you see your incurred costs and usage. If you haven't used Cost Explorer, then this graph is blank and AWS Budgets enables Cost Explorer when you start to create your first budget. You can create your budget without enabling Cost Explorer. It can take up to 24 hours for this graph to appear after you or AWS Budgets enable Cost Explorer.

## <span id="page-44-0"></span>Creating a cost budget

Use this procedure to create a budget that's based on your costs.

#### **To create a cost budget**

- 1. Sign in to the AWS Management Console and open the AWS Cost Management at [https://](https://console.aws.amazon.com/cost-management/home) [console.aws.amazon.com/cost-management/home.](https://console.aws.amazon.com/cost-management/home)
- 2. In the navigation pane, choose **Budgets**.
- 3. At the top of the page, choose **Create budget**.
- 4. For **Choose budget type**, choose **Cost budget**. Then, choose **Next**.
- 5. Under **Set budget amount**, for **Period**, choose how often you want the budget to reset the actual and forecasted spend. Select **Daily** for every day, **Monthly** for every month, **Quarterly** for every three months, or **Annually** for every year.

#### **Note**

With a **Monthly** or **Quarterly** budget period, you can set custom future budgeted amounts using the budget planning feature.

- 6. For **Budget effective date**, choose **Recurring budget** for a budget that resets after the budget period. Or, choose **Expiring budget** for a one-time budget that doesn't reset after the budget period.
- 7. Choose the start date or period to begin tracking against your budgeted amount. For an **Expiring budget**, choose the end date or period for the budget to end on.

All budget times are in the UTC format.

8. If your budget period is **Daily** or **Annually**: For **Enter your budgeted amount**, enter the total amount that you want to spend each budget period.

If your budget period is **Monthly**:

- For **Choose how to budget**, choose **Fixed** to create a budget that monitors the same amount every month. Or, choose **Monthly budget planning** to specify the amount to monitor each month.
- For a **Fixed** budget, for **Enter your budgeted amount**, enter the total amount that you want to spend every month. For **Monthly budget planning**, enter the amount that you want to spend for each month.

If your budget period is **Quarterly**:

- For **Choose how to budget**, choose **Fixed** to create a budget that monitors the same amount every quarter. Or, choose **Quarterly budget planning** to specify the amount to monitor each quarter.
- For a **Fixed** budget, for **Enter your budgeted amount**, enter the total amount that you want to spend every quarter. For **Quarterly budget planning**, enter the amount that you want to spend for each quarter.
- 9. (Optional) Under **Budget scoping - optional**, for **Filters**, choose **Add filter** to apply one or more of the [available](#page-50-0) filter[s \(p. 46\)](#page-50-0). Your choice of budget type determines the set of filters that's displayed on the console.

#### **Note**

You can't use the **Linked account** filter within a linked account.

10. (Optional) **Under Budget scoping - optional**, for **Advanced options**, choose one or more of the following filters. If you're signed in from a member account in an organization instead of from a management account, you might not see all of the advanced options.

#### **Refunds**

Any refunds that you received.

#### **Credits**

Any AWS credits that are applied to your account.

#### **Upfront reservation fees**

Any upfront fees that are charged to your account. When you purchase an All Upfront or Partial Upfront Reserved Instance from AWS, you pay an upfront fee in exchange for a lower rate for using the instance.

#### **Recurring reservation charges**

Any recurring charges to your account. When you purchase a Partial Upfront or No Upfront Reserved Instance from AWS, you pay a recurring charge in exchange for a lower rate for using the instance.

#### **Taxes**

Any taxes that are associated with the charges or fees in your budget.

#### **Support charges**

Any charges that AWS charges you for a support plan. When you purchase a support plan from AWS, you pay a monthly charge in exchange for service support.

#### **Other subscription costs**

Other applicable subscription costs that aren't covered by the other data categories. These costs can include data such as AWS training fees, AWS competency fees, out-of-cycle charges such as registering a domain with Route 53.

#### **Use blended costs**

The cost of the instance hours that you used. A blended rate doesn't include either the RI upfront costs or the RI discounted hourly rate.

#### **Use amortized costs**

The amortized cost of any reservation hours that you used. For more information about amortized costs, see Show [amortized](#page-28-1) costs.

#### **Discounts**

Any enterprise discount such as RI volume discounts. Discount line items don't contain tags.

11. Under **Details**, for **Budget name**, enter the name of your budget. Your budget name must be unique within your account. It can contain A-Z, a-z, spaces, and the following characters:

#### \_.:/=+-%@

- 12. Choose **Next**.
- 13. Choose **Add an alert threshold**.
- 14. Under **Set alert threshold**, for **Threshold**, enter the amount that's needed to be reached for you to be notified. This can be either an absolute value or a percentage. For example, say you have a budget of 200 dollars. To be notified at 160 dollars (80% of your budget), enter **160** for an absolute budget or **80** for a percentage budget.

Next to the amount, choose **Absolute value** to be notified when your costs exceed the threshold amount. Or, choose **% of budgeted amount** to be notified when your costs exceed the threshold percentage.

Next to the threshold, choose **Actual** to create an alert for actual spend. Or, choose **Forecasted** to create an alert for forecasted spend.

- 15. (Optional) Under **Notification preferences - Optional**, for **Email recipients**, enter the email addresses that you want the alert to notify. Separate multiple email addresses with commas. A notification can be sent to a maximum of 10 email addresses.
- 16. (Optional) Under **Notification preferences - Optional**, for **Amazon SNS Alerts**, enter the Amazon Resource Name (ARN) for your Amazon SNS topic. For instructions on how to create a topic, see Creating an Amazon SNS topic for budget [notifications \(p. 54\).](#page-58-0)

#### **Important**

After you create a budget with Amazon SNS notifications, Amazon SNS sends a confirmation email to the email addresses that you specified. The subject line is **AWS Notification - Subscription Confirmation**. The recipient must choose **Confirm subscription** in the confirmation email to receive future notifications.

- 17. (Optional) Under **Notification preferences - Optional**, for **AWS Chatbot Alerts**, you can choose to configure AWS Chatbot to send budget alerts to an Amazon Chime or Slack chat room. You configure these alerts on the AWS Chatbot console.
- 18. Choose **Next**.
- 19. (Optional) For **Attach actions - Optional**, you can configure an action that AWS Budgets performs on your behalf when the alert threshold is exceeded. For more information and instructions, see [To](#page-55-0) [configure](#page-55-0) a budget action [\(p. 51\).](#page-55-0)
- 20. Choose **Next**.

#### **Note**

To proceed, you must configure at least one of the following parameters for each alert:

- An email recipient for notifications
- An Amazon SNS topic for notifications
- A budget action
- 21. Review your budget settings, and then choose **Create budget**.

## <span id="page-46-0"></span>Creating a usage budget

Use this procedure to create a budget that's based on your usage.

#### **To create a usage budget**

- 1. Sign in to the AWS Management Console and open the AWS Cost Management at [https://](https://console.aws.amazon.com/cost-management/home) [console.aws.amazon.com/cost-management/home.](https://console.aws.amazon.com/cost-management/home)
- 2. In the navigation pane, choose **Budgets**.
- 3. At the top of the page, choose **Create budget**.
- 4. For **Choose budget type**, choose **Usage budget**. Then, choose **Next**.
- 5. Under **Choose what you're budgeting against**, for **Budget against**, choose **Usage type groups** or **Usage types**. A usage type group is a collection of usage types that have the same unit of measure, such as resources that measure usage by the hour.
	- For **Usage type groups**, choose the unit of measurement and the applicable service usage that you want the budget to monitor.
	- For **Usage types**, choose the specific service usage measurements that you want the budget to monitor.
- 6. Under **Set budget amount**, for **Period**, choose how often you want the budget to reset the actual and forecasted usage. Select **Daily** for every day, **Monthly** for every month, **Quarterly** for every three months, or **Annually** for every year.

#### **Note**

With a **Monthly** or **Quarterly** budget period, you can set custom future budgeted amounts using the budget planning feature.

- 7. For **Budget effective date**, choose **Recurring budget** for a budget that resets at the end of each budget period. Or, choose **Expiring budget** for a one-time budget that doesn't reset after the given budget period.
- 8. Choose the start date or period to begin tracking against your budgeted amount. For an **Expiring budget**, choose the end date or period for the budget to end on.

All budget times are in the UTC format.

9. If your budget period is **Daily** or **Annually**: For **Enter your budgeted amount**, enter the total amount that you want to use in each budget period.

If your budget period is **Monthly**:

- For **Choose how to budget**, choose **Fixed** to create a budget that monitors the same amount every month. Or, choose **Monthly budget planning** to specify the amount to monitor each month.
- For a **Fixed** budget, for **Enter your budgeted amount**, enter the total amount of units that you want to use every month. For **Monthly budget planning**, enter the amount that you want to use for each month.

If your budget period is **Quarterly**:

- For **Choose how to budget**, choose **Fixed** to create a budget that monitors the same amount every quarter. Or, choose **Quarterly budget planning** to specify the amount to monitor each quarter.
- For a **Fixed** budget, for **Enter your budgeted amount**, enter the total amount of units that you want to use every quarter. For **Quarterly budget planning**, enter the amount that you want to use for each quarter.
- 10. (Optional) Under **Budget scoping - optional**, for **Filters**, choose **Add filter** to apply one or more of the [available](#page-50-0) filter[s \(p. 46\)](#page-50-0). Your choice of budget type determines the set of filters that's displayed on the console.

#### **Note**

You can't use the **Linked account** filter within a linked account.

11. Under **Details**, for **Budget name**, enter the name of your budget. Your budget name must be unique within your account. It can contain A-Z, a-z, spaces, and the following characters:

 $\cdot$  : /=+-%@

- 12. Choose **Next**.
- 13. Choose **Add an alert threshold**.
- 14. Under **Set alert threshold**, for **Threshold**, enter the amount that's needed to be reached for you to be notified. This can be either an absolute value or a percentage. For example, say you have a budget of 200 hours. To be notified at 160 hours (80% of your budget), enter **160** for an absolute budget or **80** for a percentage budget.

Next to the amount, choose **Absolute value** to be notified when your usage exceeds the threshold amount. Or, choose **% of budgeted amount** to be notified when your usage exceeds the threshold percentage.

Next to the threshold, choose **Actual** to create an alert for actual usage. Or, choose **Forecasted** to create an alert for forecasted usage.

- 15. (Optional) Under **Notification preferences - Optional**, for **Email recipients**, enter the email addresses that you want the alert to notify. Separate multiple email addresses with commas. A notification can be sent to a maximum of 10 email addresses.
- 16. (Optional) Under **Notification preferences - Optional**, for **Amazon SNS Alerts**, enter the ARN for your Amazon SNS topic. For instructions on how to create a topic, see [Creating](#page-58-0) an Amazon SNS topic [for budget notifications \(p. 54\)](#page-58-0).

#### **Important**

After you create a budget with Amazon SNS notifications, Amazon SNS sends a confirmation email to the email addresses that you specified. The subject line is **AWS Notification - Subscription Confirmation**. The recipient must choose **Confirm subscription** in the confirmation email to receive future notifications.

- 17. (Optional) Under **Notification preferences - Optional**, for **AWS Chatbot Alerts**, you can choose to configure AWS Chatbot to send budget alerts to an Amazon Chime or Slack chat room. You configure these alerts on the AWS Chatbot console.
- 18. Choose **Next**.
- 19. (Optional) For **Attach actions - Optional**, you can configure an action that AWS Budgets performs on your behalf when the alert threshold is exceeded. For more information and instructions, see [To](#page-55-0) [configure](#page-55-0) a budget action [\(p. 51\).](#page-55-0)
- 20. Choose **Next**.

#### **Note**

To proceed, you must configure at least one of the following parameters for each alert:

- An email recipient for notifications
- An Amazon SNS topic for notifications
- A budget action
- 21. Review your budget settings, and then choose **Create budget**.

### <span id="page-48-0"></span>Creating a Savings Plans budget

Use this procedure to create a budget that's specifically for Savings Plans utilization or coverage.

#### **To create a Savings Plans budget**

- 1. Sign in to the AWS Management Console and open the AWS Cost Management at [https://](https://console.aws.amazon.com/cost-management/home) [console.aws.amazon.com/cost-management/home.](https://console.aws.amazon.com/cost-management/home)
- 2. In the navigation pane, choose **Budgets**.
- 3. At the top of the page, choose **Create budget**.
- 4. For **Choose budget type**, choose **Savings Plans budget**. Then, choose **Next**.
- 5. Under **Utilization threshold**, for **Period**, choose how often you want the budget to reset the tracked utilization or coverage. Select **Daily** for every day, **Monthly** for every month, **Quarterly** for every three months, or **Annually** for every year.

All budget times are in the UTC format.

6. For **Monitor my spend against**, choose **Utilization of Savings Plans** to track how much of your Savings Plans you used. Or, choose **Coverage of Savings Plans** to track how much of your instance usage is covered by Savings Plans.

For **Utilization threshold**, enter the utilization percentage that you want AWS to notify you at. For example, for a utilization budget where you want to stay above 90% Savings Plans utilization, enter **90**. The budget notifies you when your overall Savings Plans utilization is below 90%.

For **Coverage threshold**, enter the coverage percentage that you want AWS to notify you at. For example, for a coverage budget where you want to stay above 80%, enter **80**. The budget notifies you when your overall coverage is below 80%.

7. (Optional) Under **Budget scoping - optional**, for **Filters**, choose **Add filter** to apply one or more of the [available](#page-50-0) filter[s \(p. 46\)](#page-50-0). Your choice of budget type determines the set of filters that's displayed on the console.

**Note**

You can't use the **Linked account** filter within a linked account.

8. Under **Details**, for **Budget name**, enter the name of your budget. Your budget name must be unique within your account. It can use A-Z, a-z, spaces, and the following characters:

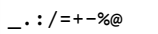

- 9. Choose **Next**.
- 10. Under **Notification preferences**, for **Email recipients**, enter the email addresses that you want the alert to notify. Separate multiple email addresses with commas. A notification can be sent to a maximum of 10 email addresses.
- 11. (Optional) For **Amazon SNS Alerts**, enter the ARN for your Amazon SNS topic. For instructions on how to create a topic, see Creating an Amazon SNS topic for budget [notifications \(p. 54\)](#page-58-0).

#### **Important**

After you create a budget with Amazon SNS notifications, Amazon SNS sends a confirmation email to the email addresses that you specified. The subject line is **AWS Notification - Subscription Confirmation**. The recipient must choose **Confirm subscription** in the confirmation email to receive future notifications.

- 12. (Optional) For **AWS Chatbot Alerts**, you can choose to configure AWS Chatbot to send budget alerts to an Amazon Chime or Slack chat room. You configure these alerts through the AWS Chatbot console.
- 13. Choose **Next**.

#### **Note**

To proceed, you must configure at least one email recipient or an Amazon SNS topic for notifications.

14. Review your budget settings, and then choose **Create budget**.

### <span id="page-49-0"></span>Creating a reservation budget

Use this procedure to create a budget for RI utilization or coverage.

#### **To create a reservation budget**

- 1. Sign in to the AWS Management Console and open the AWS Cost Management at [https://](https://console.aws.amazon.com/cost-management/home) [console.aws.amazon.com/cost-management/home.](https://console.aws.amazon.com/cost-management/home)
- 2. In the navigation pane, choose **Budgets**.
- 3. At the top of the page, choose **Create budget**.
- 4. For **Choose budget type**, choose **Reservation budget**. Then, choose **Next**.
- 5. Under **Utilization threshold**, for **Period**, choose how often you want the budget to reset the tracked utilization or coverage. Select **Daily** for every day, **Monthly** for every month, **Quarterly** for every three months, or **Annually** for every year.

All budget times are in the UTC format.

- 6. For **Monitor my spend against**, choose **Utilization of reservations** to track how much of your reservation you used. Or, choose **Coverage of reservations** to track how much of your instance usage is covered by reservations.
- 7. For **Service**, choose the service that you want the budget to track.
- 8. For **Utilization threshold**, enter the utilization percentage that you want AWS to notify you at. For example, for a utilization budget where you want to stay above 90% RI utilization, enter **90**. The budget notifies you when your overall RI utilization is below 90%.

For **Coverage threshold**, enter the coverage percentage that you want AWS to notify you at. For example, for a coverage budget where you want to stay above 80%, enter **80**. The budget notifies you when your overall coverage is below 80%.

9. (Optional) Under **Budget scoping - optional**, for **Filters**, choose **Add filter** to apply one or more of the [available](#page-50-0) filter[s \(p. 46\)](#page-50-0). Your choice of budget type determines the set of filters that is displayed on the console.

#### **Note**

You can't use the **Linked account** filter within a linked account.

10. Under **Details**, for **Budget name**, enter the name of your budget. Your budget name must be unique within your account. It can contain A-Z, a-z, spaces, and the following characters:

\_.:/=+-%@

- 11. Choose **Next**.
- 12. Under **Notification preferences**, for **Email recipients**, enter the email addresses that you want the alert to notify. Separate multiple email addresses with commas. A notification can be sent to a maximum of 10 email addresses.
- 13. (Optional) For **Amazon SNS Alerts**, enter the ARN for your Amazon SNS topic. For instructions on creating a topic, see Creating an Amazon SNS topic for budget [notifications \(p. 54\)](#page-58-0).

#### **Important**

After you create a budget with Amazon SNS notifications, Amazon SNS sends a confirmation email to the email addresses that you specified. The subject line is **AWS Notification - Subscription Confirmation**. The recipient must choose **Confirm subscription** in the confirmation email to receive future notifications.

- 14. (Optional) For **AWS Chatbot Alerts**, you can choose to configure AWS Chatbot to send budget alerts to an Amazon Chime or Slack chat room. You configure these alerts through the AWS Chatbot console.
- 15. Choose **Next**.

#### **Note**

To proceed, you must configure at least one email recipient or an Amazon SNS topic for notifications.

16. Review your budget settings, and then choose **Create budget**.

### <span id="page-50-0"></span>Available budget filters

#### **Usage Type Group**

Choose one of the groups provided, such as S3: Data Transfer - Internet (Out) (GB). A usage type group is a collection of usage types that have the same unit of measure. If you choose both the **Usage Type Group** and the **Usage Type** filters, Cost Explorer shows you usage types that are automatically constrained to the group unit of measure. For example, when you choose the group EC2: Running Hours (Hrs) and then choose the EC2-Instances filter for **Usage Type**, Cost Explorer shows you only the usage types that are measured in hours.

#### **Usage Type**

Choose a filter such as S3 and then choose a usage type value, such as DataTransfer-Out-Bytes (GB). You can create a usage budget only for a specific unit of measure. If you choose **Usage Type** but not **Usage Type Group**, Cost Explorer shows you all the available units of measure for the usage type.

#### **Service**

Choose an AWS service. You can also use the **Service** dimension to filter costs by specific AWS Marketplace software. This includes your costs for specific AMIs, web services, and desktop apps. For more information, see What Is AWS [Marketplace?](https://docs.aws.amazon.com/marketplace/latest/controlling-access/what-is-marketplace.html)

#### **Note**

You can use this filter only for cost, RI utilization, or RI coverage budgets. Cost Explorer doesn't show revenue or usage for the AWS Marketplace software seller. The RI utilization and RI coverage reports allow filtering by only one service at a time and only for the following services:

- Amazon Elastic Compute Cloud
- Amazon Redshift
- Amazon Relational Database Service
- Amazon ElastiCache
- Amazon OpenSearch Service

#### **Linked Account**

Choose an AWS account that is a member of the account that you're creating the budget for.

#### **Note**

Do not use this filter within a member account. If the current account is a member account, filtering by linked account is not supported.

#### **Tag**

If you have activated any tags, choose a resource tag. A tag is a label that you can use to organize your resource costs and track them on a detailed level. There are AWS generated tags and userdefined tags. You must activate tags to use them. For more information, see [Activating](https://docs.aws.amazon.com/awsaccountbilling/latest/aboutv2/activate-built-in-tags.html) the AWS-[Generated](https://docs.aws.amazon.com/awsaccountbilling/latest/aboutv2/activate-built-in-tags.html) Cost Allocation Tags and Activating [User-Defined](https://docs.aws.amazon.com/awsaccountbilling/latest/aboutv2/activating-tags.html) Cost Allocation Tags.

#### **Purchase Option**

Choose On Demand Instances, Standard Reserved Instances, or Savings Plans.

#### **Availability Zone**

Choose the Availability Zone in which the resource that you want to create a budget for is running.

#### **API Operation**

Choose an action, such as CreateBucket.

#### **Billing Entity**

Choose the organization that bills you for a service. For AWS service charges, **AWS** is the billing entity. For third-party services that are sold through AWS Marketplace, **AWS Marketplace** is the billing entity.

#### **Instance Type**

Choose the type of instance that you want to track with this budget.

#### **Instance Family**

Choose the family of instances to track using this budget.

#### **Platform**

Choose the operating system that your RI runs on. **Platform** is either **Linux** or **Windows**.

#### **Tenancy**

Choose whether you share an RI with another user or not. **Tenancy** is either **Dedicated** or **Default**. **Savings Plans Type**

Choose what you want to budget for, between **Compute Savings Plans** and **EC2 Instance Savings Plans**. The Savings Plans type filter is only available for Savings Plans utilization budgets.

## <span id="page-52-0"></span>Viewing your budgets

You can view the state of your budgets at a glance on the **Budgets** dashboard. Your budgets are listed on the dashboard along with the following data:

- Your current costs and usage incurred for a budget during the budget period
- Your budgeted costs or usage for the budget period
- Your forecasted usage or costs for the budget period
- A percentage that shows your costs or usage compared to your budgeted amount
- A percentage that shows your forecasted costs or usage compared to your budgeted amount

#### **To view your budgets**

- 1. Sign in to the AWS Management Console and open the AWS Cost Management at [https://](https://console.aws.amazon.com/cost-management/home) [console.aws.amazon.com/cost-management/home.](https://console.aws.amazon.com/cost-management/home)
- 2. On the navigation pane, choose **Budgets**.
- 3. To see the filters and cost variances for your budgets, choose the budget's name in your list of budgets.

## Reading your budgets

After you choose your budget name, you see your budget details page. This page includes the following information:

- **Current vs budgeted** Your current incurred costs compared to your budgeted costs.
- **Forecasted vs budgeted** Your forecasted costs compared to your budgeted costs.
- **Alerts** Any alerts or notifications about the state of your budgets.
- **Details** The amount, type, time period, and any other additional parameters for your budget.
- **Budget history** tab A chart and table that show the history of your budget. QUARTERLY budgets show the last four quarters of history, and MONTHLY budgets show the last 12 months. Budget history isn't available for ANNUAL budgets.

If you change the budgeted amount for a budget period, then the budgeted amount in the table is the last budgeted amount. For example, if you have a monthly budget set for 100 in January and you change the budget to 200 in February, then the February line in the table shows only the 200 budget.

• **Alerts** tab – More details for any alerts about the state of your budget, including a **Definition** that describes the conditions for exceeding the alert threshold.

You can use this information to see how well your budget has matched your costs and usage in the past. You can also download all of the data that Budgets used to create the table through the following procedure.

#### **To download a budget CSV**

- 1. Sign in to the AWS Management Console and open the AWS Cost Management at [https://](https://console.aws.amazon.com/cost-management/home) [console.aws.amazon.com/cost-management/home.](https://console.aws.amazon.com/cost-management/home)
- 2. On the navigation pane, choose **Budgets**.
- 3. To see the filters and cost variances for your budgets, choose the budget name in your list of budgets.
- 4. On the **Budget history** tab, choose **Download as CSV**.
- 5. Follow the instructions onscreen.

## <span id="page-53-0"></span>Editing a budget

#### **Note**

You can't edit the budget name.

#### **To edit a budget**

- 1. Sign in to the AWS Management Console and open the AWS Cost Management at [https://](https://console.aws.amazon.com/cost-management/home) [console.aws.amazon.com/cost-management/home.](https://console.aws.amazon.com/cost-management/home)
- 2. On the navigation pane, choose **Budgets**.
- 3. On the **Budgets** page, from your list of budgets, choose the budget that you want to edit.
- 4. Choose **Edit**.
- 5. Change the parameters that you want to edit. You can't change the budget name.
- 6. After you make your changes on each page, choose **Next**.
- 7. Choose **Save**.

## <span id="page-53-1"></span>Downloading a budget

You can download your budgets as a CSV file. The file includes all of the data for all of your budgets, such as Budget Name, Current Value and Forecasted Value, Budgeted Value, and more.

#### **To download a budget**

- 1. Sign in to the AWS Management Console and open the AWS Cost Management at [https://](https://console.aws.amazon.com/cost-management/home) [console.aws.amazon.com/cost-management/home.](https://console.aws.amazon.com/cost-management/home)
- 2. On the navigation pane, choose **Budgets**.
- 3. Choose **Download CSV**.
- 4. Open or save your file.

## <span id="page-53-2"></span>Copying a budget

You can copy an existing budget to a new one. By doing this, you can retain the filters and notification settings from your original budget, or change them. Billing and Cost Management automatically

populates the fields on the page that you create the new budget on. You can update the budget parameters on this page.

#### **To copy a budget**

- 1. Sign in to the AWS Management Console and open the AWS Cost Management at [https://](https://console.aws.amazon.com/cost-management/home) [console.aws.amazon.com/cost-management/home.](https://console.aws.amazon.com/cost-management/home)
- 2. On the navigation pane, choose **Budgets**.
- 3. From the list of budgets, select the budget that you want to copy.
- 4. At the top of the page, choose **Actions**, and then choose **Copy**.
- 5. Change the parameters that you want to update. You must change the budget name.
- 6. After you make any necessary changes on each page, choose **Next**.
- 7. Choose **Copy budget**.

## <span id="page-54-0"></span>Deleting a budget

You can delete your budgets and the associated email and Amazon SNS notifications at any time. However, you can't recover a budget after you delete it. If you delete a budget, all email notifications and notification subscribers that are associated with the budget are also deleted.

#### **To delete a budget**

- 1. Sign in to the AWS Management Console and open the AWS Cost Management at [https://](https://console.aws.amazon.com/cost-management/home) [console.aws.amazon.com/cost-management/home.](https://console.aws.amazon.com/cost-management/home)
- 2. On the navigation pane, choose **Budgets**.
- 3. From your list of budgets, select one or more budgets that you want to delete.
- 4. At the top of the page, choose **Actions**, and then choose **Delete**.
- 5. Choose **Confirm**.

## <span id="page-54-1"></span>Configuring AWS Budgets actions

You can use AWS Budgets to run an action on your behalf when a budget exceeds a certain cost or usage threshold. To do this, after you set a threshold, configure a budget action to run either automatically or after your manual approval.

Your available actions include applying an IAM policy or a service control policy (SCP). They also include targeting specific Amazon EC2 or Amazon RDS instances in your account. You can use SCPs so that you don't need to provision any new resources during the budget period.

#### **Note**

From the management account, you can apply an SCP to another account. However, you can't target Amazon EC2 or Amazon RDS instances in another account.

You can also configure multiple actions to initiate at the same notification threshold. For example, you can configure actions to initiate automatically when you reach 90 percent of your forecasted costs for the month. To do so, perform the following actions:

- Apply a custom Deny IAM policy that restricts the ability for a user, group, or role to provision additional Amazon EC2 resources.
- Target specific Amazon EC2 instances in US East (N. Virginia) us-east-1.

## Setting up a role for AWS Budgets to run budget actions

To use budget actions, you must create a service role for AWS Budgets. A service role is an IAM [role](https://docs.aws.amazon.com/IAM/latest/UserGuide/id_roles.html) that a service assumes to perform actions on your behalf. An IAM administrator can create, modify, and delete a service role from within IAM. For more information, see Creating a role to delegate [permissions](https://docs.aws.amazon.com/IAM/latest/UserGuide/id_roles_create_for-service.html) to an AWS [service](https://docs.aws.amazon.com/IAM/latest/UserGuide/id_roles_create_for-service.html) in the *IAM User Guide*.

To allow AWS Budgets to perform actions on your behalf, you must grant the necessary permissions to the service role. The following table lists the permissions that you can grant the service role.

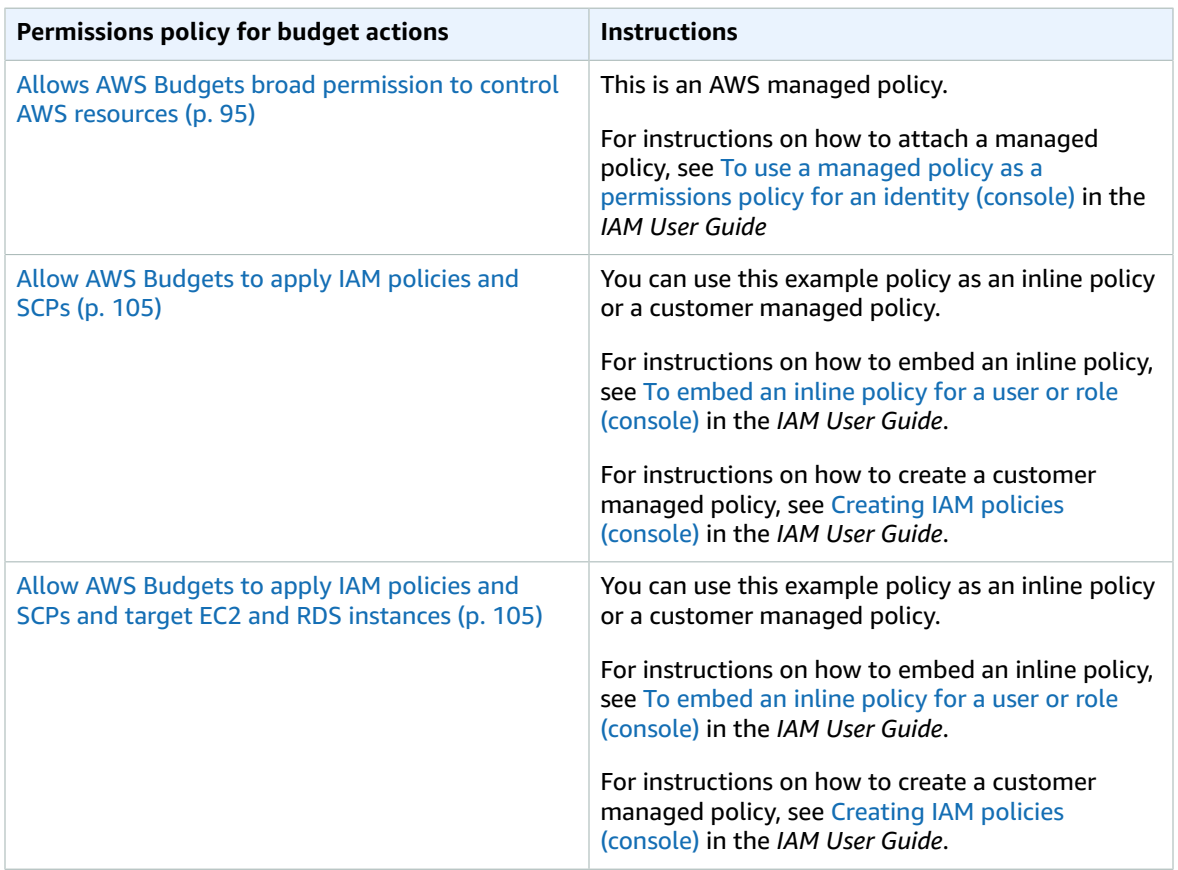

## Configuring a budget action

You can attach budget actions to an alert for either a cost budget or a usage budget. To configure a budget action on a new budget, first follow the steps for [Creating](#page-44-0) a cost budge[t \(p. 40\)](#page-44-0) or [Creating](#page-46-0) a [usage budget \(p. 42\).](#page-46-0) To configure a budget action on an existing cost or usage budget, first follow the steps for Editing a [budget \(p. 49\)](#page-53-0). Then, after you reach the **Configure alerts** step of creating or editing the budget, use the following procedure.

#### <span id="page-55-0"></span>**To configure a budget action**

1. To configure a budget action on a new alert, choose **Add an alert threshold**. To configure a budget action on an existing alert, skip to step 7.

2. Under **Set alert threshold**, for **Threshold**, enter the amount that needs to be reached for you to be notified. This can be either an absolute value or a percentage. For example, say you have a budget of 200 dollars. To be notified at 160 dollars (80% of your budget), enter **160** for an absolute budget or **80** for a percentage budget.

Next to the amount, choose **Absolute value** to be notified when your costs exceed the threshold amount. Or, choose **% of budgeted amount** to be notified when your costs exceed the threshold percentage.

Next to the threshold, choose **Actual** to create an alert for actual spend. Or, choose **Forecasted** to create an alert for forecasted spend.

- 3. (Optional) Under **Notification preferences - Optional**, for **Email recipients**, enter the email addresses that you want the alert to notify. Separate multiple email addresses with commas. A notification can have up to 10 email addresses.
- 4. (Optional) Under **Notification preferences - Optional**, for **Amazon SNS Alerts**, enter the Amazon Resource Name (ARN) for your Amazon SNS topic. For instructions on how to create a topic, see Creating an Amazon SNS topic for budget [notifications \(p. 54\).](#page-58-0)

#### **Important**

After you create a budget with Amazon SNS notifications, Amazon SNS sends a confirmation email to the email addresses that you specified. The subject line is **AWS Notification - Subscription Confirmation**. The recipient must choose **Confirm subscription** in the confirmation email to receive future notifications.

- 5. (Optional) Under **Notification preferences - Optional**, for **AWS Chatbot Alerts**, you can configure AWS Chatbot to send budget alerts to an Amazon Chime or Slack chat room. You configure these alerts through the AWS Chatbot console.
- 6. Choose **Next**.
- 7. For **Attach actions - Optional**, choose **Add Action**.
	- a. For **Select IAM role**, choose an IAM role to allow AWS Budgets to perform an action on your behalf.

#### **Note**

If you didn't configure and assign the appropriate permissions for the IAM role and for AWS Budgets, then AWS Budgets can't run your configured actions. For simplified permissions management, we recommend that you use the managed policy. This ensures that your AWS Budgets actions work as intended and eliminates the need to update your existing IAM policy for AWS Budgets whenever any new functionality is added. This is because new functions and capabilities are added to the managed policy by default. For more information about managed policies, see [Managed](#page-98-0) [policies \(p. 94\)](#page-98-0).

For more information and examples of IAM role permissions, see Allow AWS [Budgets](#page-109-1) to apply IAM policies and SCPs and target EC2 and RDS [instances \(p. 105\).](#page-109-1)

b. For **Which action type should be applied when the budget threshold has been exceeded**, select the action that you want AWS Budgets to take on your behalf.

You can choose from applying an IAM policy, attaching a service control policy (SCP), or targeting specific Amazon EC2 or Amazon RDS instances. You can apply multiple budget actions to a single alert. Only a management account can apply SCPs.

- c. Depending on the action that you chose, complete the fields related to the resources that you want to apply the action to.
- d. For **Do you want to automatically run this action when this threshold is exceeded**, choose **Yes** or **No**. If you choose **No**, then you run the action manually on the **Alert details** page. For instructions, see Reviewing and [approving](#page-57-0) your budget actio[n \(p. 53\)](#page-57-0).
- e. For **How do you want to be alerted when this action is run**, choose **Use the same alert settings when you defined this threshold** or **Use different alert settings**. To use different alert settings, complete the **Notification preferences** specific to this action.
- 8. Choose **Next**.

#### **Note**

To proceed, you must configure at least one of the following for each alert:

- An email recipient for notifications
- An Amazon SNS topic for notifications
- A budget action
- 9. Review your budget settings, and then choose **Create budget** or **Save**.

After you create an action, you can view its status from the AWS Budgets page on the **Actions** column. This column shows your configured actions count, actions waiting for your approval (**Requires approval**), and your successfully completed actions.

## <span id="page-57-0"></span>Reviewing and approving your budget action

You receive a notification to inform you that an action is pending or has already run on your behalf, regardless of your action preferences. The notification includes a link to the **Budget details** page of the action. You can also navigate to the **Budget details** page by choosing the budget name on the AWS Budgets page.

On the **Budget details** page, you can review and approve your budget action.

#### **To review and approve your budget action**

- 1. On the **Budget details** page, in the **Alerts** section, choose **Requires approval**.
- 2. In the **Actions** pop-up, choose the name of the alert that requires an action.
- 3. On the **Alert details** page, in the **Action** section, review the action that requires approval.
- 4. Select the action that you want to run, and then choose **Run action**.
- 5. Choose **Yes, I am sure**.

Your pending actions move from the pending status in **Action history**, listing the newest actions at the top. AWS Budgets shows actions configured and run in the last 60 days. You can view the full history of actions by using AWS CloudTrail or by calling the DescribeBudgetActionHistories API.

### Reversing a previous action

You can review and undo previously completed actions from the **Action history** table. Each status is defined as follows:

- **Standby** AWS Budgets is actively evaluating the action.
- **Requires approval** The action was initiated, and is waiting for your approval.
- **Completed** The action successfully completed.
- **Reversed** The action was undone, and AWS Budgets will no longer evaluate the action for the remaining budgeted period.

If you want AWS Budgets to re-evaluate the reversed action during the same period, you can choose **Reset**. You can do this, for example, if you initiated a read-only policy but then received approval from your manager to increase your budget and adjust your budgeted amount during the current period.

## <span id="page-58-0"></span>Creating an Amazon SNS topic for budget notifications

When you create a budget that sends notifications to an Amazon Simple Notification Service (Amazon SNS) topic, you need to either have a preexisting Amazon SNS topic or create one. Amazon SNS topics allow you to send notifications over SNS in addition to email. Your budget must have permissions to send a notification to your topic.

To create an Amazon SNS topic and grant permissions to your budget, use the Amazon SNS console.

#### **Note**

Amazon SNS topics must be in the same account as the Budgets you're configuring. Crossaccount Amazon SNS isn't supported.

#### **To create an Amazon SNS notification topic and grant permissions**

- 1. Sign in to the AWS Management Console and open the Amazon SNS console at [https://](https://console.aws.amazon.com/sns/v3/home) [console.aws.amazon.com/sns/v3/home.](https://console.aws.amazon.com/sns/v3/home)
- 2. On the navigation pane, choose **Topics**.
- 3. Choose **Create topic**.
- 4. For **Name**, enter the name for your notification topic.
- 5. (Optional) For **Display name**, enter the name that you want displayed when you receive a notification.
- 6. In **Access policy**, choose **Advanced**.
- 7. In the policy text field, after **"Statement": [**, add the following text:

```
{
   "Sid": "E.g., AWSBudgetsSNSPublishingPermissions",
   "Effect": "Allow",
   "Principal": {
     "Service": "budgets.amazonaws.com"
   },
   "Action": "SNS:Publish",
   "Resource": "your topic ARN"
},
```
- 8. Replace **E.g., AWSBudgetsSNSPublishingPermissions** with a string. The Sid must be unique within the policy.
- 9. Choose **Create topic**.
- 10. Under **Details**, save your ARN.
- 11. Choose **Edit**.
- 12. Under **Access policy**, replace *your topic ARN* with the Amazon SNS topic ARN from step 10.
- 13. Choose **Save changes**.

Your topic now appears in the list of topics on the **Topics** page.

### Troubleshooting

You might encounter the following error messages when you're creating your Amazon SNS topic for budget notifications.

#### **Please comply with SNS ARN format**

There's a syntax error in the ARN you replaced (step 9). Confirm the ARN for proper syntax and formatting.

#### **Invalid SNS topic**

AWS Budgets doesn't have access to the SNS topic. Confirm that you've allowed budgets.amazonaws.com the ability to publish messages to this SNS topic, in the SNS topic's resource based policy.

#### **The SNS topic is encrypted**

You have **encryption** enabled on the SNS topic. The SNS topic won't work without additional permissions. Disable encryption on the topic, and refresh the **Budget edit** page.

## Checking or resending notification confirmation emails

When you create a budget with notifications, you also create Amazon SNS notifications. For notifications to be sent, you must accept the subscription to the Amazon SNS notification topic.

To confirm that your notification subscriptions have been accepted or to resend a subscription confirmation email, use the Amazon SNS console.

#### **To check your notification status or to resend a notification confirmation email**

- 1. Sign in to the AWS Management Console and open the Amazon SNS console at [https://](https://console.aws.amazon.com/sns/v3/home) [console.aws.amazon.com/sns/v3/home.](https://console.aws.amazon.com/sns/v3/home)
- 2. On the navigation pane, choose **Subscriptions**.
- 3. On the **Subscriptions** page, for **Filter**, enter budget. A list of your budget notifications appears.
- 4. Check the status of your notification. Under **Status**, PendingConfirmation appears if a subscription hasn't been accepted and confirmed.
- 5. (Optional) To resend a confirmation request, select the subscription with a pending confirmation and choose **Request confirmation**. Amazon SNS sends a confirmation request to the endpoints that are subscribed to the notification.

When each owner of an endpoint receives the email, they must choose the **Confirm subscription** link to activate the notification.

## Protecting your Amazon SNS budget alerts data with SSE and AWS KMS

You can use server-side encryption (SSE) to transfer sensitive data in encrypted topics. SSE protects Amazon SNS messages by using keys managed in AWS Key Management Service (AWS KMS).

To manage SSE using AWS Management Console or the AWS Service Development Kit (SDK), see Enabling [Server-Side](https://docs.aws.amazon.com/sns/latest/dg/sns-tutorial-enable-encryption-for-topic.html) Encryption (SSE) for an Amazon SNS Topic in the *Amazon Simple Notification Service Getting Started Guide*.

To create encrypted topics using AWS CloudFormation, see the AWS [CloudFormation](https://docs.aws.amazon.com/AWSCloudFormation/latest/UserGuide/Welcome.html) User Guide.

SSE encrypts messages as soon as Amazon SNS receives them. The messages are stored encrypted and are decrypted using Amazon SNS only when they're sent.

### Configuring AWS KMS permissions

You must configure your AWS KMS key policies before you can use SSE. The configuration enables you to encrypt topics, as well as encrypt and decrypt messages. For details about AWS KMS permissions, see AWS KMS API [Permissions:](https://docs.aws.amazon.com/kms/latest/developerguide/kms-api-permissions-reference.html) Actions and Resources Reference in the *AWS Key Management Service Developer Guide*.

You can also use IAM policies to manage AWS KMS key permissions. For more information, see [Using IAM](https://docs.aws.amazon.com/kms/latest/developerguide/iam-policies.html) [Policies](https://docs.aws.amazon.com/kms/latest/developerguide/iam-policies.html) with AWS KMS.

#### **Note**

Although you can configure global permissions to send and receive message from Amazon SNS, AWS KMS requires you to name the full ARN of AWS KMS keys (KMS key) in the specific Regions. You can find this in the **Resource** section of an IAM policy.

You must ensure that the key policies of the KMS keys allow the necessary permissions. To do this, name the principals that produce and consume encrypted messages in Amazon SNS as users in the KMS key policy.

#### **To enable compatibility between AWS Budgets and encrypted Amazon SNS topics**

- 1. [Create](https://docs.aws.amazon.com/kms/latest/developerguide/create-keys.html#create-keys-console) a KMS key.
- 2. Add the following text to the KMS key policy.

```
{
   "Version": "2012-10-17",
   "Statement": [
     {
       "Effect": "Allow",
       "Principal": {
         "Service": "budgets.amazonaws.com"
       },
       "Action": [
         "kms:GenerateDataKey*",
          "kms:Decrypt"
       ],
       "Resource": "*"
     }
  ]
}
```
3. [Enable](https://docs.aws.amazon.com/sns/latest/dg/sns-tutorial-enable-encryption-for-topic.html) SSE for your SNS topic.

#### **Note**

Be sure that you're using the same KMS key that grants AWS Budgets the permissions to publish to encrypted Amazon SNS topics.

4. Choose **Save Changes**.

## <span id="page-60-0"></span>Receiving budget alerts in Amazon Chime and Slack

You can receive your AWS Budgets alerts in Amazon Chime and Slack by using AWS Chatbot.

AWS Chatbot enables you to receive AWS Budgets alerts directly into your designated Slack channel or Amazon Chime chat room.

#### **To begin receiving your budget alerts in Slack and Amazon Chime**

1. Follow [Creating](#page-43-0) a budge[t \(p. 39\)](#page-43-0) or Editing a [budget \(p. 49\)](#page-53-0) and select **Configure alerts**.

- 2. Add an Amazon SNS topic as an alert recipient to a specific alert or alerts. To ensure that AWS Budgets has permissions to publish to your Amazon SNS topics, see [Creating](#page-58-0) an Amazon SNS Topic [for Budget Notifications \(p. 54\).](#page-58-0)
- 3. Select **Confirm Budget**.
- 4. Select **Done**.
- 5. Open the AWS [Chatbot](https://us-east-2.console.aws.amazon.com/chatbot/home?region=us-east-2#/chat-clients) console.
- 6. Select your chat client.
- 7. Choose **Configure**.

There are specific authorization processes for each endpoint: for example, Slack channel, Amazon Chime rooms, AWS Chatbot IAM permissions, and SNS topics receiving the budget alerts.

- 8. Choose **Slack workspace**.
- 9. Choose a **channel type**.
	- **Public**: Everyone in your workspace can see or join the channel
	- **Private**: The channel is viewable only by invitation
- 10. Either select an existing IAM role for AWS Chatbot to assign or create a new IAM role.
- 11. Choose a **role name**.
- 12. Select the Amazon SNS Region.
- 13. Select the **SNS topic**.

#### **Note**

You can send AWS Budgets alerts to multiple Amazon SNS topics and Regions. At least one of the Amazon SNS topics must match the Amazon SNS topic or topics of your budget or budgets.

14. Select **Configure**.

# Reporting your budget metrics with budget reports

With AWS Budgets, you can configure a report to monitor the performance of your existing budgets on a daily, weekly, or monthly cadence and deliver that report to up to 50 email addresses.

You can create up to 50 reports for each standalone account or AWS Organizations management account. Each budget report costs \$.01 USD for each report delivered. This is regardless of the number of recipients receiving the report. For example, a daily budget report costs \$.01 a day, a weekly budget report costs \$.01 a week, and a monthly budget report costs \$.01 a month.

If you use consolidated billing in an organization and you own the management account, you can use IAM policies to control access to budgets by member accounts. By default, owners of member accounts can create their own budgets but can't create or edit budgets for other users. You can use IAM to allow users in a member account to create, edit, delete, or read the budget for your management account. Do this, for example, to allow another account to administer your budget. For more information, see Overview of managing access [permissions \(p. 87\).](#page-91-0) For more information about AWS Organizations, see the AWS [Organizations](https://docs.aws.amazon.com/organizations/latest/userguide/) User Guide.

#### **Topics**

- Creating an AWS Budgets [report \(p. 58\)](#page-62-0)
- Editing an AWS Budgets [report \(p. 59\)](#page-63-0)
- Copying an AWS Budgets [report \(p. 59\)](#page-63-1)
- Deleting an AWS Budgets [report \(p. 59\)](#page-63-2)

## <span id="page-62-0"></span>Creating an AWS Budgets report

Use the following procedure to create an AWS Budgets report.

#### **To create an AWS Budgets report**

- 1. Sign in to the AWS Management Console and open the Billing and Cost Management console at [https://console.aws.amazon.com/billing/.](https://console.aws.amazon.com/billing/)
- 2. In the navigation pane, choose **Budgets Reports**.
- 3. On the top right of the page, choose **Create budget report**.
- 4. Select the budgets that you want to include in your report. You can select up to 50 budgets.

#### **Note**

If you select more, you can't proceed to the next step until you change your selection to 50 or fewer budgets.

- 5. For **Report frequency**, choose **Daily**, **Weekly**, or **Monthly**.
	- If you choose a **Weekly** report: For **Day of week**, choose the day of the week that you want the report delivered.
	- If you choose a **Monthly** report: For **Day of month**, choose the calendar day of the month that you want the report delivered. If you choose any day after the 28th day, and the next month doesn't have that calendar day, then your report is delivered on the last day of that month.

Reports are delivered at approximately 0:00 UTC+0 on the specified day.

- 6. For **Email recipients**, enter the email addresses to deliver the report to. Separate multiple email addresses with commas. You can include up to 50 email recipients for each budget report.
- 7. For **Budget report name**, enter the name of your budget report. This name appears on the subject line of the budget report email. You can change the report name at any time.
- 8. Choose **Create budget report**.

Your report appears on the AWS Budgets Reports dashboard. On the dashboard, you can filter your reports by **Report name**. For each report, the dashboard also shows **Frequency**, **Budgets included**, and **Recipient(s)**.

## <span id="page-63-0"></span>Editing an AWS Budgets report

You can use this procedure to edit an AWS Budgets report.

#### **To edit an AWS Budgets report**

- 1. Sign in to the AWS Management Console and open the Billing and Cost Management console at [https://console.aws.amazon.com/billing/.](https://console.aws.amazon.com/billing/)
- 2. In the navigation pane, choose **Budgets Reports**.
- 3. Choose the name of the report that you want to edit.
- 4. On the **Edit budget report** page, change the parameters that you want to edit.
- 5. Choose **Save**.

## <span id="page-63-1"></span>Copying an AWS Budgets report

Use the following procedure to copy an AWS Budgets report.

#### **To copy an AWS Budgets report**

- 1. Sign in to the AWS Management Console and open the Billing and Cost Management console at [https://console.aws.amazon.com/billing/.](https://console.aws.amazon.com/billing/)
- 2. In the navigation pane, choose **Budgets Reports**.
- 3. From the list of reports, select the report that you want to copy.
- 4. At the top of the page, choose **Actions**, and then choose **Copy**.
- 5. Change the parameters that you want to update.
- 6. Choose **Create budget report**.

## <span id="page-63-2"></span>Deleting an AWS Budgets report

Use the following procedure to delete an AWS Budgets report.

#### **To delete an AWS Budgets report**

1. Sign in to the AWS Management Console and open the Billing and Cost Management console at [https://console.aws.amazon.com/billing/.](https://console.aws.amazon.com/billing/)

- 2. In the navigation pane, choose **Budgets Reports**.
- 3. From the list of reports, select the report that you want to delete.
- 4. At the top of the page, choose **Actions**, and then choose **Delete**.
- 5. Choose **Confirm**.

# Detecting unusual spend with AWS Cost Anomaly Detection

AWS Cost Anomaly Detection is an AWS Cost Management feature that uses machine learning to continuously monitor your cost and usage to detect unusual spends. Using AWS Cost Anomaly Detection includes the following benefits:

- Receive alerts individually in aggregated reports. You can receive alerts in an email or an Amazon SNS topic.
- Evaluate your spend patterns using machine learning methods to minimize false positive alerts. For example, you can evaluate weekly or monthly seasonality and organic growth.
- Analyze and determine the root cause of the anomaly, such as account, service, Region, or usage type that is driving the cost increase.
- Configure how you need to evaluate your costs. You can choose whether you want to analyze all of your AWS services independently, or by member accounts, cost allocation tags, or cost categories.

#### **Note**

AWS Cost Anomaly Detection runs approximately three times a day after your billing data is processed. You might experience a slight delay in receiving alerts. As a result, you might accumulate additional costs over the notified amount by the time you receive the alert.

#### **Topics**

- Setting up your anomaly [detection \(p. 61\)](#page-65-0)
- Getting started with AWS Cost Anomaly [Detection \(p. 62\)](#page-66-0)
- Editing your alerting [preferences \(p. 67\)](#page-71-0)
- Creating an Amazon SNS topic for anomaly [detection \(p. 68\)](#page-72-0)

## <span id="page-65-0"></span>Setting up your anomaly detection

The overviews in this section help you get started with AWS Cost Anomaly Detection in AWS Billing and Cost Management.

#### **Topics**

- Enabling Cost [Explorer \(p. 61\)](#page-65-1)
- [Controlling](#page-66-1) access using IAM (p. 62)
- Accessing the [console \(p. 62\)](#page-66-2)
- [Quotas \(p. 62\)](#page-66-3)

## <span id="page-65-1"></span>Enabling Cost Explorer

AWS Cost Anomaly Detection is a feature within Cost Explorer. To access AWS Cost Anomaly Detection, enable Cost Explorer. For information about how to enable Cost Explorer using the console, see [Enabling](#page-11-0) Cost [Explorer \(p. 7\)](#page-11-0).

## <span id="page-66-1"></span>Controlling access using IAM

After you enable Cost Explorer at the management account level, you can use AWS Identity and Access Management (IAM) to manage access to your billing data for individual IAM users. You can then grant or revoke access on an individual level for each account, rather than granting access to all member accounts.

An IAM user must be granted explicit permission to view pages in the Billing and Cost Management console. With the appropriate permissions, the IAM user can view costs for the AWS account that the IAM user belongs to. For the policy that grants the necessary permissions to an IAM user, see [Billing and Cost](#page-94-0) [Management](#page-94-0) actions policies [\(p. 90\).](#page-94-0)

## <span id="page-66-2"></span>Accessing the console

When your setup is complete, access AWS Cost Anomaly Detection.

#### **To access AWS Cost Anomaly Detection**

- 1. Sign in to the AWS Management Console and open the AWS Cost Management at [https://](https://console.aws.amazon.com/cost-management/home) [console.aws.amazon.com/cost-management/home.](https://console.aws.amazon.com/cost-management/home)
- 2. On the navigation pane, choose **Cost Anomaly Detection**.

## <span id="page-66-3"></span>**Quotas**

For the default quotas, see AWS Cost Anomaly [Detection \(p. 110\).](#page-114-0)

## <span id="page-66-0"></span>Getting started with AWS Cost Anomaly Detection

When you start using AWS Cost Anomaly Detection in AWS Billing and Cost Management, you have several options for configuring your cost monitors and alert subscriptions.

#### **Topics**

- Creating your cost monitors and alert [subscriptions \(p. 62\)](#page-66-4)
- Detection history [values \(p. 64\)](#page-68-0)
- Viewing your detected anomalies and root [causes \(p. 65\)](#page-69-0)
- Monitor [types \(p. 66\)](#page-70-0)

## <span id="page-66-4"></span>Creating your cost monitors and alert subscriptions

You can configure AWS Cost Anomaly Detection so that it detects anomalies at a lower granularity and spend patterns, in context to your monitor type.

For example, your spend patterns for Amazon EC2 usage might be different from your AWS Lambda or Amazon S3 spend patterns. By segmenting spends by AWS services, AWS Cost Anomaly Detection can detect separate spend patterns that help decrease false positive alerts. You can also create cost monitors that evaluate specific cost allocation tags, member accounts within an organization (AWS Organizations), and cost categories based on your AWS account structure.

As you create your cost monitors, you can configure your alert subscriptions specific to each monitor.

#### **To create a cost monitor**

- 1. Open the AWS Cost Management at [https://console.aws.amazon.com/cost-management/home.](https://console.aws.amazon.com/cost-management/home)
- 2. In the navigation pane, choose **Cost Anomaly Detection**.
- 3. Choose the **Cost monitors** tab.
- 4. Choose **Create monitor**.
- 5. In **Step 1**, choose a monitor type and name your monitor.

For more information about each monitor type and best practices, see [Monitor](#page-70-0) type[s \(p. 66\)](#page-70-0).

For **Monitor name**, enter a name for your anomaly monitor. We recommend that the name is a short description so that you know what the monitor represents when you view your monitors on the **Cost monitors** tab.

- 6. Choose **Next**.
- 7. In **Step 2**, configure your alert subscriptions.

For **Alert subscription**, if you do not have an existing subscription, choose **Create a new subscription**. If you have existing subscriptions, select **Choose an existing subscription**.

#### **Note**

An alert subscription notifies you when a cost monitor detects an anomaly. Depending on the alert frequency, you can notify designated individuals by email or Amazon SNS. For example, you can create a subscription for the Finance team in your organization.

For **Subscription name**, enter a name that describes your use case. For example, if the subscription is meant for leadership, then the subscription name might be "Leadership report."

For **Threshold**, enter the dollar amount threshold to receive alerts.

#### **Note**

AWS Cost Anomaly Detection sends you a notification when the difference between your actual spend and normal spend pattern has exceeded the **Threshold**. For example, if your normal spend pattern is \$100 and you set a \$10 threshold, then alert recipients get anomaly notifications when your daily spend exceeds \$110. If anomalies repeat over multiple days, then alert recipients continue to get notifications while the aggregate cost impact of the anomalies exceed the threshold amount.

The machine learning model continues to detect spend anomalies on your account even if the anomaly is below the alert threshold. All anomalies detected by the machine learning model (with cost impacts greater and less than the threshold) are available in the **Detection history** tab.

Under **Alerting frequency**, choose your preferred notification frequency.

- **Individual alerts** The alert notifies you as soon as an anomaly is detected. You might receive multiple alerts throughout a day. These notifications require an Amazon SNS topic.
- **Daily summary** The alert notifies you with a daily summary when anomalies are detected. You receive one email containing information for multiple anomalies that occurred that day. These notifications require at least one email recipient.
- **Weekly summary** The alert notifies you with a weekly summary when anomalies are detected. You receive one email containing information for multiple anomalies that occurred that week. These notifications require at least one email recipient.

Under **Alert recipients**, enter email addresses for this subscription.

- 8. (Optional) Choose **Add alert subscriptions** to create another alert subscription. With this option, you can create a new subscription using the same monitor.
- 9. Choose **Create monitor**.

#### **To create an alert subscription**

You must create at least one alert subscription per monitor. The "create cost monitor steps" described earlier already include the alert subscription creation process. If you want to create additional subscriptions, perform the following steps.

- 1. Go to the **Alert subscriptions tab**.
- 2. Choose **Create a subscription**.
- 3. For **Subscription name**, enter a name that describes your use case. For example, if the subscription is meant for leadership, then the subscription name might be "Leadership report."
- 4. For **Threshold**, enter the dollar amount threshold to receive alerts.

#### **Note**

AWS Cost Anomaly Detection sends you a notification when the difference between your actual spend and normal spend pattern has exceeded the **Threshold**. For example, if your normal spend pattern is \$100 and you set a \$10 threshold, then alert recipients get anomaly notifications when the cost exceeds \$110. If anomalies repeat over multiple days, then alert recipients continue to get notifications while the aggregate cost impact of the anomalies exceed the threshold amount.

The machine learning model continues to detect spend anomalies on your account even if the anomaly is below the alert threshold. All anomalies detected by the machine learning model (with cost impacts greater and less than the threshold) are available in the **Detection history** tab.

- 5. Under **Alerting frequency**, choose your preferred notification frequency.
	- **Individual alerts** The alert notifies you as soon as an anomaly is detected. You might receive multiple alerts throughout a day. These notifications require an Amazon SNS topic.
	- **Daily summary** The alert notifies you with a daily summary when anomalies are detected. You receive one email containing information for multiple anomalies that occurred that day. These notifications require at least one email recipient.
	- **Weekly summary** The alert notifies you with a weekly summary when anomalies are detected. You receive one email containing information for multiple anomalies that occurred that week. These notifications require at least one email recipient.

Under **Alert recipients**, enter email addresses for this subscription.

- 6. In the **Cost monitors** section, select the monitors you would like to be associated with the alert subscription.
- 7. Choose **Create subscription**.

#### **Note**

You can only access cost monitors and alert subscriptions under the account that created them. For example, if the cost monitor was created under a member/linked account, the payer account will not be able to view or edit the cost monitors, alert subscriptions or detected anomalies.

## <span id="page-68-0"></span>Detection history values

On the **Detection history** tab, you can view a list of all the anomalies detected over the time frame that you have selected. By default, you can see the anomalies detected in the last 90 days. You can search by **Severity**, **Assessment**, **Service**, **Account ID**, **Usage type**, **Region**, or **Monitor type**.

The following information is included on the **Detection History** page:

#### **Time frame**

The options are **Last 30 days**, **Last 60 days**, and **Last 90 days**.

#### **Detection date**

The day the anomaly was detected.

#### **Severity**

Represents how abnormal a certain anomaly is, accounting for historical spending patterns. A low severity generally suggests a small spike compared to historical spend and a high severity suggests a big spike. However, a small spike with historically consistent spend is categorized as a high severity and a big spike with irregular historical spend is categorized as a low severity.

#### **Duration**

The duration that the anomaly lasted. An anomaly can be on-going.

#### **Monitor name**

The name of the anomaly monitor.

#### **Service**

The service that caused the anomaly. If the service field is empty, AWS has detected an anomaly, but the root cause is unclear.

#### **Account ID**

The account id that caused the anomaly. If the account id is empty, AWS has detected an anomaly, but the root cause is unclear.

#### **Total cost impact**

The spend increase detected compared to your normal historical spend. The calculation is anomaly spend - normal spend. For example, a cost impact of \$20 on a service monitor means that we detected a \$20 increase in a particular service with a total duration of the specified days.

#### **Assessment**

For each detected anomaly, you can submit an assessment to help improve our anomaly detection systems. The possible values are **Not submitted**, **Not an issue**, or **Accurate anomaly**.

## <span id="page-69-0"></span>Viewing your detected anomalies and root causes

After you create your monitors, AWS Cost Anomaly Detection evaluates your future spend. Based on your defined alerting preferences, you might start receiving alerts within 24 hours.

#### **To view your anomalies from an email alert**

- 1. Choose the provided **View in Anomaly Detection** link.
- 2. On the **Anomaly details** page, you can view the root cause analysis and cost impact of the anomaly.
- 3. (Optional) Choose **View in Cost Explorer** to view a graph of the time series, automatically filtered by root causes.
- 4. (Optional) Choose **Did you find this detected anomaly to be helpful?** to provide feedback and help improve our detection accuracy.

#### **To view your anomalies from the AWS Cost Management console**

- 1. Open the AWS Cost Management at [https://console.aws.amazon.com/cost-management/home.](https://console.aws.amazon.com/cost-management/home)
- 2. In the navigation pane, choose **Cost Anomaly Detection**.
- 3. (Optional) On the **Detection history** tab, use the search area to narrow the list of detected anomalies for a particular Severity, Assessment, Service, Account ID, Usage Type, Region, or Monitor Type.
- 4. (Optional) Choose **Detection date** to view the details for a particular anomaly.
- 5. On the **Anomaly details** page, you can view the root cause analysis and cost impact of the anomaly.
- 6. (Optional) Choose **View in Cost Explorer** to view a graph of the time series, automatically filtered by root causes.
- 7. (Optional) Choose **Did you find this detected anomaly to be helpful?** to provide feedback and help improve our detection accuracy.

#### **To view your anomalies from an Amazon SNS topic**

- 1. Subscribe an endpoint to the Amazon SNS topic that you created for a cost monitor with individual alerts. For instructions, see [Subscribing](https://docs.aws.amazon.com/sns/latest/dg/sns-create-subscribe-endpoint-to-topic.html) to an Amazon SNS topic in the *Amazon Simple Notification Service Developer Guide*.
- 2. After your endpoint receives messages from the Amazon SNS topic, open a message and then find the **anomalyDetailsLink** URL. The following example is a message from AWS Cost Anomaly Detection through Amazon SNS:

```
{
    "accountId": "123456789012",
    "anomalyStartDate": "2021-05-25",
    "anomalyEndDate": "2021-05-25",
    "anomalyId": "newAnomalyId",
    "dimensionalValue": "ServiceName",
    "monitorArn": "arn:aws:ce::123456789012:anomalymonitor/
abcdefgh-1234-4ea0-84cc-918a97d736ef",
    "anomalyScore": {
       "maxScore": 0.47,
       "currentScore": 0.47
    },
    "impact": {
       "maxImpact": 151,
       "totalImpact": 1001
    },
    "rootCauses": [
       {
          "service": "AnomalousServiceName",
          "region": "AnomalousRegionName",
          "linkedAccount": "AnomalousLinkedAccount",
          "usageType": "AnomalousUsageType"
       }
    ],
    "anomalyDetailsLink": "https://console.aws.amazon.com/cost-management/home#/anomaly-
detection/monitors/abcdefgh-1234-4ea0-84cc-918a97d736ef/anomalies/newAnomaly"
}
```
3. Open the **anomalyDetailsLink** URL in a web browser. The URL takes you to the associated **Anomaly details** page, which shows the root cause analysis and cost impact of the anomaly.

### <span id="page-70-0"></span>Monitor types

You can choose the monitor type that suits your account structure. Currently we offer the following monitor types:

• **AWS services** - We recommend this monitor if you don't need to segment your spend by internal organizations or environments. This single monitor evaluates all AWS services used by your individual AWS account for anomalies. When you add new AWS services, the monitor automatically begins to evaluate the new service for anomalies, so you don't have to manually configure your settings.

#### **Note**

Only the AWS services monitor is available within member accounts.

- **Linked account** This monitor evaluates the total spend of an individual, or group of, member accounts. This monitor is useful if your Organizations needs to segment spend by team, product, services, or environment, that you define as individual or groups of accounts. The maximum number of linked accounts you can select per monitor is 10.
- **Cost category** This monitor is recommended if you use cost categories to organize and manage your spend. This monitor type is restricted to one key: value pair.
- **Cost allocation tag** This monitor is similar to **Linked account** because it is useful if you to need to segment your spend by team, product, services, or environment, defined by cost allocation tags. This monitor type is restricted to one key, but accepts multiple values. The maximum number of values you can select per monitor is 10.

We recommend that you do not create monitors that span multiple monitor types. This might lead to evaluating overlapping spends that generate duplicate alerts.

For more information about creating your Amazon SNS topic, see [Creating](#page-72-0) an Amazon SNS topic for anomaly [detection \(p. 68\)](#page-72-0).

## <span id="page-71-0"></span>Editing your alerting preferences

You can adjust your cost monitors and alert subscriptions in AWS Billing and Cost Management to match your needs.

#### **To edit your cost monitors**

- 1. Open the AWS Cost Management at [https://console.aws.amazon.com/cost-management/home.](https://console.aws.amazon.com/cost-management/home)
- 2. In the navigation pane, choose **Cost Anomaly Detection**.
- 3. Choose the **Cost monitors** tab.
- 4. Select the monitor you want to edit.
- 5. Choose **Edit**.
	- (Alternative) Choose the individual monitor name.
	- Choose **Edit monitor**.
- 6. On the **Edit monitor** page, change any settings for **monitor name** and **attached alert subscriptions**.
- 7. Choose **Save**.

#### **To edit your alert subscriptions**

- 1. Open the AWS Cost Management at [https://console.aws.amazon.com/cost-management/home.](https://console.aws.amazon.com/cost-management/home)
- 2. In the navigation pane, choose **Cost Anomaly Detection**.
- 3. Choose the **Alert subscriptions** tab.
- 4. Select the subscription you want to edit.
- 5. Choose **Edit**.
	- (Alternative) Choose the individual monitor name.
	- Choose **Edit**.
- 6. On the **Edit alert subscription** page, change any settings for **subscription name**, **threshold**, **frequency**, **recipients**, or **cost monitors**.
7. Choose **Save**.

# Creating an Amazon SNS topic for anomaly detection

When you create an anomaly detection monitor that sends notifications to an Amazon Simple Notification Service (Amazon SNS) topic, you must either have a preexisting Amazon SNS topic or create one. Amazon SNS topics allow you to send notifications over SNS in addition to email. AWS Cost Anomaly Detection must have permissions to send a notification to your topic.

#### **To create an Amazon SNS notification topic and grant permissions**

- 1. Sign in to the AWS Management Console and open the Amazon SNS console at [https://](https://console.aws.amazon.com/sns/v3/home) [console.aws.amazon.com/sns/v3/home.](https://console.aws.amazon.com/sns/v3/home)
- 2. On the navigation pane, choose **Topics**.
- 3. Choose **Create topic**.
- 4. For **Name**, enter the name for your notification topic.
- 5. (Optional) For **Display name**, enter the name that you want displayed when you receive a notification.
- 6. In **Access policy**, choose **Advanced**.
- 7. In the policy text field, after **"Statement": [**, enter one of the following statements:

To grant the AWS Cost Anomaly Detection service permission to publish to the Amazon SNS topic, use the following statement.

```
{
  "Sid": "E.g., AWSAnomalyDetectionSNSPublishingPermissions",
   "Effect": "Allow",
   "Principal": {
     "Service": "costalerts.amazonaws.com"
  },
  "Action": "SNS:Publish",
   "Resource": "your topic ARN"
}
```
To grant the AWS Cost Anomaly Detection service permission to publish to the Amazon SNS topic only on behalf of a certain account, use the following statement.

```
{
  "Sid": "E.g., AWSAnomalyDetectionSNSPublishingPermissions",
  "Effect": "Allow",
  "Principal": {
     "Service": "costalerts.amazonaws.com"
  },
  "Action": "SNS:Publish",
  "Resource": "your topic ARN",
  "Condition": {
        "StringEquals": {
           "aws:SourceAccount": [
             "account-ID"
 ]
         }
  }
}
```
#### **Note**

In this topic policy, you enter the subscription's account ID as the value for the aws:SourceAccount condition. This condition restricts AWS Cost Anomaly Detection to interact with the Amazon SNS topic only when performing operations on behalf of the account that owns the subscription.

To restrict AWS Cost Anomaly Detection to interact with the topic only when performing operations on behalf of a specific subscription, you can use the aws:SourceArn condition in the topic policy.

For more information on these conditions, see aws: SourceAccount and aws: SourceArn in the *IAM User Guide*.

- 8. In the topic policy statement that you select, replace the following values:
	- Replace *E.g., AWSAnomalyDetectionSNSPublishingPermissions* with a string. The Sid must be unique within the policy.
	- Replace *your topic ARN* with the Amazon SNS topic Amazon Resource Name (ARN).
	- If you're using the statement with the aws:SourceAccount condition, replace *account-ID* with the account ID that owns the subscription. If the Amazon SNS topic has multiple subscriptions from different accounts, you can add multiple account IDs to the aws:SourceAccount condition.
- 9. Choose **Create topic**.

Your topic now appears in the list of topics on the **Topics** page.

# Checking or resending notification confirmation emails

When you create an anomaly detection monitor with notifications, you also create Amazon SNS notifications. For notifications to be sent, you must accept the subscription to the Amazon SNS notification topic.

To confirm that your notification subscriptions have been accepted or to resend a subscription confirmation email, use the Amazon SNS console.

#### **To check your notification status or to resend a notification confirmation email**

- 1. Sign in to the AWS Management Console and open the Amazon SNS console at [https://](https://console.aws.amazon.com/sns/v3/home) [console.aws.amazon.com/sns/v3/home.](https://console.aws.amazon.com/sns/v3/home)
- 2. On the navigation pane, choose **Subscriptions**.
- 3. Check the status of your notification. Under **Status**, PendingConfirmation appears if a subscription hasn't been accepted and confirmed.
- 4. (Optional) To resend a confirmation request, select the subscription with a pending confirmation and choose **Request confirmation**. Amazon SNS sends a confirmation request to the endpoints that are subscribed to the notification.

When each owner of an endpoint receives the email, they must choose the **Confirm subscription** link to activate the notification.

## Protecting your Amazon SNS anomaly detection alerts data with SSE and AWS KMS

You can use server-side encryption (SSE) to transfer sensitive data in encrypted topics. SSE protects Amazon SNS messages by using keys managed in AWS Key Management Service (AWS KMS).

To manage SSE using AWS Management Console or the AWS SDK, see Enabling [Server-Side](https://docs.aws.amazon.com/sns/latest/dg/sns-tutorial-enable-encryption-for-topic.html) Encryption (SSE) for an [Amazon](https://docs.aws.amazon.com/sns/latest/dg/sns-tutorial-enable-encryption-for-topic.html) SNS Topic in the *Amazon Simple Notification Service Getting Started Guide*.

To create encrypted topics using AWS CloudFormation, see the AWS [CloudFormation](https://docs.aws.amazon.com/AWSCloudFormation/latest/UserGuide/Welcome.html) User Guide.

SSE encrypts messages as soon as Amazon SNS receives them. The messages are stored encrypted and are decrypted using Amazon SNS only when they're sent.

### Configuring AWS KMS permissions

You must configure your AWS KMS key policies before you can use SSE. The configuration enables you to encrypt topics, in addition to encrypting and decrypting messages. For details about AWS KMS permissions, see AWS KMS API [Permissions:](https://docs.aws.amazon.com/kms/latest/developerguide/kms-api-permissions-reference.html) Actions and Resources Reference in the *AWS Key Management Service Developer Guide*.

You can also use IAM policies to manage AWS KMS key permissions. For more information, see [Using IAM](https://docs.aws.amazon.com/kms/latest/developerguide/iam-policies.html) [Policies](https://docs.aws.amazon.com/kms/latest/developerguide/iam-policies.html) with AWS KMS.

#### **Note**

Although you can configure global permissions to send and receive message from Amazon SNS, AWS KMS requires you to name the full ARN of the AWS KMS keys (KMS keys) in the specific Regions. You can find this in the **Resource** section of an IAM policy.

You must ensure that the key policies of the KMS key allow the necessary permissions. To do this, name the principals that produce and consume encrypted messages in Amazon SNS as users in the KMS key policy.

**To enable compatibility between AWS Cost Anomaly Detection and encrypted Amazon SNS topics**

- 1. [Create](https://docs.aws.amazon.com/kms/latest/developerguide/create-keys.html#create-keys-console) a KMS key.
- 2. Add one of the following policies as the KMS key policy:

To grant the AWS Cost Anomaly Detection service permission to the KMS key, use the following statement.

```
{
     "Version": "2012-10-17",
     "Statement": [{
         "Effect": "Allow",
          "Principal": {
              "Service": "costalerts.amazonaws.com"
         },
     "Action": [
         "kms:GenerateDataKey*",
         "kms:Decrypt"
         ],
     "Resource": "*"
     }]
     }
```
To grant the AWS Cost Anomaly Detection service permission to the KMS key only when performing operations on behalf of a certain account, use the following statement.

```
{
     "Version": "2012-10-17",
     "Statement": [{
         "Effect": "Allow",
         "Principal": {
              "Service": "costalerts.amazonaws.com"
         },
```
#### AWS Cost Management User Guide Protecting your Amazon SNS anomaly detection alerts data with SSE and AWS KMS

```
 "Action": [
         "kms:GenerateDataKey*",
         "kms:Decrypt"
         ],
      "Resource": "*",
      "Condition": {
          "StringEquals": {
             "aws:SourceAccount": [
                 "account-ID"
 ]
          }
      }
     }]
}
```
#### **Note**

In this KMS key policy, you enter the subscription's account ID as the value for the aws:SourceAccount condition. This condition restricts AWS Cost Anomaly Detection to interact with the KMS key only when performing operations on behalf of the account that owns the subscription.

To restrict AWS Cost Anomaly Detection to interact with the KMS key only when performing operations on behalf of a specific subscription, you can use the aws:SourceArn condition in the KMS key policy.

For more information on these conditions, see aws: SourceAccount and aws: SourceArn in the *IAM User Guide*.

- 3. If you're using the KMS key policy with the aws:SourceAccount condition, replace *account-ID* with the account ID that owns the subscription. If the Amazon SNS topic has multiple subscriptions from different accounts, you can add multiple account IDs to the aws:SourceAccount condition.
- 4. [Enable](https://docs.aws.amazon.com/sns/latest/dg/sns-tutorial-enable-encryption-for-topic.html) SSE for your SNS topic.

#### **Note**

Be sure that you're using the same KMS key that grants AWS Cost Anomaly Detection the permissions to publish to encrypted Amazon SNS topics.

5. Choose **Save Changes**.

# Optimizing your cost with Rightsizing Recommendations

The rightsizing recommendations feature in Cost Explorer helps you identify cost-saving opportunities by downsizing or terminating instances in Amazon Elastic Compute Cloud (Amazon EC2). Rightsizing recommendations analyze your Amazon EC2 resources and usage to show opportunities for how you can lower your spending. You can see all of your underutilized Amazon EC2 instances across member accounts in a single view to immediately identify how much you can save. After you identify your recommendations, you can take action on the Amazon EC2 console.

#### **Topics**

- Getting started with rightsizing [recommendations \(p. 72\)](#page-76-0)
- Using your rightsizing [recommendations \(p. 73\)](#page-77-0)
- CSV [details \(p. 74\)](#page-78-0)
- Understanding your rightsizing recommendations [calculations \(p. 75\)](#page-79-0)
- Understanding your reservations with Cost [Explorer \(p. 76\)](#page-80-0)
- Accessing Reserved Instance [Recommendations \(p. 77\)](#page-81-0)

# <span id="page-76-0"></span>Getting started with rightsizing recommendations

You can access your reservation recommendations and resource-based recommendations on the Cost Explorer console. After you enable the feature, it can take up to 30 hours to generate your recommendations.

#### **To access rightsizing recommendations**

- 1. Sign in to the AWS Management Console and open the AWS Cost Management at [https://](https://console.aws.amazon.com/cost-management/home) [console.aws.amazon.com/cost-management/home.](https://console.aws.amazon.com/cost-management/home)
- 2. In the navigation pane, choose **Rightsizing recommendations**.

#### **To enable rightsizing recommendations**

- 1. Open the AWS Cost Management at [https://console.aws.amazon.com/cost-management/home.](https://console.aws.amazon.com/cost-management/home)
- 2. In the navigation pane, choose **Preferences**.
- 3. In the **Recommendations** section, choose **Receive Amazon EC2 resource recommendations**.
- 4. Choose **Save preferences**.

#### **Note**

Only regular or a management account can enable rightsizing recommendations. After you enable the feature, both member and management account can access rightsizing recommendations unless the management account specifically prohibits member account access on the **settings** page.

To improve the recommendation quality, AWS might use your published utilization metrics, such as disk or memory utilization, to improve our recommendation models and algorithms. All metrics are anonymized and aggregated before AWS uses them for model training. If you want

to opt out of this experience and request that your metrics not be stored and used for model improvement, contact AWS Support. For more information, see AWS [Service](https://aws.amazon.com/service-terms/) Terms.

# <span id="page-77-0"></span>Using your rightsizing recommendations

You can see the following top-level key performance indicators (KPIs) in your rightsizing recommendations:

- **Optimization opportunities** The number of recommendations available based on your resources and usage
- **Estimated monthly savings** The sum of the projected monthly savings associated with each of the recommendations provided
- **Estimated savings (%)** The available savings relative to the direct instance costs (On-Demand) associated with the instances in the recommendation list

#### **To filter your rightsizing recommendations**

- 1. Open the AWS Cost Management at [https://console.aws.amazon.com/cost-management/home.](https://console.aws.amazon.com/cost-management/home)
- 2. In the left navigation pane, choose **Rightsizing recommendations**.
- 3. At the top of the **Rightsizing Recommendations** page, filter your recommendations by selecting any or all of the following check boxes:
	- Idle instances (termination recommendations)
	- Underutilized instances
	- Include Savings Plans and Reserved Instances (option to consider existing Savings Plans or RI coverage in recommendation savings calculations)
	- Generate recommendations (option to generate recommendations within the instance family, or across multiple instance families)
- 4. Above the **Findings** table, use the search bar to filter by the following parameters:
	- Account ID (option available from the management account)
	- Region
	- Cost allocation tag

#### **To view your rightsizing recommendations details**

- 1. Open the AWS Cost Management at [https://console.aws.amazon.com/cost-management/home.](https://console.aws.amazon.com/cost-management/home)
- 2. In the left navigation pane, choose **Rightsizing recommendations**.
- 3. Choose **View**.

The **View** button on the right of each recommendation opens a window that provides details on the instances and recommended actions.

#### **To download your recommendations in CSV format**

- 1. Choose **Launch Cost Explorer**.
- 2. In the left navigation pane, choose **Recommendations**.
- 3. Select **Download CSV**.

For definitions for the CSV file fields, see CSV [details \(p. 74\)](#page-78-0).

### Enhancing your recommendations using CloudWatch metrics

We can examine your memory utilization if you enable your Amazon CloudWatch agent.

To enable memory utilization, see Installing the [CloudWatch](https://docs.aws.amazon.com/AmazonCloudWatch/latest/monitoring/install-CloudWatch-Agent-on-EC2-Instance.html) Agent.

#### **Important**

When you create a CloudWatch configuration file, use the default namespace and default names for the collected metrics.

For **InstanceID**, choose append Dimension. Do not add additional dimensions for individual memory or disk metrics. Disk utilization is currently not examined.

For Linux instances, choose mem\_used\_percent as your metric for your CloudWatch agent to collect. For Windows instances, choose "% Committed Bytes In Use".

For more information about the CloudWatch agent, see [Collecting](https://docs.aws.amazon.com/AmazonCloudWatch/latest/monitoring/Install-CloudWatch-Agent.html) Metrics and Logs from Amazon EC2 Instances and [On-Premises](https://docs.aws.amazon.com/AmazonCloudWatch/latest/monitoring/Install-CloudWatch-Agent.html) Servers with the CloudWatch Agent in the *Amazon CloudWatch User Guide*.

# <span id="page-78-0"></span>CSV details

The following is a list of fields in the downloadable CSV form from the **Rightsizing Recommendations** page. The fields are repeated if there are multiple rightsizing options available. The file also contains all of your relevant cost allocation tags.

- **Account ID** The AWS account ID that owns the instance that the recommendation is based off of.
- **Account Name** The name of the account that owns the instance that the recommendation is based off of.
- **Instance ID** The unique instance identifier.
- **Instance Name** The name you've given to the instance.
- **Instance Type** The instance family and size of the original instance.
- **Instance Name** The name you've given an instance. This field will show as blank if you haven't given the instance a name.
- **OS** The operating system or platform of the current instance.
- **Region** The AWS Region that the instance is running in.
- **Running Hours** The total number of running hours of the instance over the last 14 days.
- **RI Hours** The subset of the total running hours that are covered by an AWS reservation over the lookback period.
- **OD Hours** The subset of the total running hours that are On-Demand over the look-back period.
- **SP Hours** The subset of the total running hours that are covered by Savings Plans over the look-back period.
- **CPU Utilization** The maximum CPU utilization of the instance over the look-back period.
- **Memory Utilization** The maximum memory utilization of the instance over the look-back period (if available from the Amazon CloudWatch agent).
- **Disk Utilization** The maximum disk utilization of the instance over the look-back period (if available from the CloudWatch agent - currently not supported).
- **Network Capacity** The maximum network input/output operations per second capacity of the current instance. This isn't a measure of actual instance use or performance, only capacity. It's not considered in the recommendation.
- **EBS Read Throughput** The maximum number of read operations per second.
- **EBS Write Throughput** The maximum number of write operations per second.
- **EBS Read Bandwidth** The maximum volume of read KiB per second.
- **EBS Write Bandwidth** The maximum volume of write KiB per second.
- **Recommended Action** The recommended action, either modify or terminate the instance.
- **Recommended Instance Type 1** The instance family and size of the recommended instance type. For termination recommendations, this field is empty.
- **Recommended Instance Type 1 Estimated Saving** The projected savings based on the recommended action, instance type, associated rates, and your current Reserved Instance (RI) portfolio.
- **Recommended Instance Type 1 Projected CPU** The projected value of the CPU utilization based on utilization of current instance CPU and recommended instance specifications.
- **Recommended Instance Type 1 Projected Memory** The projected value of the memory utilization based on utilization of current instance memory and recommended instance specifications.
- **Recommended Instance Type 1 Projected Disk** The projected value of the disk utilization based on utilization of current instance disk and recommended instance specifications.
- **Recommended Instance Type 1 Network Capacity** The maximum network input/output operations per second capacity of the recommended instance. This isn't a measure of actual instance use or performance, only capacity. It's not considered in the recommendation.

# <span id="page-79-0"></span>Understanding your rightsizing recommendations calculations

This section provides an overview of the savings calculations that are used in your rightsizing recommendations algorithms.

## Consolidated billing family

To identify all instances for all accounts in the consolidated billing family, rightsizing recommendations look at the usage for the last 14 days for each account. If the instance was stopped or terminated, we remove it from consideration. For all remaining instances, we call CloudWatch to get maximum CPU utilization data, memory utilization (if enabled), network in/out, local disk input/ output (I/ O), and performance of attached EBS volumes for the last 14 days. This is to produce conservative recommendations, not to recommend instance modifications that could be detrimental to application performance or that could unexpectedly impact your performance.

### Determining if an instance is idle, underutilized, or neither

We look at the maximum CPU utilization of the instance for the last 14 days to make one of the following assessments:

- **Idle** If the maximum CPU utilization is at or below 1%. A termination recommendation is generated, and savings are calculated. For more information, see Savings [calculation \(p. 76\).](#page-80-1)
- **Underutilized** If the maximum CPU utilization is above 1% and cost savings are available in modifying the instance type, a modification recommendation is generated.

If the instance isn't idle or underutilized, we don't generate any recommendations.

## Generating modification recommendations

Recommendations use a machine learning engine to identify the optimal Amazon EC2 instance types for a particular workload. Instance types include those that are a part of AWS Auto Scaling groups.

The recommendations engine analyzes the configuration and resource usage of a workload to identify dozens of defining characteristics. For example, it can determine whether a workload is CPU-intensive or whether it exhibits a daily pattern. The recommendations engine analyzes these characteristics and identifies the hardware resources that the workload requires.

Finally, it concludes how the workload would perform on various Amazon EC2 instances to make recommendations for the optimal AWS compute resources that the specific workload.

### <span id="page-80-1"></span>Savings calculation

We first examine the instance running in the last 14 days to identify whether it was partially or fully covered by an RI or Savings Plans, or running On-Demand. Another factor is whether the RI is sizeflexible. The cost to run the instance is calculated based on the On-Demand hours and the rate of the instance type.

For each recommendation, we calculate the cost to operate a new instance. We assume that a sizeflexible RI covers the new instance in the same way as the previous instance if the new instance is within the same instance family. Estimated savings are calculated based on the number of On-Demand running hours and the difference in On-Demand rates. If the RI isn't size-flexible, or if the new instance is in a different instance family, the estimated savings calculation is based on whether the new instance had been running during the last 14 days as On-Demand.

Cost Explorer only provides recommendations with an estimated savings greater than or equal to \$0. These recommendations are a subset of Compute Optimizer results. For more performance-based recommendations that might result in a cost increase, see Compute [Optimizer](http://aws.amazon.com/compute-optimizer/).

You can choose to view saving with or without consideration for RI or Savings Plans discounts. Recommendations consider both discounts by default. Considering RI or Savings Plans discounts might result in some recommendations showing a savings value of \$0. To change this option, see [Using](#page-77-0) your rightsizing [recommendations \(p. 73\).](#page-77-0)

#### **Note**

Rightsizing recommendations doesn't capture second-order effects of rightsizing, such as the resulting RI hour's availability and how they will apply to other instances. Potential savings based on reallocation of the RI hours aren't included in the calculation.

# <span id="page-80-0"></span>Understanding your reservations with Cost Explorer

A significant part of using AWS involves balancing your Reserved Instance (RI) usage and your On-Demand Instance usage. To help with that, Cost Explorer provides a couple of tools to help you understand where your greatest RI costs are and how you can potentially lower your costs. Cost Explorer does this by providing you with an overview of your current reservations, showing your RI utilization and coverage, and calculating recommended RIs that could save you money if you purchase them.

### Using your RI reports

You can use the **RI reports** page in the Cost Explorer console to see how many reservations you have, how much your reservations are saving you compared to similar usage of On-Demand Instances, and how many of your reservations are expiring this month.

Cost Explorer breaks down your reservations and savings by service and lists your potential savings: that is, the costs of On-Demand usage compared to what that usage could cost you with an RI.

To take advantage of your potential savings, see [Accessing](#page-81-0) Reserved Instance [Recommendations \(p. 77\)](#page-81-0).

### Managing your reservation expiration alerts

You can track your reservations and their expiration in Cost Explorer. Reservation expiration alerts enable you to receive email alerts 7, 30, or 60 days in advance before your reservation expiration date. These notifications also alert you on the date of expiration and can be sent to up to 10 email recipients. Reservation expiration alerts are supported for Amazon EC2, Amazon RDS, Amazon Redshift, Amazon ElastiCache, and Amazon OpenSearch Service reservations.

#### **To turn on reservation expiration alerts**

- 1. Sign in to the AWS Management Console and open the AWS Cost Management at [https://](https://console.aws.amazon.com/cost-management/home) [console.aws.amazon.com/cost-management/home.](https://console.aws.amazon.com/cost-management/home)
- 2. Navigate to the **Overview** page under the **Reservations** section.
- 3. In the **Reservation expiring** section, choose **Manage alerts** in the upper right corner.
- 4. Select the check boxes for when you want to receive your alerts.
- 5. Enter email addresses for who you want to notify. You can add up to 10 emails.
- 6. Choose **Save**.

AWS begins monitoring your reservation portfolio and automatically sends alerts at your preference.

# <span id="page-81-0"></span>Accessing Reserved Instance Recommendations

If you enable Cost Explorer, you automatically get Amazon EC2, Amazon RDS, ElastiCache, OpenSearch Service, and Amazon Redshift Reserved Instance (RI) purchase recommendations that could help you reduce your costs. RIs provide a discounted hourly rate (up to 75%) compared to On-Demand pricing. Cost Explorer generates your RI recommendations using the following process:

- Identifies your On-Demand Instance usage for a service during a specific time period
- Collects your usage into categories that are eligible for an RI
- Simulates every combination of RIs in each category of usage
- Identifies the best number of each type of RI to purchase to maximize your estimated savings

For example, Cost Explorer automatically aggregates your Amazon EC2 Linux, shared tenancy, and c4 family usage in the US West (Oregon) Region and recommends that you buy size-flexible regional RIs to apply to the c4 family usage. Cost Explorer recommends the smallest size instance in an instance family. This makes it easier to purchase a size-flexible RI. Cost Explorer also shows the equal number of normalized units so that you can purchase any instance size that you want. For this example, your RI recommendation would be for c4.large because that is the smallest size instance in the c4 instance family.

Cost Explorer recommendations are based on a single account or organization usage of the past seven, 30, or 60 days. Cost Explorer uses On-Demand instance usage during the selected look-back period to generate recommendations. All other usage in the look-back period that are covered by features such as RI, SPOT, and Savings Plans aren't included. Amazon EC2, ElastiCache, OpenSearch Service, and Amazon Redshift recommendations are for RIs scoped to Region, not Availability Zones, and your estimated savings reflects the application of those RIs to your usage. Amazon RDS recommendations are scoped

to either Single-AZ or Multi-AZ RIs. Cost Explorer updates your recommendations at least once every 24 hours.

#### **Note**

Cost Explorer doesn't forecast your usage or take forecasts into account when recommending RIs. Instead, Cost Explorer assumes that your historical usage reflects your future usage when determining which RIs to recommend.

Linked accounts can see recommendations only if they have the relevant permissions. Linked accounts need permissions to view Cost Explorer and permissions to view recommendations. For more information, see Viewing the Cost Explorer Reservation [Recommendations \(p. 78\)](#page-82-0).

#### **Topics**

- RI [Recommendations](#page-82-1) for Size-Flexible RIs (p. 78)
- Viewing the Cost Explorer Reservation [Recommendations \(p. 78\)](#page-82-0)
- Reading the Cost Explorer RI [Recommendations \(p. 79\)](#page-83-0)
- Modifying Your RI [Recommendations \(p. 80\)](#page-84-0)
- Saving Your RI [Recommendations \(p. 80\)](#page-84-1)
- Using Your RI [Recommendations \(p. 82\)](#page-86-0)

### <span id="page-82-1"></span>RI Recommendations for Size-Flexible RIs

Cost Explorer also considers the benefits of size-flexible regional RIs when generating your RI purchase recommendations. Size-flexible regional RIs help maximize your estimated savings across eligible instance families in your recommendations. AWS uses the concept of normalized units to compare the various sizes within an instance family. Cost Explorer uses the smallest normalization factor to represent the instance type that it recommends. For more information, see Instance Size [Flexibility](https://aws.amazon.com/blogs/aws/new-instance-size-flexibility-for-ec2-reserved-instances) for EC2 Reserved [Instances](https://aws.amazon.com/blogs/aws/new-instance-size-flexibility-for-ec2-reserved-instances).

For example, let's say you own an EC2 RI for a c4.8xlarge. This RI applies to any usage of a Linux/ Unix c4 instance with shared tenancy in the same region as the RI, such as the following instances:

- One c4.8xlarge instance
- Two c4.4xlarge instances
- Four c4.2xlarge instances
- Sixteen c4.large instances

It also includes combinations of EC2 usage, such as one c4.4xlarge and eight c4.large instances.

If you own an RI that is smaller than the instance that you're running, you are charged the prorated, On-Demand price for the excess. This means that you could buy an RI for a c4.4xlarge, use a c4.4xlarge instance most of the time, but occasionally scale up to a c4.8xlarge instance. Some of your c4.8xlarge usage is covered by the purchased RI, and the rest is charged at On-Demand prices. For more information, see How Reserved [Instances](http://docs.aws.amazon.com/AWSEC2/latest/UserGuide/apply_ri.html) Are Applied in the *Amazon Elastic Compute Cloud User Guide*.

# <span id="page-82-0"></span>Viewing the Cost Explorer Reservation Recommendations

Linked accounts need the following permissions to view recommendations:

- ViewBilling
- ViewAccount

For more information, see Using [identity-based](#page-94-0) policies (IAM policies) for AWS Cost [Management \(p. 90\)](#page-94-0).

#### **To view your RI recommendations**

- 1. Sign in to the AWS Management Console and open the AWS Cost Management at [https://](https://console.aws.amazon.com/cost-management/home) [console.aws.amazon.com/cost-management/home.](https://console.aws.amazon.com/cost-management/home)
- 2. In the navigation pane, under **Reservations**, choose **Recommendations**.
- 3. For **Select recommendation type**, choose the service that you want recommendations for.

# <span id="page-83-0"></span>Reading the Cost Explorer RI Recommendations

The RI recommendation page shows you your estimated potential savings, your RI purchase recommendations, and the parameters that Cost Explorer used to create your recommendations. You can change the parameters to get recommendations that might match your use case more closely.

The top of the RI recommendations page show you three numbers:

- **Estimated Annual Savings** Your **Estimated Annual Savings** is how much Cost Explorer calculates that you could save by purchasing all the recommended RIs.
- **Savings vs. On-Demand** Your **Savings vs. On-Demand** is your estimated savings as a percentage of your current costs.
- **Purchase Recommendations** Your **Purchase Recommendations** is how many different RI purchase options that Cost Explorer found for you.

These numbers enable you to see a rough estimate of how much you could potentially save by buying more RIs. You can recalculate these numbers for a different use case by using the parameters in the pane on the right. The pane allows you to change the following parameters:

- **RI term** The length of the RI reservation that you want recommendations for.
- **Offering class** Whether you want recommendations for a standard RI or a convertible RI.
- **Payment option** Whether you want to pay for recommended RIs upfront.
- **Based on the past** How many days of your previous instance usage that you want your recommendations to take into account.

At the bottom of the page are tabs with some of your savings estimates. The **All accounts** tab enables you to see the recommendations based on the combined usage across your entire organization, and the **Individual accounts** tab enables you to see recommendations that Cost Explorer generated on a perlinked-account basis. The table on each tab shows the different purchase recommendations and details about the recommendations. If you want to see the usage that Cost Explorer based a recommendation on, choose the **View associated usage** link in the recommendation details. This takes you to a report that shows the exact parameters that Cost Explorer used to generate your recommendation. The report also shows your costs and associated usage grouped by **Purchase option**, so that you can view the On-Demand Instance usage that your recommendation is based on.

#### **Note**

Recommendations that Cost Explorer bases on an individual linked account consider all usage by that linked account, including any RIs used by that linked account. This includes RIs shared by another linked account. The recommendations don't assume that an RI will be shared with the linked account in the future.

You can sort your recommendations by **Monthly estimated savings**, **Upfront RI cost**, **Purchase recommendation**, or **Instance type**.

# <span id="page-84-0"></span>Modifying Your RI Recommendations

You can change the information that Cost Explorer uses when it creates your recommendations, and you can also change the types of recommendations that you want. This allows you to see recommendations for the RIs that work best for you, such as All UpFront RIs with a one-year term, based on your last 30 days of usage.

#### **Note**

Instead of forecasting your future usage, Cost Explorer assumes that your future usage is the same as your previous usage. Cost Explorer also assumes that you are renewing any expiring RIs.

#### **To modify your RI recommendations**

- 1. Sign in to the AWS Management Console and open the AWS Cost Management at [https://](https://console.aws.amazon.com/cost-management/home) [console.aws.amazon.com/cost-management/home.](https://console.aws.amazon.com/cost-management/home)
- 2. On the navigation bar, choose the menu, choose **RI Recommendations** and then under **Select a service** choose the service that you want to modify the recommendations for.
- 3. In the **RI Recommendation Parameters** pane, change the parameters that you want to change. Your estimated savings update automatically.
	- a. For **RI term**, select the RI term that you want.
	- b. For **Offering class**, select the RI class that you want.
	- c. For **Payment option**, select the purchase option that you want.
	- d. For **Recommendation type**, select the logic that you want your recommendations based on.
	- e. For **Based on the past**, select how many days of usage that you want your RI recommendations to be based on.
- 4. Choose either **All accounts** or **Individual accounts** to see recommendations based either on your organization-wide usage or on all of your linked accounts based on their individual account usage.

## <span id="page-84-1"></span>Saving Your RI Recommendations

You can save your RI recommendations as a CSV file.

#### **To save your RI recommendations**

- 1. On the **Reserved Instance Recommendations** page, in the RI parameter pane, change any parameters that you want to change. Your estimated savings update automatically.
- 2. Above the recommendation table, choose **Download CSV**.

The CSV file contains the following columns.

#### **RI Recommendation CSV Columns**

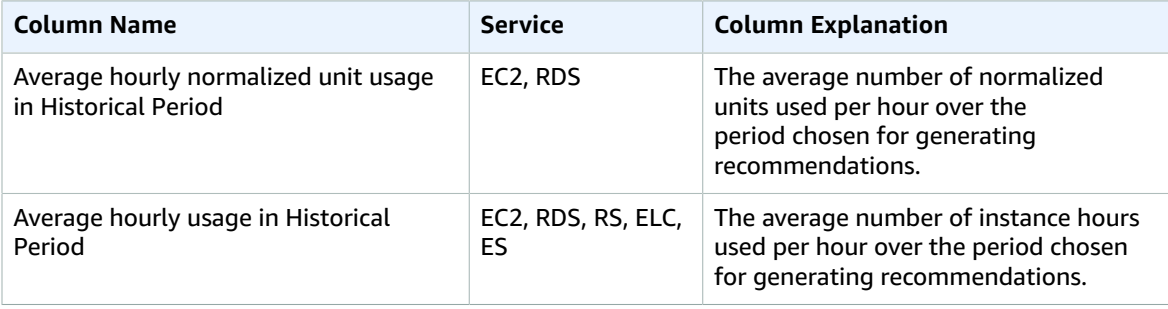

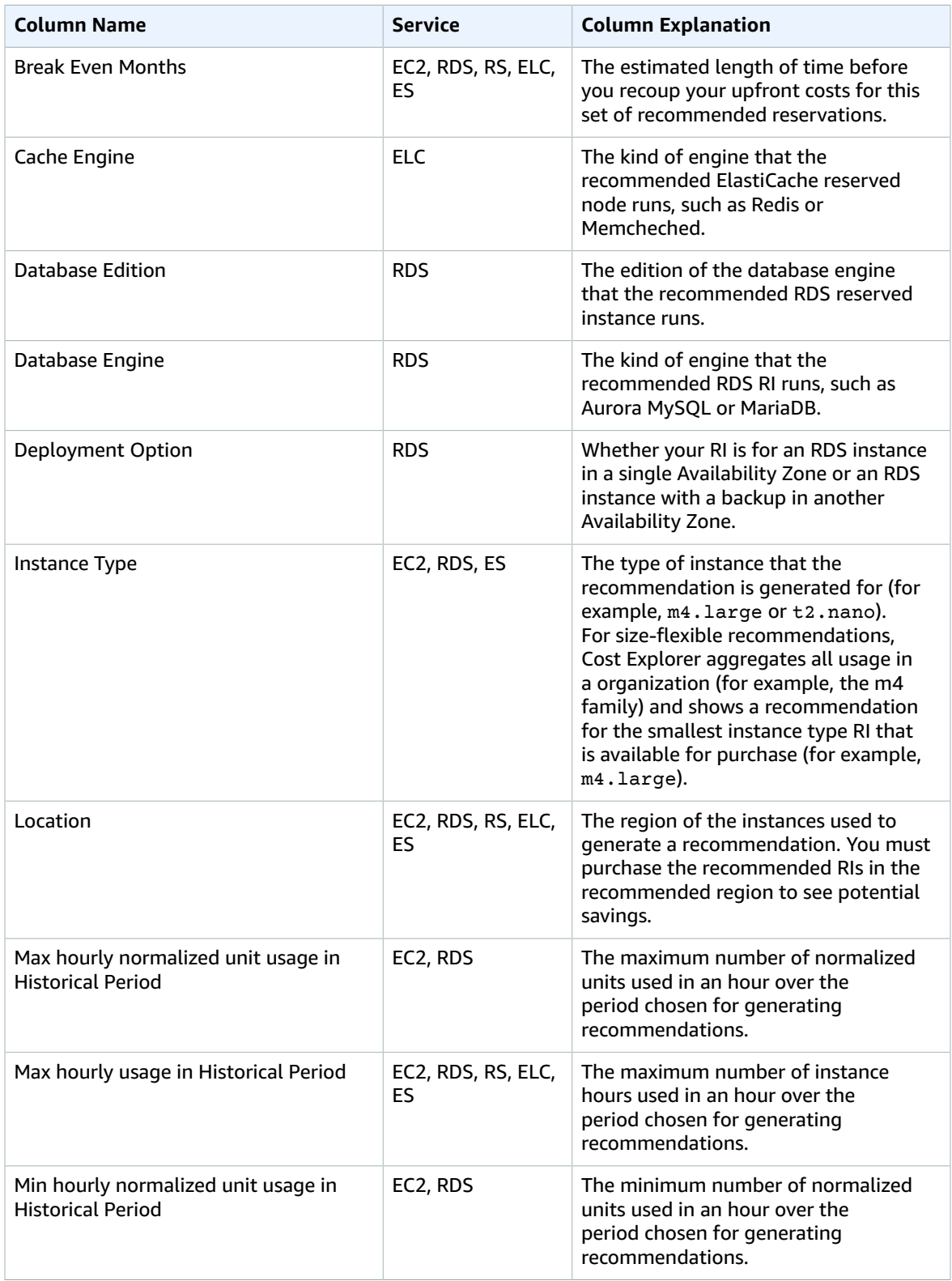

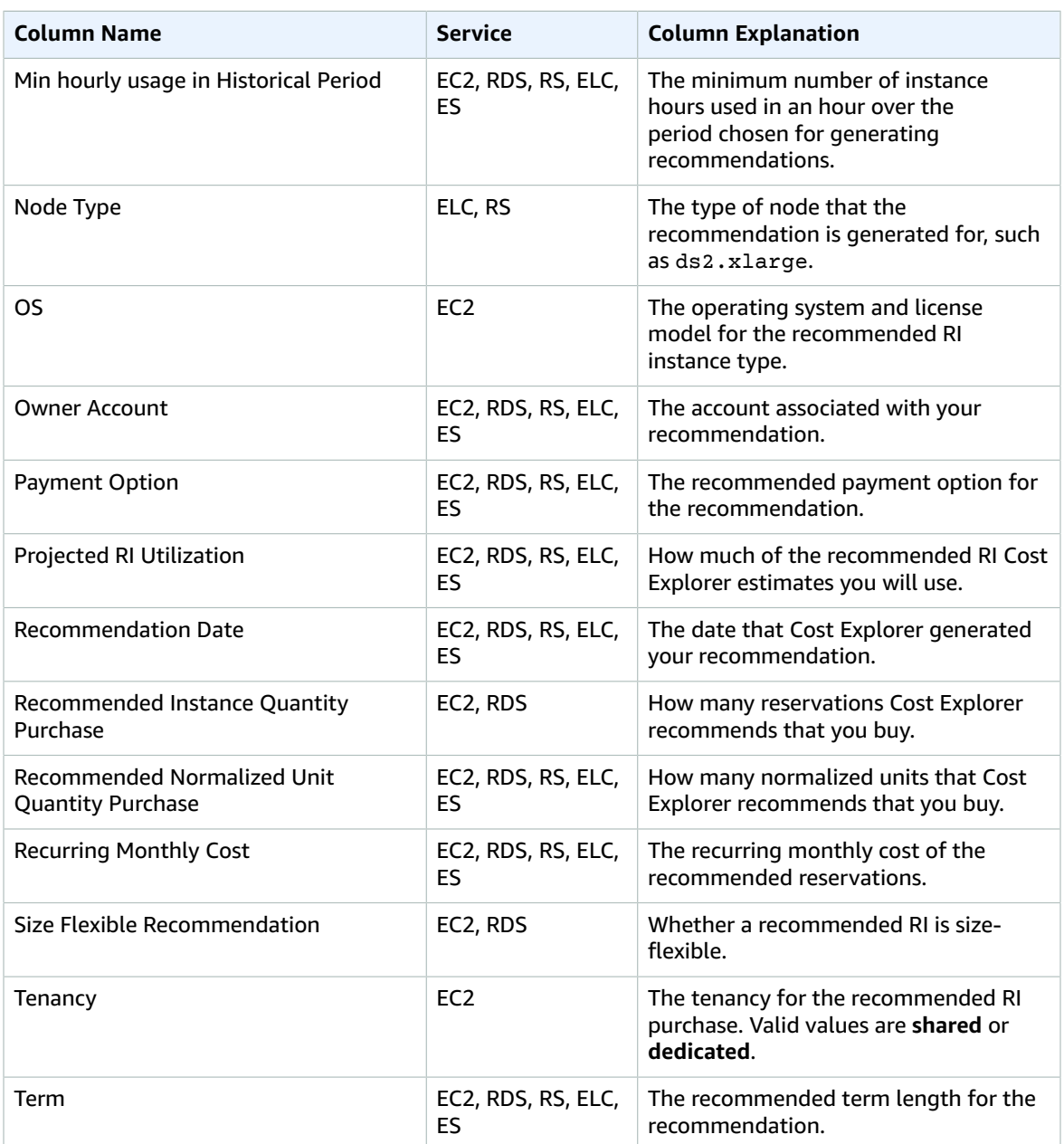

## <span id="page-86-0"></span>Using Your RI Recommendations

To purchase the recommended reservations, go to the purchase page on a service console. You can also save a CSV file of your recommendations and purchase the reservations at a later date.

#### **To use Amazon Elastic Compute Cloud recommendations**

- 1. On the **Reserved Instance Recommendations** page, choose Amazon EC2 RI [Purchase](https://console.aws.amazon.com/ec2/v2/home?region=us-east-1#ReservedInstances:sort=reservedInstancesId) Console to go to the Amazon EC2 Purchase Console.
- 2. Purchase your RIs by following the instructions at Buying Reserved [Instances](https://docs.aws.amazon.com/AWSEC2/latest/UserGuide/ri-market-concepts-buying.html) in the *Amazon EC2 User Guide for Linux Instances*.

#### **To use Amazon Relational Database Service recommendations**

- 1. On the **Reserved Instances** page in the Amazon RDS console, choose **Purchase Reserved DB Instance**.
- 2. Purchase your reservations by following the instructions at Working with Reserved DB [Instances](https://docs.aws.amazon.com/AmazonRDS/latest/UserGuide/USER_WorkingWithReservedDBInstances.html) in the *Amazon RDS User Guide*.

#### **To use Amazon Redshift recommendations**

- 1. On the **Reserved Node** page in the Amazon Redshift console, choose **Purchase Reserved Nodes**.
- 2. Purchase your reservations by following the instructions at [Purchasing](https://docs.aws.amazon.com/redshift/latest/mgmt/purchase-reserved-node-offering-console.html) a Reserved Node Offering with the Amazon [Redshift](https://docs.aws.amazon.com/redshift/latest/mgmt/purchase-reserved-node-offering-console.html) Console in the *Amazon Redshift Cluster Management Guide*.

#### **To use Amazon OpenSearch Service recommendations**

- 1. On the **Reserved Instances** page in the OpenSearch Service console, choose **Purchase Reserved Instance**.
- 2. Purchase your reservations by following the instructions at Amazon [OpenSearch](https://docs.aws.amazon.com/opensearch-service/latest/developerguide/aes-ri.html) Service Reserved [Instances](https://docs.aws.amazon.com/opensearch-service/latest/developerguide/aes-ri.html) in the *Amazon OpenSearch Service Developer Guide*.

#### **To use Amazon ElastiCache recommendations**

- 1. On the **Reserved Cache Nodes** page in the ElastiCache console, choose **Purchase Reserved Cache Node**.
- 2. Purchase your reservations by following the instructions at [Purchasing](https://docs.aws.amazon.com/AmazonElastiCache/latest/UserGuide/reserved-nodes-purchasing.html) a Reserved Node in the *Amazon ElastiCache User Guide*.

# Manage your costs with Savings Plans

Savings Plans offers a flexible pricing model that provides savings on AWS usage. Savings Plans provide savings beyond On-Demand rates in exchange for a commitment of using a specified amount of compute power (measured every hour) for a one or three year period. You can manage your plans by using recommendations, performance reporting, and budget alerts in AWS Cost Explorer.

For more information, see What is [Savings](https://docs.aws.amazon.com/savingsplans/latest/userguide/what-is-savings-plans.html) Plans in the *Savings Plans User Guide*.

# Security in AWS Cost Management

Cloud security at AWS is the highest priority. As an AWS customer, you benefit from a data center and network architecture that is built to meet the requirements of the most security-sensitive organizations.

Security is a shared [responsibility](http://aws.amazon.com/compliance/shared-responsibility-model/) between AWS and you. The shared responsibility model describes this as security *of* the cloud and security *in* the cloud:

- **Security of the cloud** AWS is responsible for protecting the infrastructure that runs AWS services in the AWS Cloud. AWS also provides you with services that you can use securely. Third-party auditors regularly test and verify the effectiveness of our security as part of the AWS [Compliance](http://aws.amazon.com/compliance/programs/) Programs. To learn about the compliance programs that apply to AWS Cost Management, see AWS [Services](http://aws.amazon.com/compliance/services-in-scope/) in Scope by [Compliance](http://aws.amazon.com/compliance/services-in-scope/) Program.
- **Security in the cloud** Your responsibility is determined by the AWS service that you use. You are also responsible for other factors including the sensitivity of your data, your company's requirements, and applicable laws and regulations.

This documentation helps you understand how to apply the shared responsibility model when using Billing and Cost Management. The following topics show you how to configure Billing and Cost Management to meet your security and compliance objectives. You also learn how to use other AWS services that help you to monitor and secure your Billing and Cost Management resources.

#### **Topics**

- Data protection in AWS Cost [Management \(p. 85\)](#page-89-0)
- AWS Identity and Access Management for AWS Cost [Management \(p. 86\)](#page-90-0)
- Logging and monitoring in AWS Cost [Management \(p. 107\)](#page-111-0)
- Compliance validation for AWS Cost [Management \(p. 108\)](#page-112-0)
- Resilience in AWS Cost [Management \(p. 108\)](#page-112-1)
- Infrastructure security in AWS Cost [Management \(p. 109\)](#page-113-0)

# <span id="page-89-0"></span>Data protection in AWS Cost Management

The AWS shared [responsibility](http://aws.amazon.com/compliance/shared-responsibility-model/) model applies to data protection in AWS Cost Management. As described in this model, AWS is responsible for protecting the global infrastructure that runs all of the AWS Cloud. You are responsible for maintaining control over your content that is hosted on this infrastructure. This content includes the security configuration and management tasks for the AWS services that you use. For more information about data privacy, see the Data [Privacy](http://aws.amazon.com/compliance/data-privacy-faq) FAQ. For information about data protection in Europe, see the AWS Shared [Responsibility](http://aws.amazon.com/blogs/security/the-aws-shared-responsibility-model-and-gdpr/) Model and GDPR blog post on the *AWS Security Blog*.

For data protection purposes, we recommend that you protect AWS account credentials and set up individual user accounts with AWS Identity and Access Management (IAM). That way each user is given only the permissions necessary to fulfill their job duties. We also recommend that you secure your data in the following ways:

- Use multi-factor authentication (MFA) with each account.
- Use SSL/TLS to communicate with AWS resources. We recommend TLS 1.2 or later.
- Set up API and user activity logging with AWS CloudTrail.
- Use AWS encryption solutions, along with all default security controls within AWS services.
- Use advanced managed security services such as Amazon Macie, which assists in discovering and securing personal data that is stored in Amazon S3.
- If you require FIPS 140-2 validated cryptographic modules when accessing AWS through a command line interface or an API, use a FIPS endpoint. For more information about the available FIPS endpoints, see Federal [Information](http://aws.amazon.com/compliance/fips/) Processing Standard (FIPS) 140-2.

We strongly recommend that you never put confidential or sensitive information, such as your customers' email addresses, into tags or free-form fields such as a **Name** field. This includes when you work with AWS Cost Management or other AWS services using the console, API, AWS CLI, or AWS SDKs. Any data that you enter into tags or free-form fields used for names may be used for billing or diagnostic logs. If you provide a URL to an external server, we strongly recommend that you do not include credentials information in the URL to validate your request to that server.

# <span id="page-90-0"></span>AWS Identity and Access Management for AWS Cost Management

AWS Identity and Access Management (IAM) is an AWS service that helps an administrator securely control access to AWS resources. IAM administrators control who can be *authenticated* (signed in) and *authorized* (have permissions) to use Billing and Cost Management resources. IAM is an AWS service that you can use with no additional charge.

To start activating access to the Billing console, first see Tutorial: [Delegate](https://docs.aws.amazon.com/IAM/latest/UserGuide/tutorial_billing.html) Access to the Billing Console in the *IAM User Guide*.

#### **Topics**

- [Audience \(p. 86\)](#page-90-1)
- Overview of managing access [permissions \(p. 87\)](#page-91-0)
- Using identity-based policies (IAM policies) for AWS Cost [Management \(p. 90\)](#page-94-0)
- AWS Cost Management policy [examples \(p. 96\)](#page-100-0)
- Cross-service confused deputy [prevention \(p. 106\)](#page-110-0)

### <span id="page-90-1"></span>Audience

How you use IAM differs, depending on the work you do in AWS Cost Management.

**Service user** – If you use the AWS Cost Management service to do your job, then your administrator provides you with the credentials and permissions that you need. As you use more AWS Cost Management features to do your work, you might need additional permissions. Understanding how access is managed can help you request the right permissions from your administrator.

**Service administrator** – If you're in charge of AWS Cost Management resources at your company, you probably have full access to AWS Cost Management. It's your job to determine which AWS Cost Management features and resources your employees should access. You must then submit requests to your IAM administrator to change the permissions of your service users. Review the information on this page to understand the basic concepts of IAM.

**IAM administrator** – If you're an IAM administrator, you might want to learn details about how you can write policies to manage access to AWS Cost Management.

This table summarizes the default actions that are permitted in AWS Cost Management for each type of billing user.

#### **User types and billing permissions**

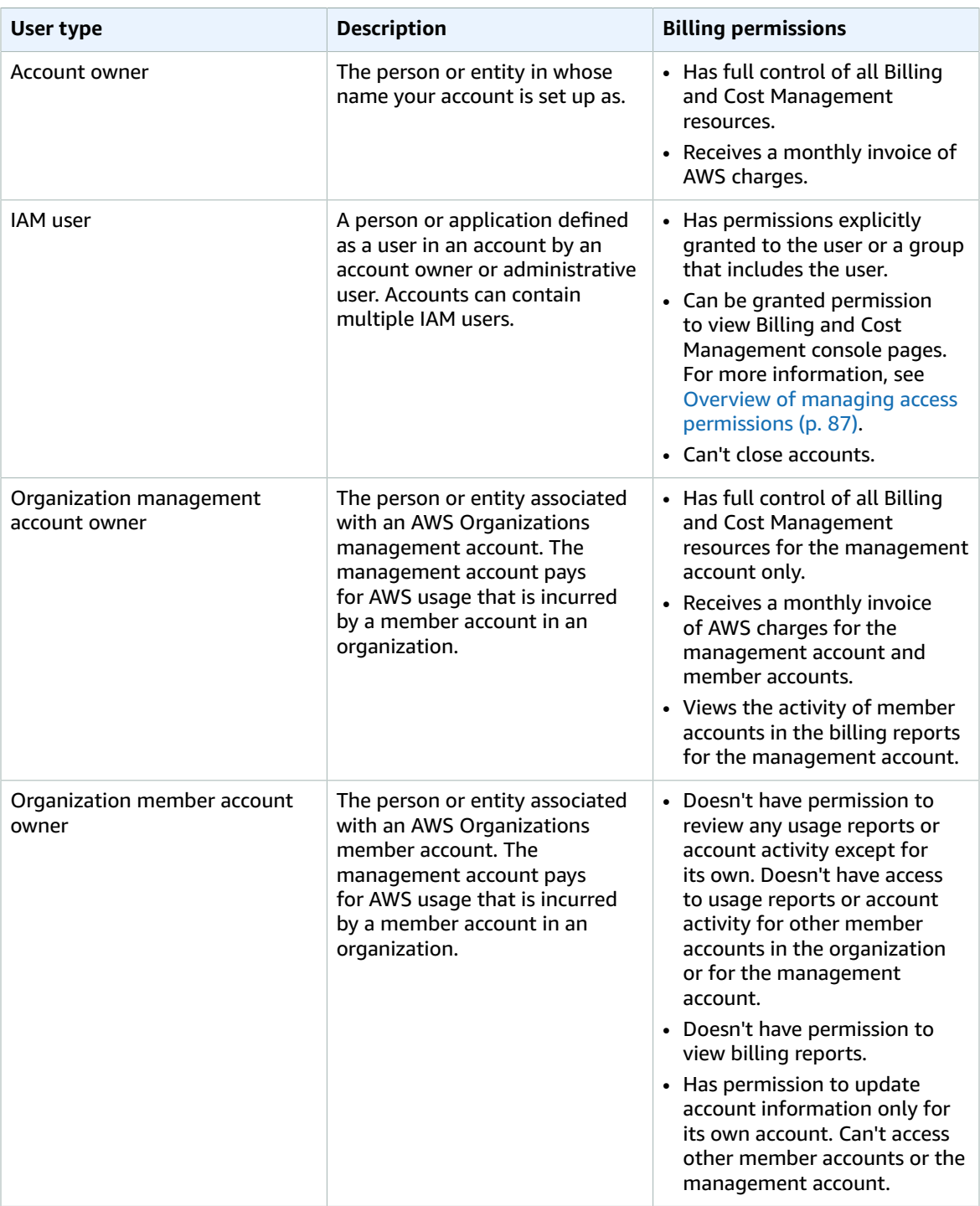

# <span id="page-91-0"></span>Overview of managing access permissions

AWS Cost Management integrates with the AWS Identity and Access Management (IAM) service so that you can control who in your organization has access to specific pages on the AWS Cost [Management](https://console.aws.amazon.com/billing/)

[console.](https://console.aws.amazon.com/billing/) You can control access to invoices and detailed information about charges and account activity, budgets, payment methods, and credits.

For more information about how to activate access to the Billing and Cost Management Console, see Tutorial: [Delegate](https://docs.aws.amazon.com/IAM/latest/UserGuide/tutorial_billing.html) Access to the Billing Console in the *IAM User Guide*.

#### **Topics**

- Granting access to your billing information and [tools \(p. 88\)](#page-92-0)
- Activating access to the Billing and Cost Management [console \(p. 88\)](#page-92-1)

### <span id="page-92-0"></span>Granting access to your billing information and tools

The AWS account owner can access billing information and tools by signing in to the AWS Management Console using the account password. We recommend that you don't use the account password for everyday access to the account, and especially that you don't share account credentials with others to give them access to your account.

Instead, you should create a special user identity called an *IAM user* for anyone who might need access to the account. This approach provides individual sign-in information for each user, and you can grant each user only the permissions they need to work with your account. For example, you can grant some users limited access to some of your billing information and tools, and grant others complete access to all of the information and tools. (We recommend that the account owner also access the account by using an IAM user identity.)

By default, IAM users do not have access to the AWS Cost [Management](https://console.aws.amazon.com/billing/) console. You or your account administrator must grant users access. You can do this by activating IAM user access to the Billing and Cost Management console and attaching an IAM policy to your users. This can be either managed or custom. Then, you need to activate IAM user access for IAM policies to take effect. You only need to activate IAM user access once.

#### **Note**

IAM is a feature of your AWS account. If you are already signed up for a product that is integrated with IAM, you don't need to do anything else to sign up for IAM, nor will you be charged for using it.

Permissions for Cost Explorer apply to all accounts and member accounts, regardless of IAM policies. For more information about Cost Explorer access, see [Controlling](#page-12-0) access for Cost [Explorer \(p. 8\)](#page-12-0).

### <span id="page-92-1"></span>Activating access to the Billing and Cost Management console

IAM users and roles within an AWS account can't access the Billing and Cost Management console pages by default. This is true even if the IAM user or role has IAM policies that grant access to certain Billing and Cost Management features. The AWS account root user can allow IAM users and roles access to Billing and Cost Management console pages by using the **Activate IAM Access** setting.

On the AWS Cost Management console, the **Activate IAM Access** setting controls IAM user and role access to the following pages:

- Home
- Cost Explorer
- Reports
- Rightsizing recommendations
- Savings Plans recommendations
- Savings Plans utilization report
- Savings Plans coverage report
- Reservations overview
- Reservations recommendations
- Reservations utilization report
- Reservations coverage report
- Preferences

For a list of pages the **Activate IAM Access** setting controls for the Billing console, see [Activating](https://docs.aws.amazon.com/awsaccountbilling/latest/aboutv2/control-access-billing.html#ControllingAccessWebsite-Activate) access to the Billing [console](https://docs.aws.amazon.com/awsaccountbilling/latest/aboutv2/control-access-billing.html#ControllingAccessWebsite-Activate) in the *Billing User Guide*.

#### **Important**

Activating IAM access alone doesn't grant IAM users and roles the necessary permissions for these Billing and Cost Management console pages. In addition to activating IAM access, you must also attach the required IAM policies to those users or roles. For more information, see Using [identity-based](#page-94-0) policies (IAM policies) for AWS Cost Managemen[t \(p. 90\).](#page-94-0)

The **Activate IAM Access** setting doesn't control access to the following pages and resources:

- The console pages for AWS Cost Anomaly Detection, Savings Plans overview, Savings Plans inventory, Purchase Savings Plans, and Savings Plans cart
- The Cost Management view in the AWS Console Mobile Application
- The Billing and Cost Management SDK APIs (AWS Cost Explorer, AWS Budgets, and AWS Cost and Usage Reports APIs)
- AWS Systems Manager Application Manager

By default, the **Activate IAM Access** setting is deactivated. To activate this setting, you must log in to your AWS account using the root user credentials, and then select the setting in the My [Account](account) page. Activate this setting in each account where you want to allow IAM user and role access to the Billing and Cost Management console pages. If you use AWS Organizations, then activate this setting in each management or member account where you want to allow IAM user and role access to the console pages.

#### **Note**

The **Activate IAM Access** setting isn't available to IAM users with administrator access. This setting is available only to the root user of the account.

If the **Activate IAM Access** setting is deactivated, then IAM users and roles in the account can't access the Billing and Cost Management console pages. This is true even if they have administrator access or the required IAM policies.

#### **To activate IAM user and role access to the Billing and Cost Management console**

- 1. Sign in to the AWS Management Console with your root account credentials (specifically, the email address and password that you used to create your AWS account).
- 2. On the navigation bar, choose your account name, and then choose My [Account](account).
- 3. Next to **IAM User and Role Access to Billing Information**, choose **Edit**.
- 4. Select the **Activate IAM Access** check box to activate access to the Billing and Cost Management console pages.
- 5. Choose **Update**.

After you activate IAM access, you must also attach the required IAM policies to the IAM users or roles. The IAM policies can grant or deny access to specific Billing and Cost Management features. For more information, see Using [identity-based](#page-94-0) policies (IAM policies) for AWS Cost Management [\(p. 90\).](#page-94-0)

# <span id="page-94-0"></span>Using identity-based policies (IAM policies) for AWS Cost Management

This topic provides examples of identity-based policies that demonstrate how an account administrator can attach permissions policies to IAM identities (users, groups, and roles) and thereby grant permissions to perform operations on Billing and Cost Management resources.

For a full discussion of AWS accounts and IAM users, see [What Is IAM?](https://docs.aws.amazon.com/IAM/latest/UserGuide/IAM_Introduction.html) in the *IAM User Guide*.

For information on how you can update customer managed policies, see Editing [customer](https://docs.aws.amazon.com/IAM/latest/UserGuide/access_policies_manage-edit.html#edit-managed-policy-console) managed policies [\(console\)](https://docs.aws.amazon.com/IAM/latest/UserGuide/access_policies_manage-edit.html#edit-managed-policy-console) in the *IAM User Guide*.

#### **Topics**

- Billing and Cost Management actions [policies \(p. 90\)](#page-94-1)
- [Managed policies \(p. 94\)](#page-98-0)

### <span id="page-94-1"></span>Billing and Cost Management actions policies

This table summarizes the permissions that allow or deny IAM users access to your billing information and tools. For examples of policies that use these permissions, see AWS Cost [Management](#page-100-0) policy [examples \(p. 96\)](#page-100-0).

For a list of actions policies for the Billing console, see Billing actions [policies](https://docs.aws.amazon.com/awsaccountbilling/latest/aboutv2/billing-permissions-ref.html#user-permissions) in the *Billing user guide*.

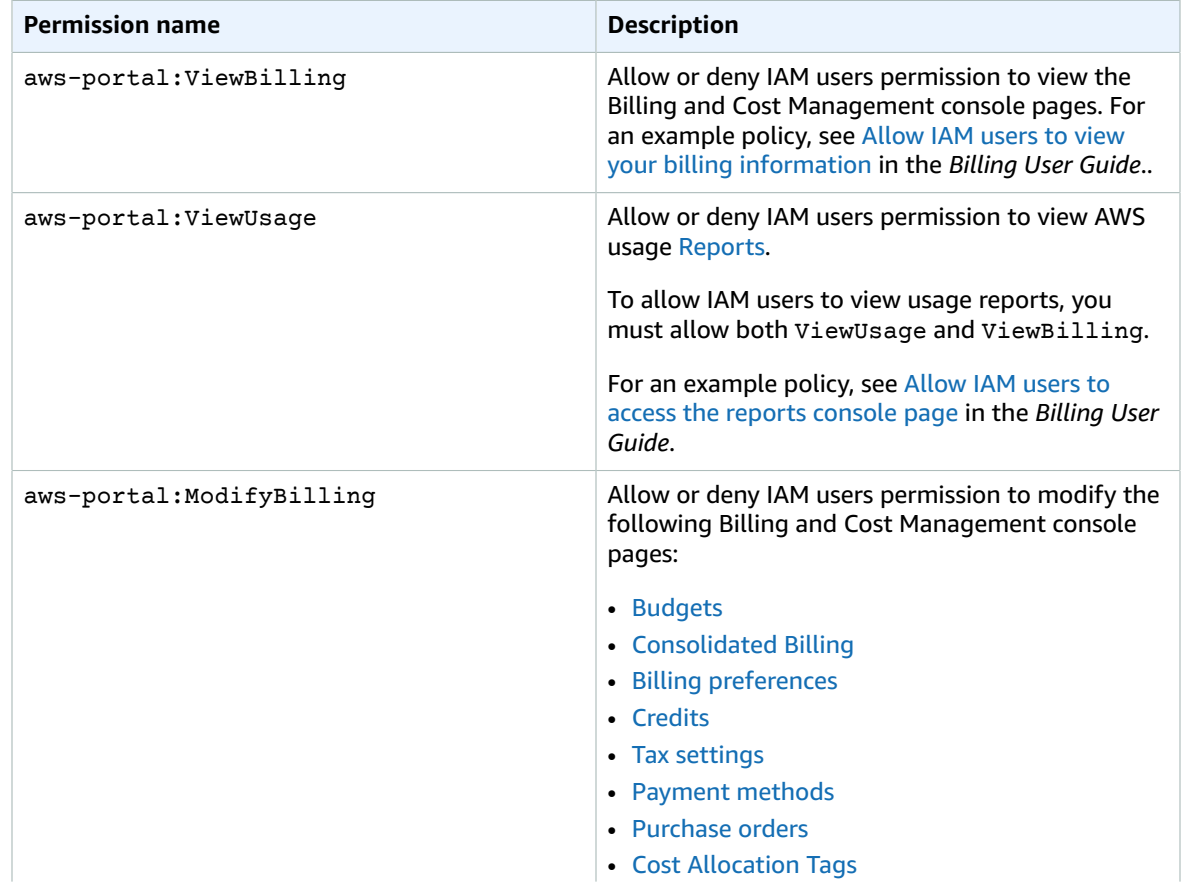

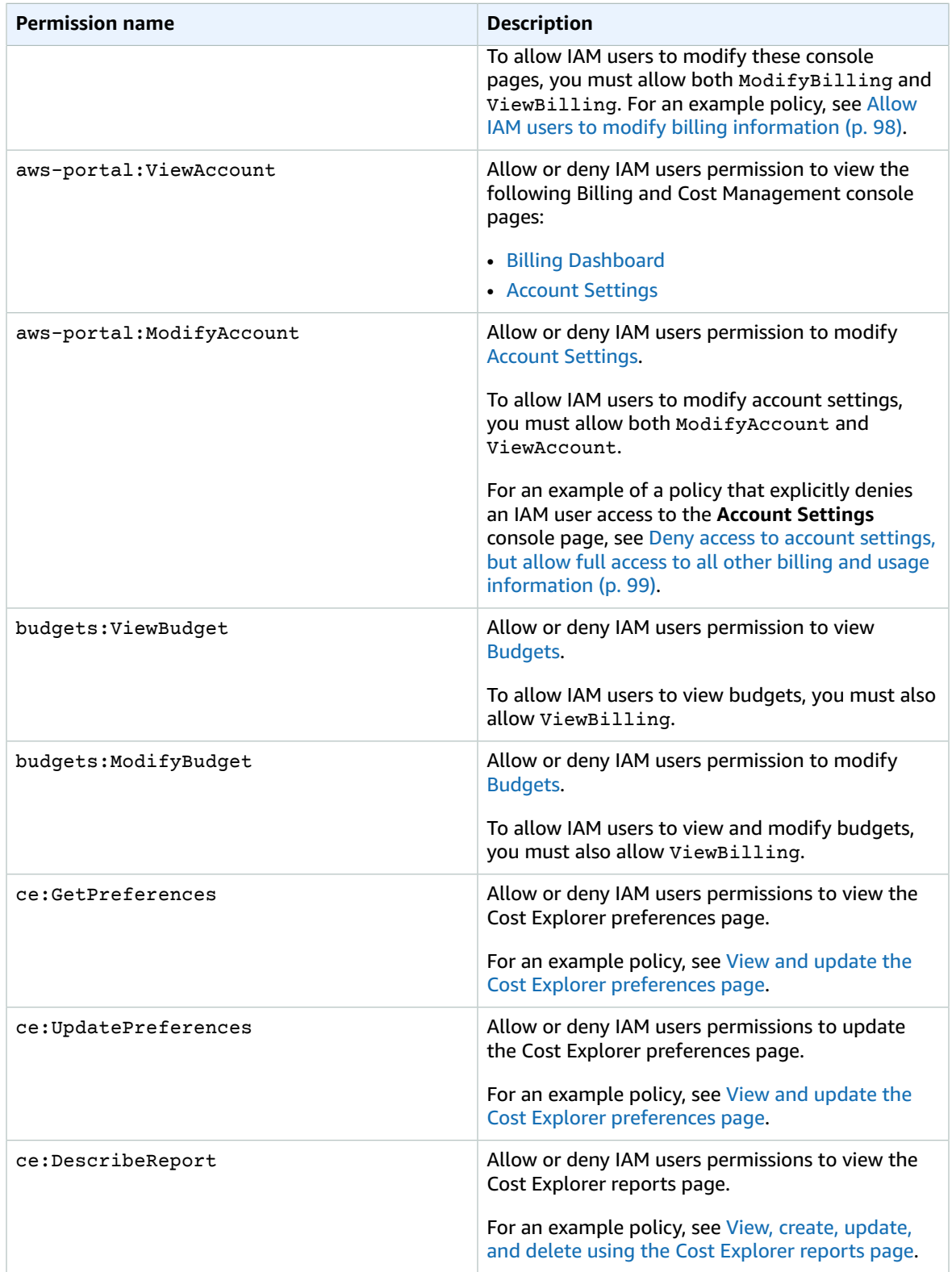

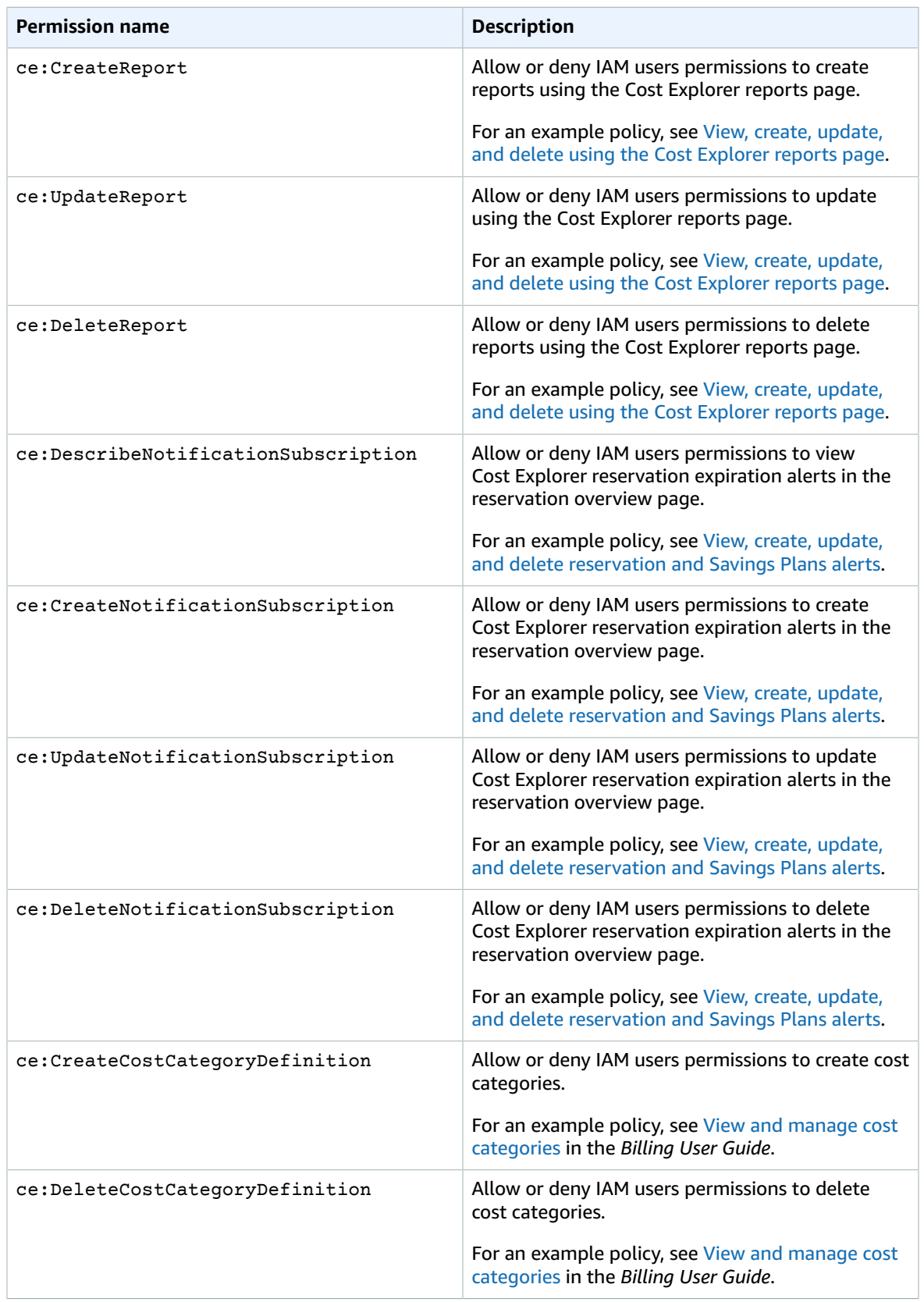

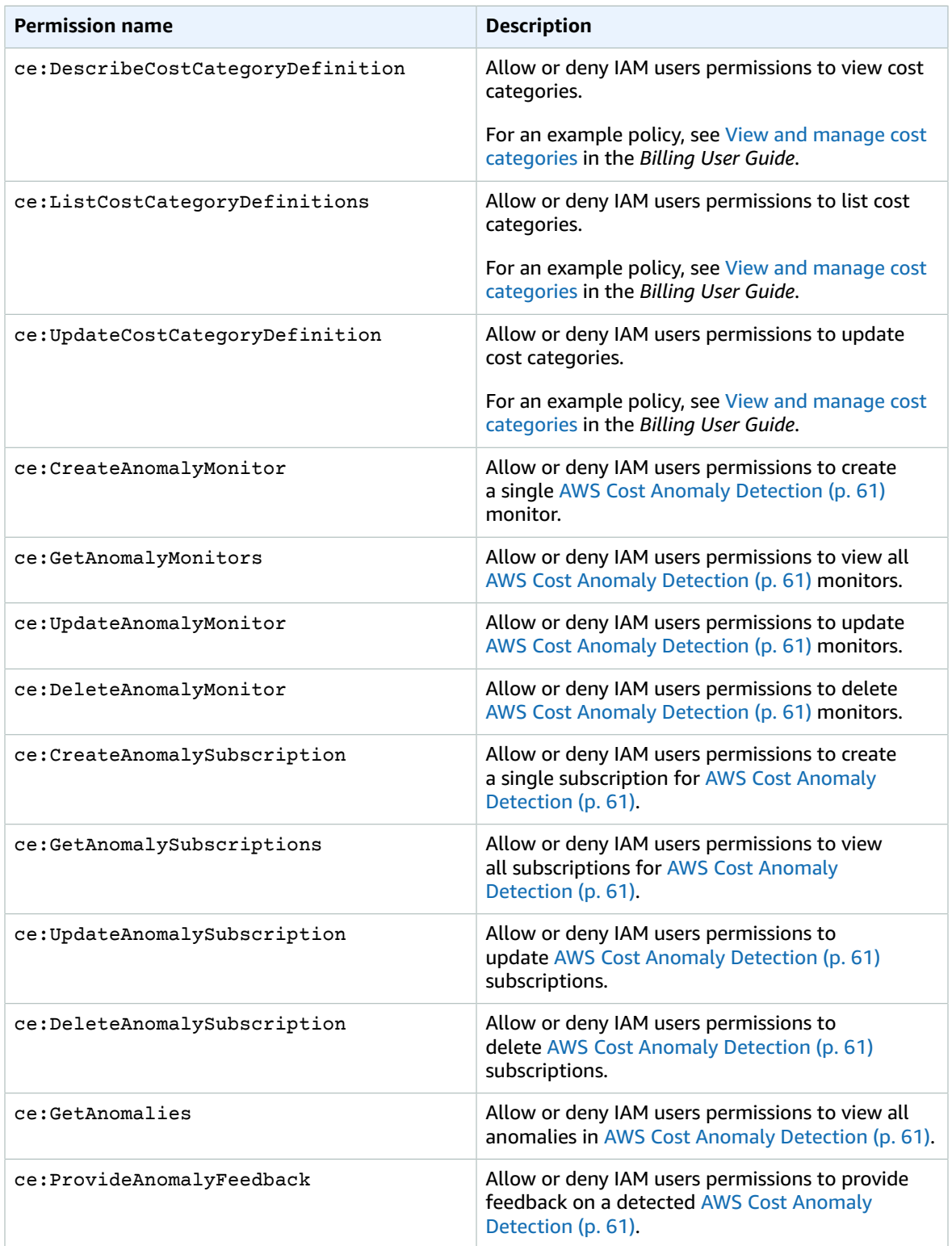

### <span id="page-98-0"></span>Managed policies

Managed policies are standalone identity-based policies that you can attach to multiple users, groups, and roles in your AWS account. You can use AWS managed policies to control access in Billing and Cost Management.

An AWS managed policy is a standalone policy that is created and administered by AWS. AWS managed policies are designed to provide permissions for many common use cases. AWS managed policies make it easier for you to assign appropriate permissions to users, groups, and roles than if you had to write the policies yourself.

You can't change the permissions defined in AWS managed policies. AWS occasionally updates the permissions defined in an AWS managed policy. When this occurs, the update affects all principal entities (users, groups, and roles) that the policy is attached to.

Billing and Cost Management provides several AWS managed policies for common use cases.

#### **Topics**

- Allows full access to AWS Budgets including budgets [actions \(p. 94\)](#page-98-1)
- Allows AWS Budgets broad permission to control AWS [resources \(p. 95\)](#page-99-0)

#### <span id="page-98-1"></span>Allows full access to AWS Budgets including budgets actions

Managed policy name: AWSBudgetsActionsWithAWSResourceControlAccess

This managed policy is focused on the user, ensuring that you have the proper permissions to grant permission to AWS Budgets to run the defined actions. This policy provides full access to AWS Budgets, including budgets actions, to retrieve the status of your policies and run AWS resources using the AWS Management Console.

```
{
     "Version": "2012-10-17",
     "Statement": [
         {
              "Effect": "Allow",
              "Action": [
                  "budgets:*"
              ],
              "Resource": "*"
         },
         {
              "Effect": "Allow",
              "Action": [
                  "aws-portal:ViewBilling"
              ],
              "Resource": "*"
         },
\overline{\mathcal{A}} "Effect": "Allow",
              "Action": [
                  "iam:PassRole"
              ],
              "Resource": "*",
              "Condition": {
                  "StringEquals": {
                      "iam:PassedToService": "budgets.amazonaws.com"
 }
 }
         },
```

```
 {
              "Effect": "Allow",
              "Action": [
                  "aws-portal:ModifyBilling",
                  "ec2:DescribeInstances",
                  "iam:ListGroups",
                  "iam:ListPolicies",
                  "iam:ListRoles",
                  "iam:ListUsers",
                  "organizations:ListAccounts",
                  "organizations:ListOrganizationalUnitsForParent",
                  "organizations:ListPolicies",
                  "organizations:ListRoots",
                  "rds:DescribeDBInstances",
                  "sns:ListTopics"
              ],
              "Resource": "*"
         }
     ]
}
```
#### <span id="page-99-0"></span>Allows AWS Budgets broad permission to control AWS resources

Managed policy name: AWSBudgetsActionsRolePolicyForResourceAdministrationWithSSM

This managed policy is focused on specific actions that AWS Budgets takes on your behalf when completing a specific action. This policy gives AWS Budgets broad permission to control AWS resources. For example, starts and stops Amazon EC2 or Amazon RDS instances by running AWS Systems Manager (SSM) scripts.

```
{
       "Version": "2012-10-17",
       "Statement": [
            {
                   "Effect": "Allow",
                   "Action": [
                        "ec2:DescribeInstanceStatus",
                        "ec2:StartInstances",
                        "ec2:StopInstances",
                        "rds:DescribeDBInstances",
                        "rds:StartDBInstance",
                        "rds:StopDBInstance"
                   ],
                   "Resource": "*",
                   "Condition": {
                         "ForAnyValue:StringEquals": {
                               "aws:CalledVia": [
                                     "ssm.amazonaws.com"
\sim 100 \sim 100 \sim 100 \sim 100 \sim 100 \sim 100 \sim 100 \sim 100 \sim 100 \sim 100 \sim 100 \sim 100 \sim 100 \sim 100 \sim 100 \sim 100 \sim 100 \sim 100 \sim 100 \sim 100 \sim 100 \sim 100 \sim 100 \sim 100 \sim 
 }
 }
            },
             {
                   "Effect": "Allow",
                   "Action": [
                        "ssm:StartAutomationExecution"
                   ],
                   "Resource": "*"
             }
      ]
}
```
# <span id="page-100-0"></span>AWS Cost Management policy examples

This topic contains example policies that you can attach to your IAM user or group to control access to your account's billing information and tools. The following basic rules apply to IAM policies for Billing and Cost Management:

- Version is always 2012-10-17.
- Effect is always Allow or Deny.
- Action is the name of the action or a wildcard (\*).

The action prefix is budgets for AWS Budgets, cur for AWS Cost and Usage Reports, aws-portal for AWS Billing, or ce for Cost Explorer.

• Resource is always \* for AWS Billing.

For actions performed on a budget resource, specify the budget Amazon Resource Name (ARN).

• It's possible to have multiple statements in one policy.

For a list of policy examples for the Billing console, see Billing policy [examples](https://docs.aws.amazon.com/awsaccountbilling/latest/aboutv2/billing-example-policies.html) in the *Billing user guide*.

#### **Note**

These policies require that you activate IAM user access to the Billing and Cost Management console on the Account [Settings](https://portal.aws.amazon.com/billing/home#/account) console page. For more information, see [Activating](#page-92-1) access to the Billing and Cost [Management](#page-92-1) console [\(p. 88\)](#page-92-1).

#### **Topics**

- Deny IAM users access to the Billing and Cost Management [console \(p. 97\)](#page-101-0)
- Deny AWS Console cost and usage widget access for member [accounts \(p. 97\)](#page-101-1)
- Deny AWS Console cost and usage widget access for specific IAM users and [roles \(p. 97\)](#page-101-2)
- Allow full access to AWS services but deny IAM users access to the Billing and Cost [Management](#page-101-3) [console \(p. 97\)](#page-101-3)
- Allow IAM users to view the Billing and Cost [Management](#page-102-1) console except for account [settings \(p. 98\)](#page-102-1)
- Allow IAM users to modify billing [information \(p. 98\)](#page-102-0)
- Allow IAM users to create [budgets \(p. 99\)](#page-103-1)
- Deny access to account [settings,](#page-103-0) but allow full access to all other billing and usage [information \(p. 99\)](#page-103-0)
- Deposit reports into an Amazon S3 [bucket \(p. 100\)](#page-104-0)
- View costs and [usage \(p. 100\)](#page-104-1)
- Enable and disable AWS [Regions \(p. 101\)](#page-105-1)
- View and update the Cost Explorer preferences [page \(p. 101\)](#page-105-0)
- View, create, update, and delete using the Cost Explorer reports [page \(p. 102\)](#page-106-0)
- View, create, update, and delete reservation and Savings Plans [alerts \(p. 103\)](#page-107-0)
- Allow read-only access to AWS Cost Anomaly [Detection \(p. 105\)](#page-109-0)
- Allow AWS Budgets to apply IAM policies and [SCPs \(p. 105\)](#page-109-1)
- Allow AWS Budgets to apply IAM policies and SCPs and target EC2 and RDS [instances \(p. 105\)](#page-109-2)

### <span id="page-101-0"></span>Deny IAM users access to the Billing and Cost Management console

To explicitly deny an IAM user access to the all Billing and Cost Management console pages, use a policy similar to this example policy.

```
{
     "Version": "2012-10-17",
     "Statement": [
         {
              "Effect": "Deny",
              "Action": "aws-portal:*",
              "Resource": "*"
         }
     ]
}
```
### <span id="page-101-1"></span>Deny AWS Console cost and usage widget access for member accounts

To restrict member (linked) account access to cost and usage data, use your management (payer) account to access the Cost Explorer preferences tab and uncheck **Linked Account Access**. This will deny access to cost and usage data from the Cost Explorer (AWS Cost Management) console, Cost Explorer API, and AWS Console Home page's cost and usage widget regardless of the IAM actions a member account's IAM user or role has.

### <span id="page-101-2"></span>Deny AWS Console cost and usage widget access for specific IAM users and roles

To deny AWS Console cost and usage widget access for specific IAM users and roles, use the permissions policy below.

#### **Note**

Adding this policy to an IAM user or role will deny users access to Cost Explorer (AWS Cost Management) console and Cost Explorer APIs as well.

```
{
     "Version": "2012-10-17",
     "Statement": [
          {
              "Effect": "Deny",
              "Action": "ce:*",
              "Resource": "*"
          }
     ]
}
```
### <span id="page-101-3"></span>Allow full access to AWS services but deny IAM users access to the Billing and Cost Management console

To deny IAM users access to everything on the Billing and Cost Management console, use the following policy. In this case, you should also deny user access to AWS Identity and Access Management (IAM) so that the users can't access the policies that control access to billing information and tools.

#### **Important**

This policy doesn't allow any actions. Use this policy in combination with other policies that allow specific actions.

```
{
     "Version": "2012-10-17",
     "Statement": [
          {
               "Effect": "Deny",
               "Action": [
                   "aws-portal:*",
                   "iam:*"
               ],
               "Resource": "*"
          }
     ]
}
```
### <span id="page-102-1"></span>Allow IAM users to view the Billing and Cost Management console except for account settings

This policy allows read-only access to all of the Billing and Cost Management console, including the **Payments Method** and **Reports** console pages, but denies access to the **Account Settings** page, thus protecting the account password, contact information, and security questions.

```
{
     "Version": "2012-10-17",
     "Statement": [
         {
              "Effect": "Allow",
              "Action": "aws-portal:View*",
              "Resource": "*"
         },
         {
              "Effect": "Deny",
              "Action": "aws-portal:*Account",
              "Resource": "*"
          }
     ]
}
```
### <span id="page-102-0"></span>Allow IAM users to modify billing information

To allow IAM users to modify account billing information in the Billing and Cost Management console, you must also allow IAM users to view your billing information. The following policy example allows an IAM user to modify the **Consolidated Billing**, **Preferences**, and **Credits** console pages. It also allows an IAM user to view the following Billing and Cost Management console pages:

- **Dashboard**
- **Cost Explorer**
- **Bills**
- **Orders and invoices**
- **Advance Payment**

```
{
     "Version": "2012-10-17",
     "Statement": [
         {
              "Effect": "Allow",
              "Action": "aws-portal:*Billing",
```

```
 "Resource": "*"
          }
      ]
}
```
### <span id="page-103-1"></span>Allow IAM users to create budgets

To allow IAM users to create budgets in the Billing and Cost Management console, you must also allow IAM users to view your billing information, create CloudWatch alarms, and create Amazon SNS notifications. The following policy example allows an IAM user to modify the **Budget** console page.

```
{
     "Version": "2012-10-17",
     "Statement": [
         {
             "Sid": "Stmt1435216493000",
             "Effect": "Allow",
             "Action": [
                 "aws-portal:ViewBilling",
                 "aws-portal:ModifyBilling",
                 "budgets:ViewBudget",
                 "budgets:ModifyBudget"
             ],
             "Resource": [
                " ]
         },
         {
             "Sid": "Stmt1435216514000",
             "Effect": "Allow",
             "Action": [
                 "cloudwatch:*"
             ],
             "Resource": [
                " * " ]
         },
         {
             "Sid": "Stmt1435216552000",
             "Effect": "Allow",
             "Action": [
                 "sns:*"
             ],
             "Resource": [
                 "arn:aws:sns:us-east-1"
 ]
         }
    ]
}
```
<span id="page-103-0"></span>Deny access to account settings, but allow full access to all other billing and usage information

To protect your account password, contact information, and security questions, you can deny IAM user access to **Account Settings** while still enabling full access to the rest of the functionality in the Billing and Cost Management console, as shown in the following example.

```
 "Version": "2012-10-17",
 "Statement": [
```
{

```
 {
              "Effect": "Allow",
              "Action": [
                   "aws-portal:*Billing",
                   "aws-portal:*Usage",
                   "aws-portal:*PaymentMethods"
              ],
              "Resource": "*"
         },
          {
              "Effect": "Deny",
              "Action": "aws-portal:*Account",
              "Resource": "*"
         }
     ]
}
```
### <span id="page-104-0"></span>Deposit reports into an Amazon S3 bucket

The following policy allows Billing and Cost Management to save your detailed AWS bills to an Amazon S3 bucket, as long as you own both the AWS account and the Amazon S3 bucket. Note that this policy must be applied to the Amazon S3 bucket, instead of to an IAM user. That is, it's a resource-based policy, not a user-based policy. You should deny IAM user access to the bucket for IAM users who don't need access to your bills.

Replace *bucketname* with the name of your bucket.

For more information, see Using Bucket [Policies](https://docs.aws.amazon.com/AmazonS3/latest/dev/using-iam-policies.html) and User Policies in the *Amazon Simple Storage Service User Guide*.

```
{
   "Version": "2012-10-17",
   "Statement": [
   {
     "Effect": "Allow",
     "Principal": {
       "Service": "billingreports.amazonaws.com"
     },
     "Action": [
       "s3:GetBucketAcl",
       "s3:GetBucketPolicy"
     ],
     "Resource": "arn:aws:s3:::bucketname"
   },
   {
     "Effect": "Allow",
     "Principal": {
       "Service": "billingreports.amazonaws.com"
     },
     "Action": "s3:PutObject",
     "Resource": "arn:aws:s3:::bucketname/*"
   }
   ]
}
```
### <span id="page-104-1"></span>View costs and usage

To allow IAM users to use the AWS Cost Explorer API, use the following policy to grant them access.

```
{
   "Version": "2012-10-17",
```

```
 "Statement": [
     {
        "Effect": "Allow",
        "Action": [
          "ce:*"
        ],
        "Resource": [
         " ]
     }
   ]
}
```
### <span id="page-105-1"></span>Enable and disable AWS Regions

For an example IAM policy that allows users to enable and disable Regions, see AWS: Allows [Enabling](https://docs.aws.amazon.com/IAM/latest/UserGuide/reference_policies_examples_aws-enable-disable-regions.html) and [Disabling](https://docs.aws.amazon.com/IAM/latest/UserGuide/reference_policies_examples_aws-enable-disable-regions.html) AWS Regions in the *IAM User Guide*.

### <span id="page-105-0"></span>View and update the Cost Explorer preferences page

This policy allows an IAM user to view and update using the **Cost Explorer preferences page**.

```
{
   "Version": "2012-10-17",
   "Statement": [
     {
       "Sid": "VisualEditor0",
       "Effect": "Allow",
       "Action": [
         "aws-portal:ViewBilling",
         "ce:UpdatePreferences"
        ],
       "Resource": "*"
     }
   ]
}
```
The following policy allows IAM users to view Cost Explorer, but deny permission to view or edit the **Preferences** page.

```
{
     "Version": "2012-10-17",
     "Statement": [
         {
              "Sid": "VisualEditor0",
              "Effect": "Allow",
              "Action": [
                  "aws-portal:ViewBilling"
              ],
              "Resource": "*"
         },
         {
              "Sid": "VisualEditor1",
              "Effect": "Deny",
              "Action": [
                   "ce:GetPreferences",
                  "ce:UpdatePreferences"
              ],
              "Resource": "*"
         }
     ]
```
}

The following policy allows IAM users to view Cost Explorer, but deny permission to edit the **Preferences** page.

```
{
     "Version": "2012-10-17",
     "Statement": [
          {
               "Sid": "VisualEditor0",
               "Effect": "Allow",
               "Action": [
                   "aws-portal:ViewBilling"
              ],
               "Resource": "*"
          },
\overline{\mathcal{A}} "Sid": "VisualEditor1",
               "Effect": "Deny",
               "Action": [
                   "ce:UpdatePreferences"
               ],
               "Resource": "*"
          }
     ]
}
```
### <span id="page-106-0"></span>View, create, update, and delete using the Cost Explorer reports page

This policy allows an IAM user to view, create, update, and delete using the **Cost Explorer reports page**.

```
{
   "Version": "2012-10-17",
   "Statement": [
     {
       "Sid": "VisualEditor0",
       "Effect": "Allow",
       "Action": [
         "aws-portal:ViewBilling",
         "ce:CreateReport",
         "ce:UpdateReport",
         "ce:DeleteReport"
        ],
       "Resource": "*"
     }
   ]
}
```
The following policy allows IAM users to view Cost Explorer, but deny permission to view or edit the **Reports** page.

```
{
     "Version": "2012-10-17",
     "Statement": [
         {
              "Sid": "VisualEditor0",
              "Effect": "Allow",
              "Action": [
                  "aws-portal:ViewBilling"
```

```
 ],
              "Resource": "*"
         },
          {
              "Sid": "VisualEditor1",
              "Effect": "Deny",
              "Action": [
                   "ce:DescribeReport",
                   "ce:CreateReport",
                   "ce:UpdateReport",
                   "ce:DeleteReport"
              ],
              "Resource": "*"
          }
     ]
}
```
The following policy allows IAM users to view Cost Explorer, but deny permission to edit the **Reports** page.

```
{
     "Version": "2012-10-17",
     "Statement": [
         {
              "Sid": "VisualEditor0",
              "Effect": "Allow",
              "Action": [
                   "aws-portal:ViewBilling"
              ],
              "Resource": "*"
         },
          {
              "Sid": "VisualEditor1",
              "Effect": "Deny",
              "Action": 
                   "ce:CreateReport",
                   "ce:UpdateReport",
                   "ce:DeleteReport"
              ],
              "Resource": "*"
         }
     ]
}
```
### <span id="page-107-0"></span>View, create, update, and delete reservation and Savings Plans alerts

This policy allows an IAM user to view, create, update, and delete [reservation](https://docs.aws.amazon.com/awsaccountbilling/latest/aboutv2/ce-ris.html) expiration [alerts](https://docs.aws.amazon.com/awsaccountbilling/latest/aboutv2/ce-ris.html) and [Savings](https://docs.aws.amazon.com/savingsplans/latest/userguide/sp-overview.html#sp-alert) Plans alerts. To edit reservation expiration alerts or Savings Plans alerts, a user needs all three granular actions: ce:CreateNotificationSubscription, ce:UpdateNotificationSubscription, and ce:DeleteNotificationSubscription.

```
{
   "Version": "2012-10-17",
   "Statement": [
     {
       "Sid": "VisualEditor0",
       "Effect": "Allow",
       "Action": [
         "aws-portal:ViewBilling",
         "ce:CreateNotificationSubscription",
```
```
 "ce:UpdateNotificationSubscription",
         "ce:DeleteNotificationSubscription"
        ],
       "Resource": "*"
     }
   ]
}
```
The following policy allows IAM users to view Cost Explorer, but denies permission to view or edit the **Reservation Expiration Alerts** and **Savings Plans alert** pages.

```
{
     "Version": "2012-10-17",
     "Statement": [
         {
              "Sid": "VisualEditor0",
              "Effect": "Allow",
              "Action": [
                  "aws-portal:ViewBilling"
              ],
              "Resource": "*"
         },
         {
              "Sid": "VisualEditor1",
              "Effect": "Deny",
              "Action": [
                  "ce:DescribeNotificationSubscription",
                  "ce:CreateNotificationSubscription",
                  "ce:UpdateNotificationSubscription",
                  "ce:DeleteNotificationSubscription"
              ],
              "Resource": "*"
         }
     ]
}
```
The following policy allows IAM users to view Cost Explorer, but denies permission to edit the **Reservation Expiration Alerts** and **Savings Plans alert** pages.

```
{
     "Version": "2012-10-17",
     "Statement": [
         {
              "Sid": "VisualEditor0",
              "Effect": "Allow",
              "Action": [
                  "aws-portal:ViewBilling"
              ],
              "Resource": "*"
         },
         {
              "Sid": "VisualEditor1",
              "Effect": "Deny",
              "Action": [
                  "ce:CreateNotificationSubscription",
                  "ce:UpdateNotificationSubscription",
                  "ce:DeleteNotificationSubscription"
              ],
              "Resource": "*"
         }
     ]
}
```
#### Allow read-only access to AWS Cost Anomaly Detection

To allow IAM users read-only access to AWS Cost Anomaly Detection, use the following policy to grant them access. ce:ProvideAnomalyFeedback is optional as a part of the read-only access.

```
{
   "Version": "2012-10-17",
   "Statement": [
     {
        "Action": [
          "ce:Get*"
        ],
        "Effect": "Allow",
        "Resource": "*"
     }
   ]
}
```
#### Allow AWS Budgets to apply IAM policies and SCPs

This policy allows AWS Budgets to apply IAM policies and service control policies (SCPs) on behalf of the user.

```
{
   "Version": "2012-10-17",
   "Statement": [
     {
       "Effect": "Allow",
       "Action": [
         "iam:AttachGroupPolicy",
         "iam:AttachRolePolicy",
         "iam:AttachUserPolicy",
         "iam:DetachGroupPolicy",
         "iam:DetachRolePolicy",
         "iam:DetachUserPolicy",
         "organizations:AttachPolicy",
         "organizations:DetachPolicy"
       ],
       "Resource": "*"
     }
   ]
}
```
#### Allow AWS Budgets to apply IAM policies and SCPs and target EC2 and RDS instances

This policy allows AWS Budgets to apply IAM policies and service control policies (SCPs), and to target Amazon EC2 and Amazon RDS instances on behalf of the user.

Trust policy

#### **Note**

This trust policy allows AWS Budgets to assume a role that can call other services on your behalf. For more information on the best practices for cross-service permissions like this, see [Cross-service](#page-110-0) confused deputy prevention [\(p. 106\)](#page-110-0).

```
{
"Version": "2012-10-17",
```

```
"Statement": [
   {
     "Effect": "Allow",
     "Principal": {
       "Service": "budgets.amazonaws.com"
 },
     "Action": "sts:AssumeRole",
     "Condition": {
       "ArnLike": {
         "aws:SourceArn": "arn:aws:budgets::123456789012:budget/*"
       },
       "StringEquals": {
         "aws:SourceAccount": "123456789012"
       }
     }
   }
]
}
```
Permissions policy

```
{
   "Version": "2012-10-17",
   "Statement": [
     {
       "Effect": "Allow",
       "Action": [
         "ec2:DescribeInstanceStatus",
         "ec2:StartInstances",
         "ec2:StopInstances",
         "iam:AttachGroupPolicy",
         "iam:AttachRolePolicy",
         "iam:AttachUserPolicy",
         "iam:DetachGroupPolicy",
         "iam:DetachRolePolicy",
         "iam:DetachUserPolicy",
         "organizations:AttachPolicy",
         "organizations:DetachPolicy",
         "rds:DescribeDBInstances",
         "rds:StartDBInstance",
         "rds:StopDBInstance",
         "ssm:StartAutomationExecution"
\qquad \qquad "Resource": "*"
     }
  \mathbf{I}}
```
#### <span id="page-110-0"></span>Cross-service confused deputy prevention

The confused deputy problem is a security issue where an entity that doesn't have permission to perform an action can coerce a more-privileged entity to perform the action. In AWS, cross-service impersonation can result in the confused deputy problem. Cross-service impersonation can occur when one service (the *calling service*) calls another service (the *called service*). The calling service can be manipulated to use its permissions to act on another customer's resources in a way it should not otherwise have permission to access. To prevent this, AWS provides tools that help you protect your data for all services with service principals that have been given access to resources in your account.

We recommend using the aws: SourceArn and aws: SourceAccount global condition context keys in resource policies to limit the permissions to the resource that AWS Cost Management features can give another service. If you use both global condition context keys, the aws:SourceAccount value and the account in the aws:SourceArn value must use the same account ID when used in the same policy statement.

The most effective way to protect against the confused deputy problem is to use the aws: SourceArn global condition context key with the full ARN of the resource. If you don't know the full ARN of the resource or if you are specifying multiple resources, use the aws:SourceArn global context condition key with wildcards (\*) for the unknown portions of the ARN. For example, arn:aws:*servicename*::*123456789012*:\*. For AWS Budgets, the value of aws:SourceArn must be arn:aws:budgets::*123456789012*:budget/\*.

The following example shows how you can use the aws:SourceArn and aws:SourceAccount global condition context keys in AWS Budgets to prevent the confused deputy problem.

```
{
"Version": "2012-10-17",
"Statement": [
   {
     "Effect": "Allow",
     "Principal": {
       "Service": "budgets.amazonaws.com"
     },
     "Action": "sts:AssumeRole",
     "Condition": {
       "ArnLike": {
         "aws:SourceArn": "arn:aws:budgets::123456789012:budget/*"
       },
       "StringEquals": {
          "aws:SourceAccount": "123456789012"
       }
     }
   }
]
}
```
## Logging and monitoring in AWS Cost Management

Monitoring is an important part of maintaining the reliability, availability, and performance of your AWS account. There are several tools available to monitor your Billing and Cost Management usage.

#### AWS Cost and Usage Reports

AWS Cost and Usage Reports tracks your AWS usage and provides estimated charges associated with your account. Each report contains line items for each unique combination of AWS products, usage type, and operation that you use in your AWS account. You can customize the AWS Cost and Usage Reports to aggregate the information either by the hour or by the day.

For more information about AWS Cost and Usage Reports, see the *Cost and Usage [Report](https://docs.aws.amazon.com/cur/latest/userguide/what-is-cur.html) Guide*.

#### AWS Cost Explorer

Cost Explorer enables you to view and analyze your costs and usage. You can monitor data for up to the last 12 months, forecast how much you're likely to spend for the next three months, and get recommendations for what Reserved Instances to purchase. You can use Cost Explorer to identify areas that need further inquiry and see trends that you can use to understand your costs.

For more information about Cost Explorer, see the [Analyzing](#page-11-0) your costs with AWS Cost Explorer [\(p. 7\)](#page-11-0).

#### AWS Budgets

Budgets enables you to track your AWS cost and usage by using the cost visualization provided by Cost Explorer. Budgets shows the status of your budgets, provides forecasts of your estimated costs, and tracks your AWS usage, including Free Tier. You can also receive notifications when your estimated costs exceed your budgets.

For more information about Budgets, see the [Managing](#page-40-0) your costs with AWS Budgets [\(p. 36\).](#page-40-0)

#### AWS CloudTrail

Billing and Cost Management is integrated with AWS CloudTrail, a service that provides a record of actions taken by a user, role, or an AWS service in Billing and Cost Management. CloudTrail captures all write and modify API calls for Billing and Cost Management as events, including calls from the Billing and Cost Management console and from code calls to the Billing and Cost Management APIs.

For more information about AWS CloudTrail, see the [Logging Billing and Cost Management API calls with](https://docs.aws.amazon.com/awsaccountbilling/latest/aboutv2/logging-using-cloudtrail.html) [CloudTrail](https://docs.aws.amazon.com/awsaccountbilling/latest/aboutv2/logging-using-cloudtrail.html).

# Compliance validation for AWS Cost Management

Third-party auditors assess the security and compliance of AWS services as part of multiple AWS compliance programs. AWS Cost Management is not in scope of any AWS compliance programs.

For a list of AWS services in scope of specific compliance programs, see AWS [Services](http://aws.amazon.com/compliance/services-in-scope/) in Scope by [Compliance](http://aws.amazon.com/compliance/services-in-scope/) Program. For general information, see AWS [Compliance](http://aws.amazon.com/compliance/programs/) Programs.

You can download third-party audit reports using AWS Artifact. For more information, see [Downloading](https://docs.aws.amazon.com/artifact/latest/ug/downloading-documents.html) [Reports](https://docs.aws.amazon.com/artifact/latest/ug/downloading-documents.html) in AWS Artifact.

Your compliance responsibility when using AWS Cost Management is determined by the sensitivity of your data, your company's compliance objectives, and applicable laws and regulations. AWS provides the following resources to help with compliance:

- Security and [Compliance](http://aws.amazon.com/quickstart/?awsf.quickstart-homepage-filter=categories%23security-identity-compliance) Quick Start Guides These deployment guides discuss architectural considerations and provide steps for deploying security- and compliance-focused baseline environments on AWS.
- AWS [Compliance](http://aws.amazon.com/compliance/resources/) Resources This collection of workbooks and guides might apply to your industry and location.
- [Evaluating](https://docs.aws.amazon.com/config/latest/developerguide/evaluate-config.html) Resources with Rules in the *AWS Config Developer Guide* The AWS Config service assesses how well your resource configurations comply with internal practices, industry guidelines, and regulations.
- AWS [Security](https://docs.aws.amazon.com/securityhub/latest/userguide/what-is-securityhub.html) Hub This AWS service provides a comprehensive view of your security state within AWS that helps you check your compliance with security industry standards and best practices.

## Resilience in AWS Cost Management

The AWS global infrastructure is built around AWS Regions and Availability Zones. AWS Regions provide multiple physically separated and isolated Availability Zones, which are connected with low-latency, high-throughput, and highly redundant networking. With Availability Zones, you can design and operate applications and databases that automatically fail over between zones without interruption. Availability Zones are more highly available, fault tolerant, and scalable than traditional single or multiple data center infrastructures.

For more information about AWS Regions and Availability Zones, see AWS Global [Infrastructure.](http://aws.amazon.com/about-aws/global-infrastructure/)

### Infrastructure security in AWS Cost Management

As a managed service, AWS Cost Management is protected by the AWS global network security procedures that are described in the Amazon Web Services: Overview of Security [Processes](https://d0.awsstatic.com/whitepapers/Security/AWS_Security_Whitepaper.pdf) whitepaper.

You use AWS published API calls to access Billing and Cost Management through the network. Clients must support Transport Layer Security (TLS) 1.0 or later. We recommend TLS 1.2 or later. Clients must also support cipher suites with perfect forward secrecy (PFS) such as Ephemeral Diffie-Hellman (DHE) or Elliptic Curve Ephemeral Diffie-Hellman (ECDHE). Most modern systems such as Java 7 and later support these modes.

Additionally, requests must be signed by using an access key ID and a secret access key that is associated with an IAM principal. Or you can use the AWS [Security](https://docs.aws.amazon.com/STS/latest/APIReference/Welcome.html) Token Service (AWS STS) to generate temporary security credentials to sign requests.

# Quotas and restrictions

The following table describes the current quotas, restrictions, and naming constraints within AWS Cost Management features.

#### **Topics**

- [Budgets \(p. 110\)](#page-114-0)
- Budget [reports \(p. 110\)](#page-114-1)
- Cost [Explorer \(p. 110\)](#page-114-2)
- AWS Cost Anomaly [Detection \(p. 110\)](#page-114-3)

### <span id="page-114-0"></span>Budgets

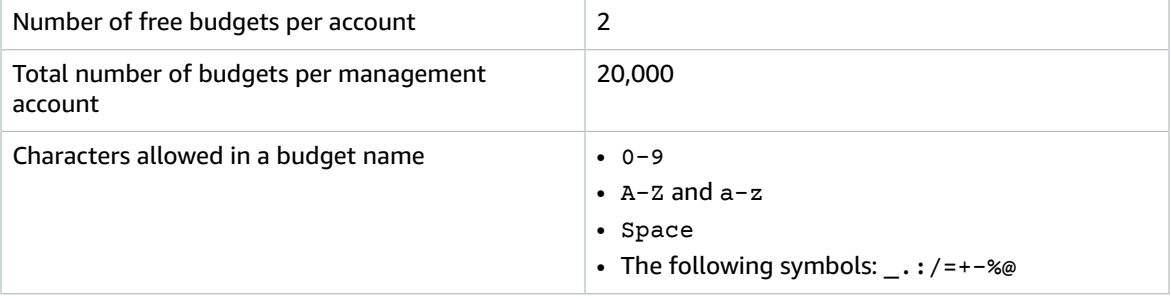

#### <span id="page-114-1"></span>Budget reports

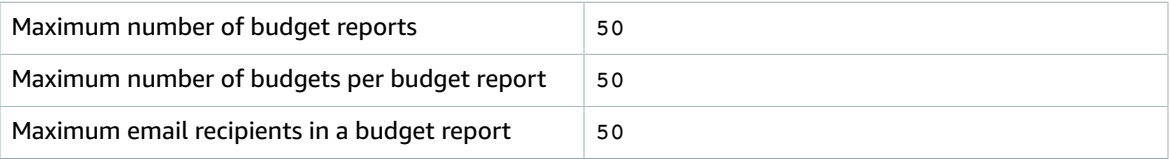

# <span id="page-114-2"></span>Cost Explorer

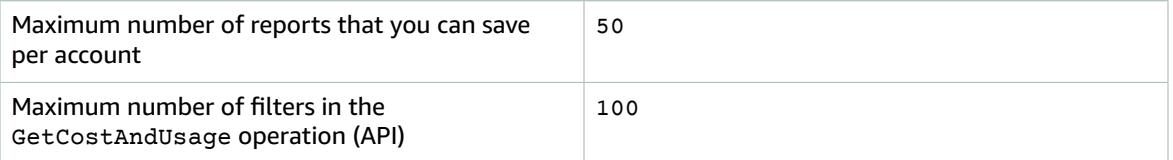

# <span id="page-114-3"></span>AWS Cost Anomaly Detection

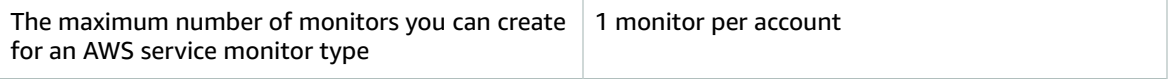

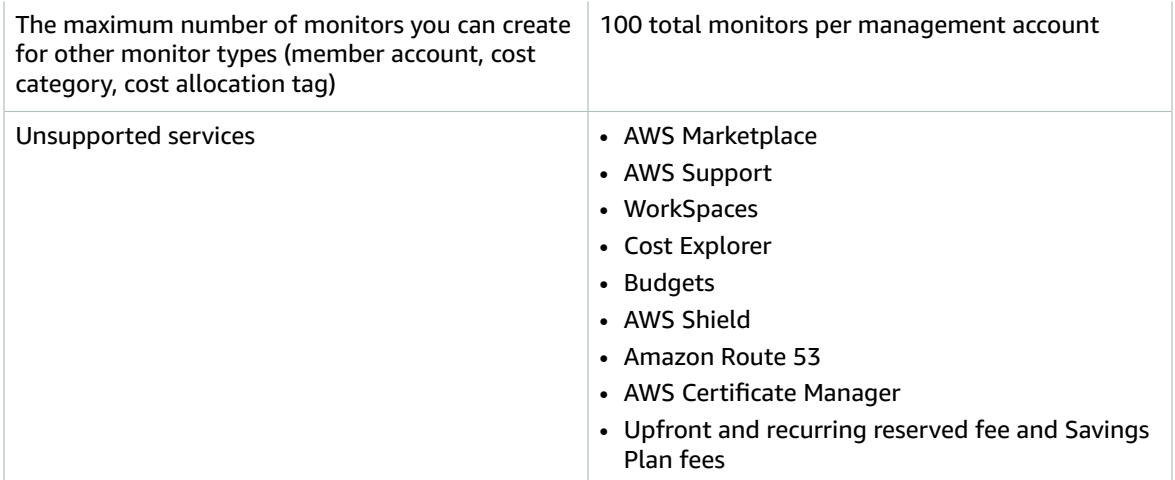

# <span id="page-116-0"></span>Document history

The following table describes the documentation for this release of the AWS Cost Management console.

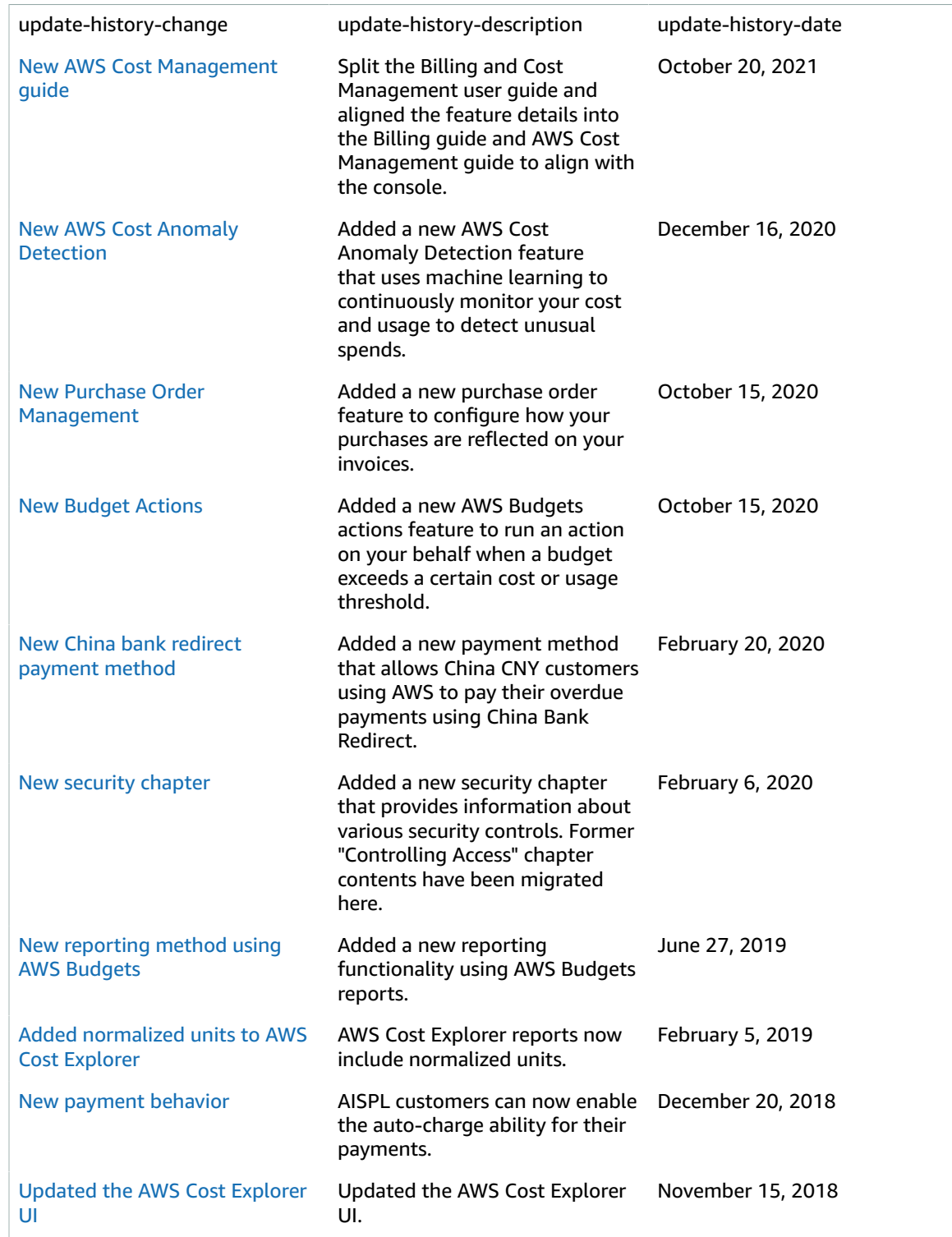

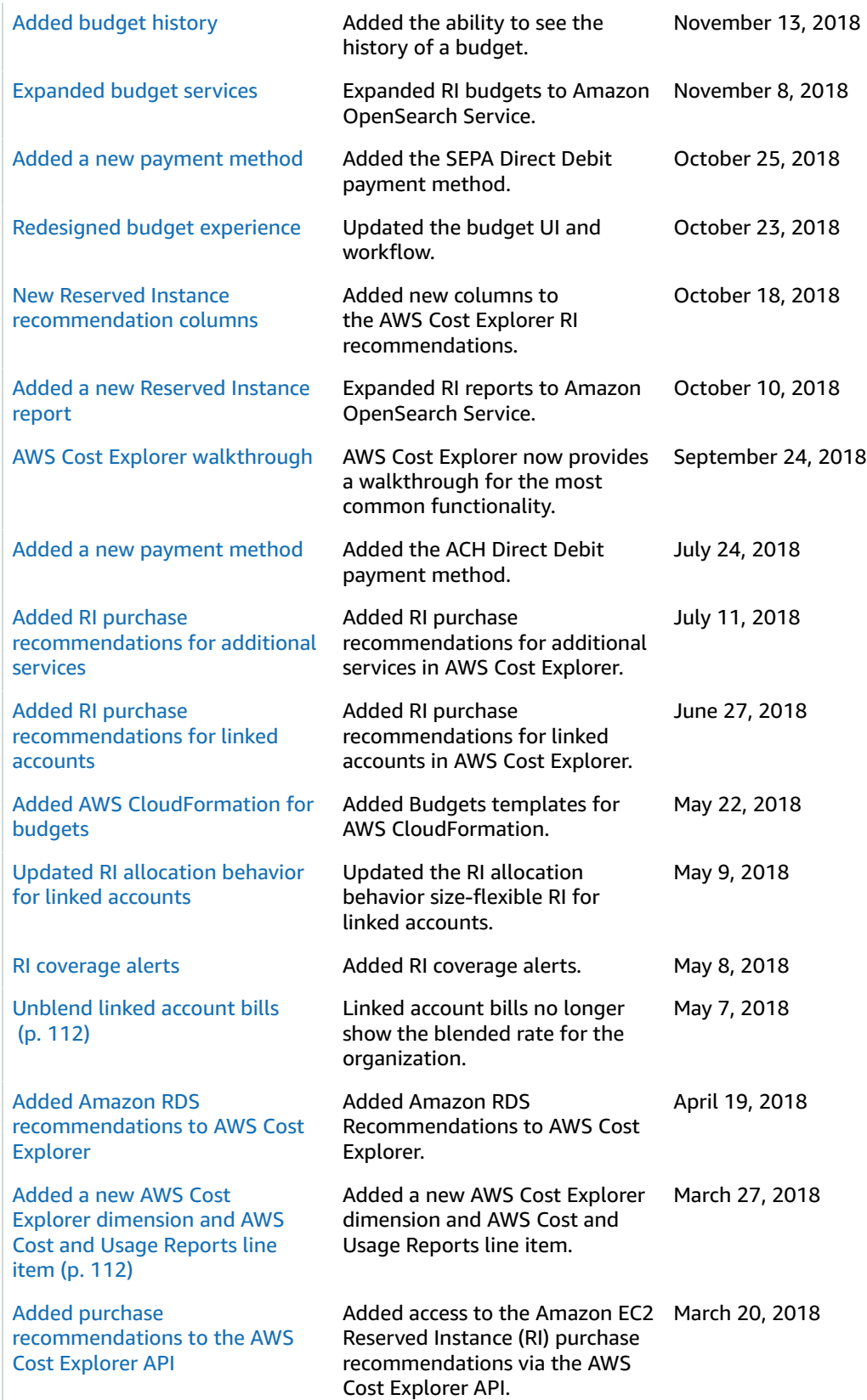

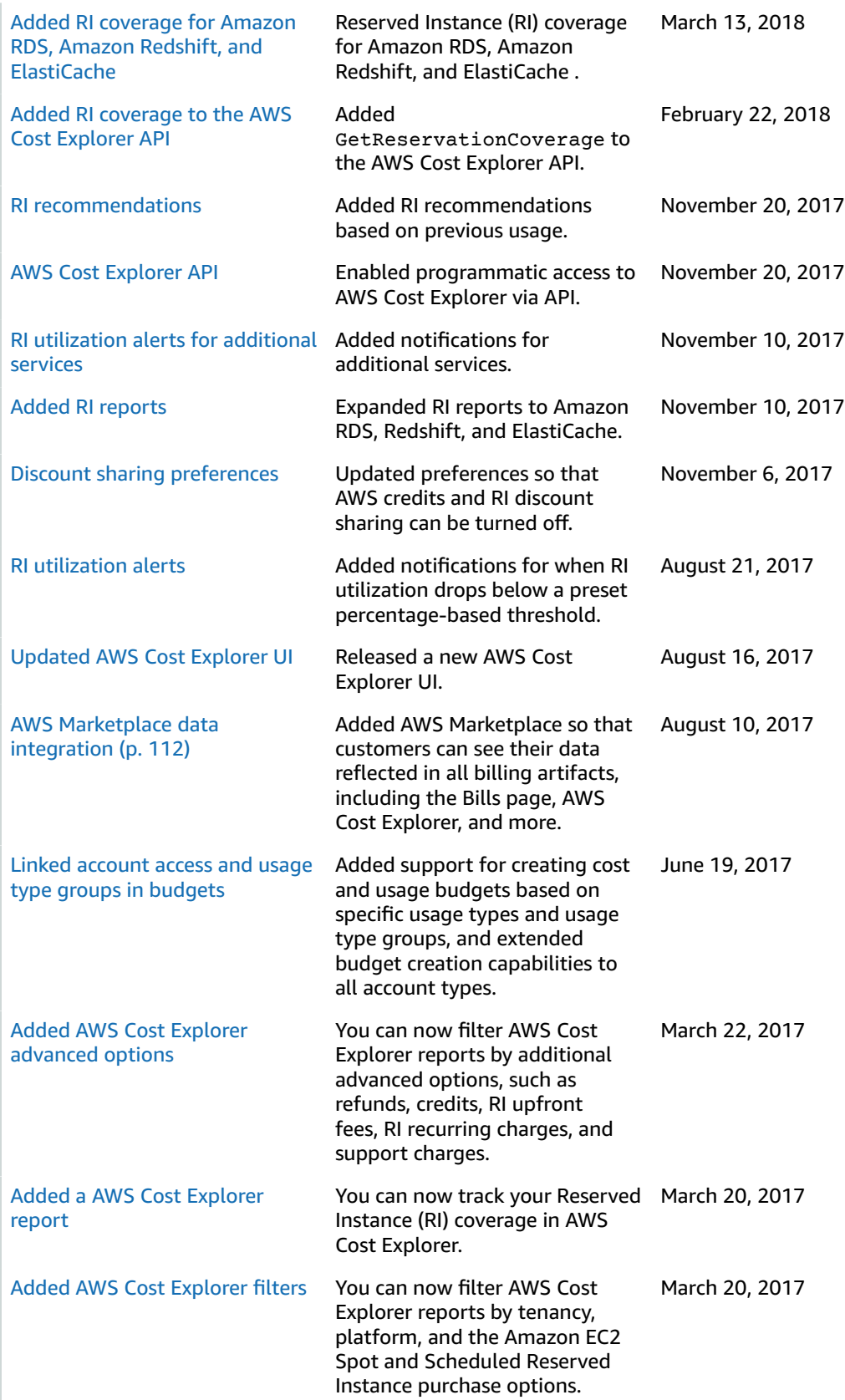

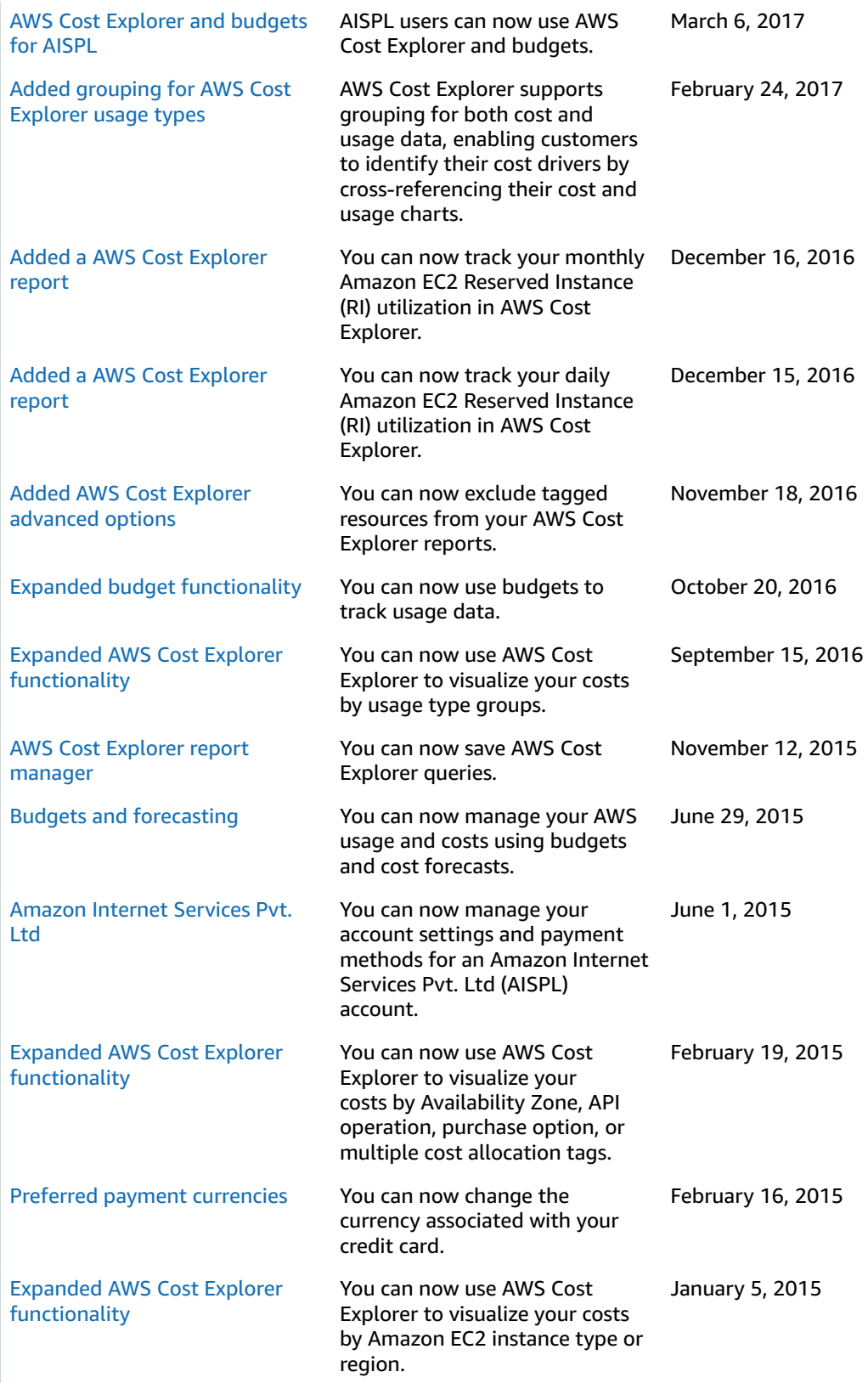

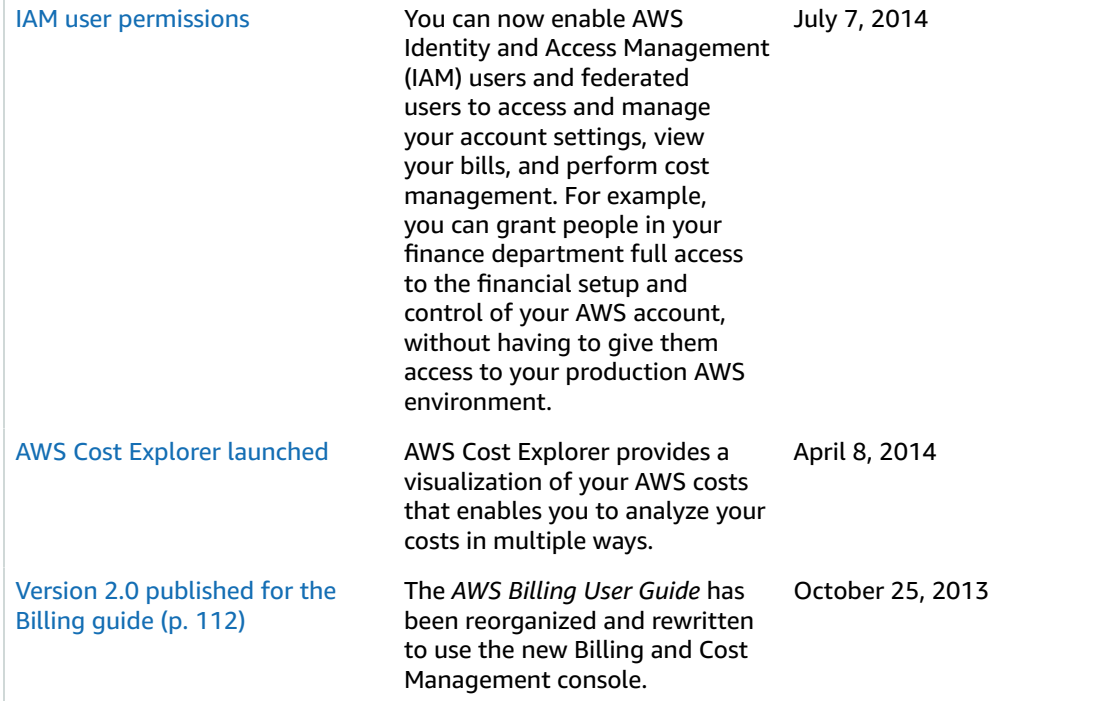

# AWS glossary

For the latest AWS terminology, see the AWS [glossary](https://docs.aws.amazon.com/general/latest/gr/glos-chap.html) in the *AWS General Reference*.